# **Transport Management System (BC-CTS-TMS)**

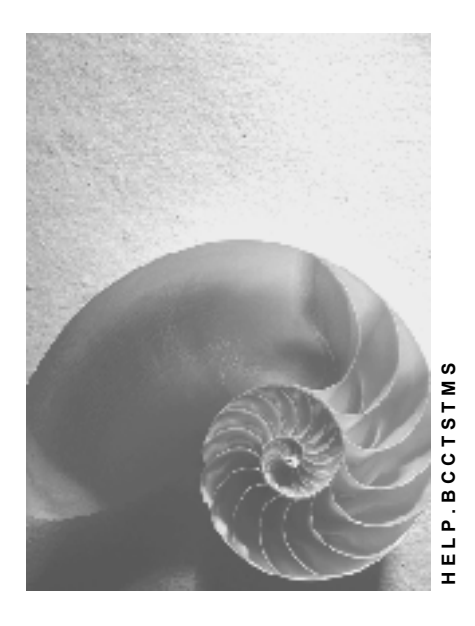

**Release 4.6C**

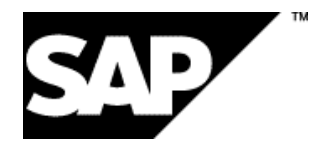

## **Copyright**

© Copyright 2001 SAP AG. All rights reserved.

No part of this publication may be reproduced or transmitted in any form or for any purpose without the express permission of SAP AG. The information contained herein may be changed without prior notice.

Some software products marketed by SAP AG and its distributors contain proprietary software components of other software vendors.

Microsoft®, WINDOWS®, NT®, EXCEL®, Word®, PowerPoint® and SQL Server® are registered trademarks of Microsoft Corporation.

IBM $^\circ$ , DB2 $^\circ$ , OS/2 $^\circ$ , DB2/6000 $^\circ$ , Parallel Sysplex $^\circ$ , MVS/ESA $^\circ$ , RS/6000 $^\circ$ , AIX $^\circ$ , S/390 $^\circ$ , AS/400<sup>®</sup>, OS/390<sup>®</sup>, and OS/400<sup>®</sup> are registered trademarks of IBM Corporation.

ORACLE<sup>®</sup> is a registered trademark of ORACLE Corporation.

INFORMIX<sup>®</sup>-OnLine for SAP and Informix<sup>®</sup> Dynamic Server ™ are registered trademarks of Informix Software Incorporated.

UNIX<sup>®</sup>, X/Open<sup>®</sup>, OSF/1<sup>®</sup>, and Motif<sup>®</sup> are registered trademarks of the Open Group.

HTML, DHTML, XML, XHTML are trademarks or registered trademarks of W3C®, World Wide Web Consortium,

Massachusetts Institute of Technology.

JAVA $^{\circledR}$  is a registered trademark of Sun Microsystems, Inc.

JAVASCRIPT<sup>®</sup> is a registered trademark of Sun Microsystems, Inc., used under license for technology invented and implemented by Netscape.

SAP, SAP Logo, R/2, RIVA, R/3, ABAP, SAP ArchiveLink, SAP Business Workflow, WebFlow, SAP EarlyWatch, BAPI, SAPPHIRE, Management Cockpit, mySAP.com Logo and mySAP.com are trademarks or registered trademarks of SAP AG in Germany and in several other countries all over the world. All other products mentioned are trademarks or registered trademarks of their respective companies.

## **Icons**

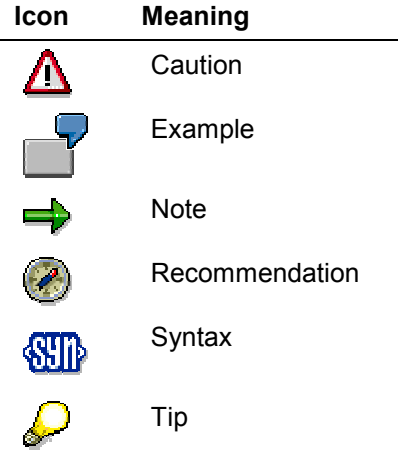

## **Contents**

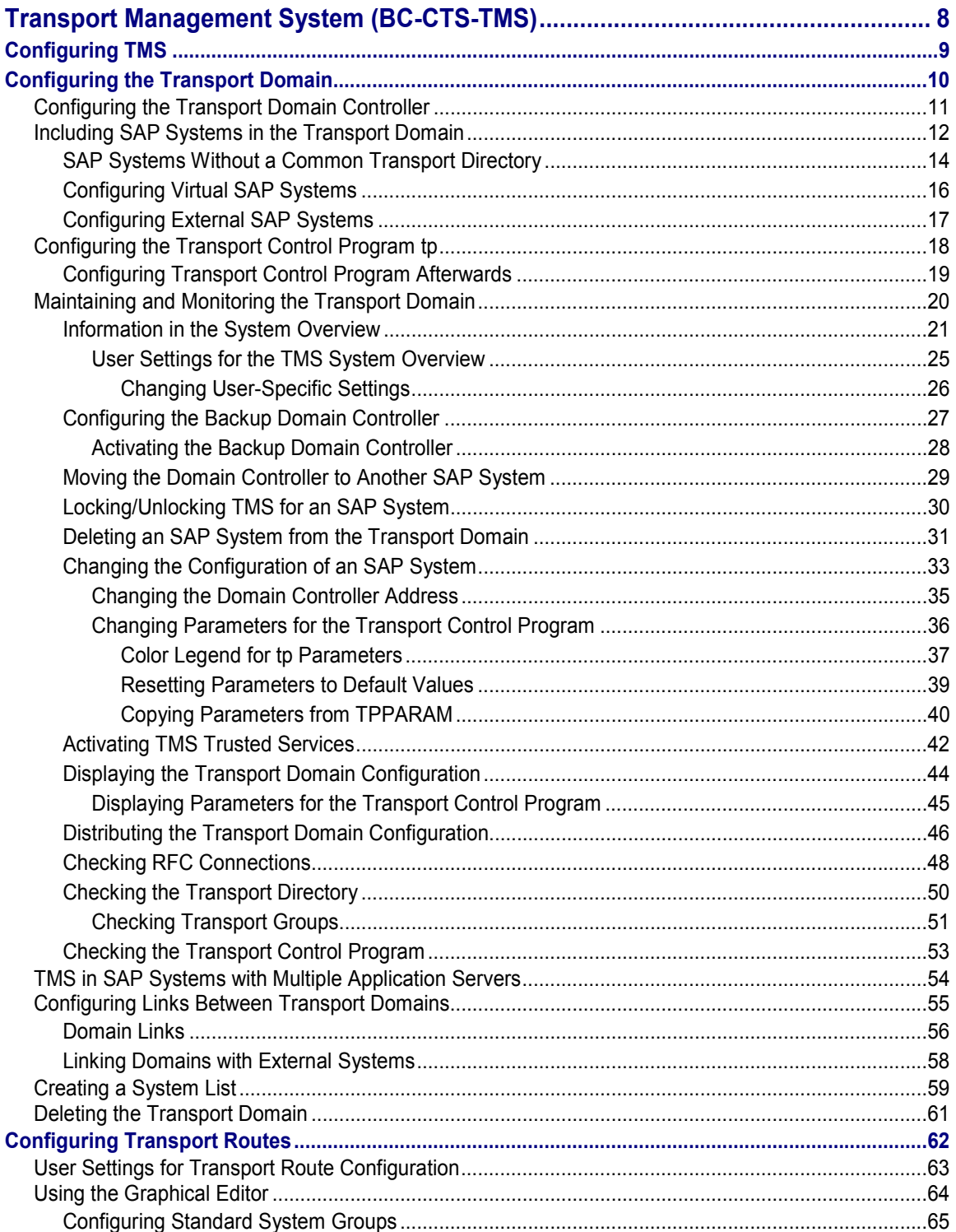

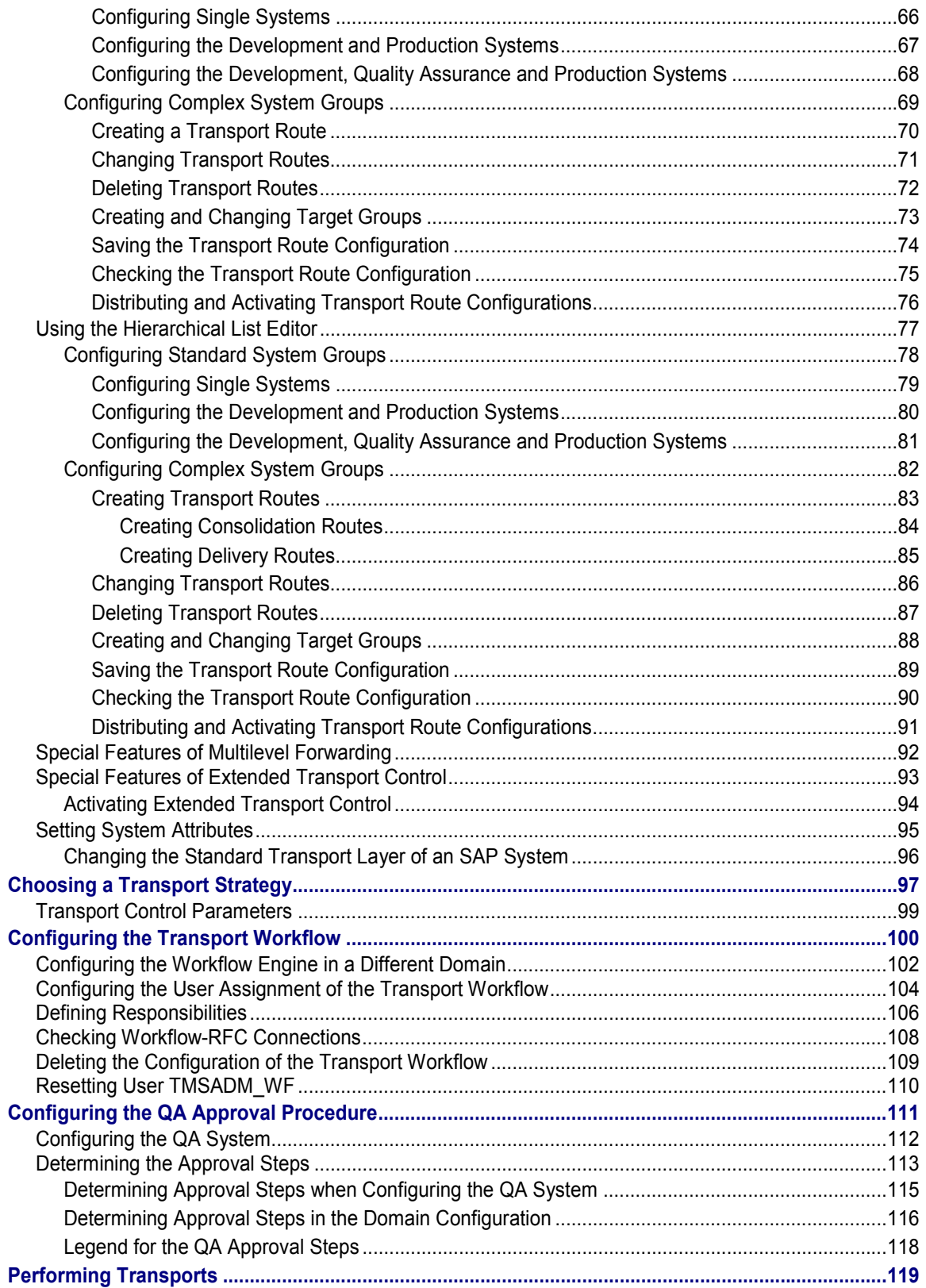

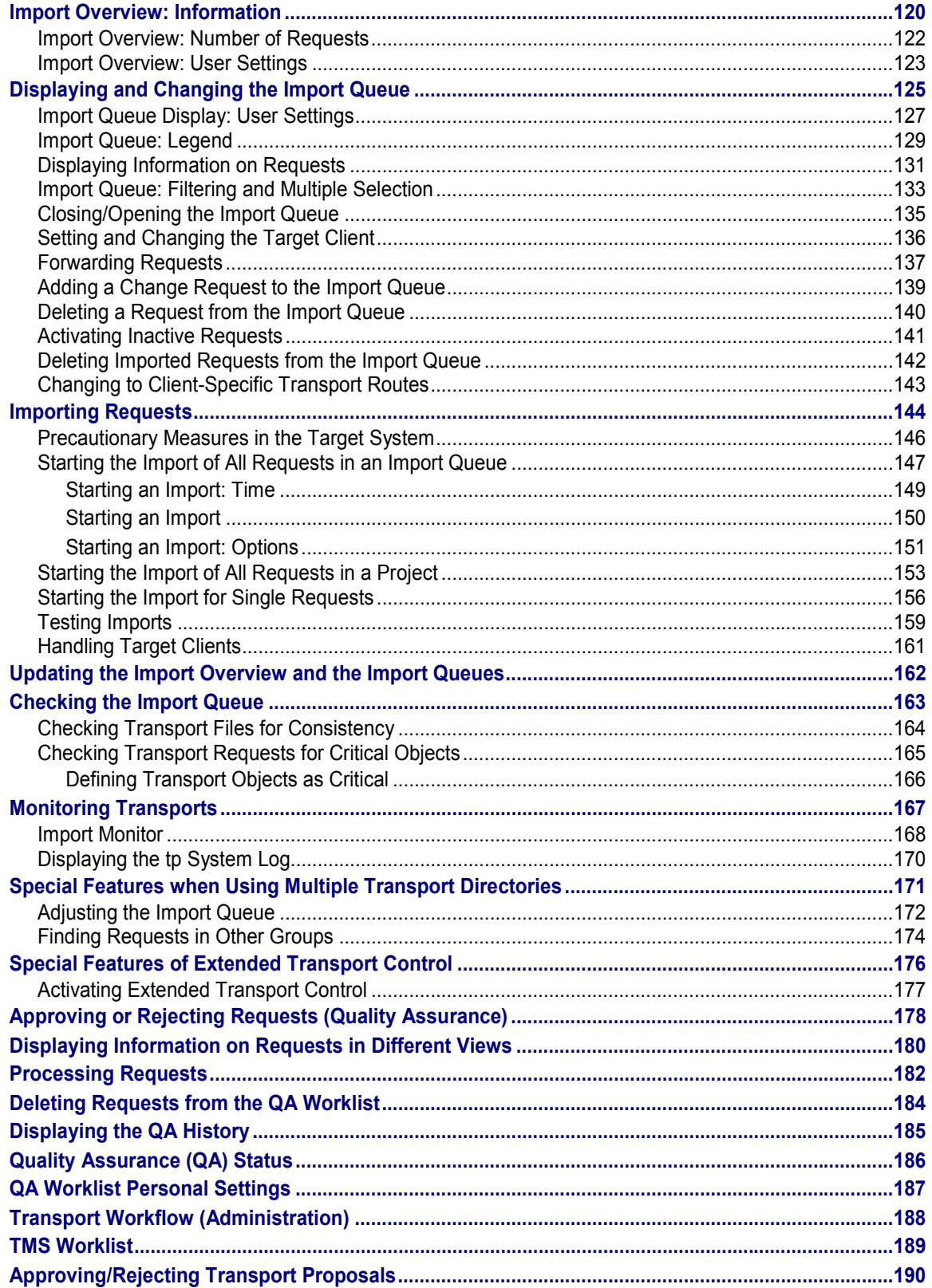

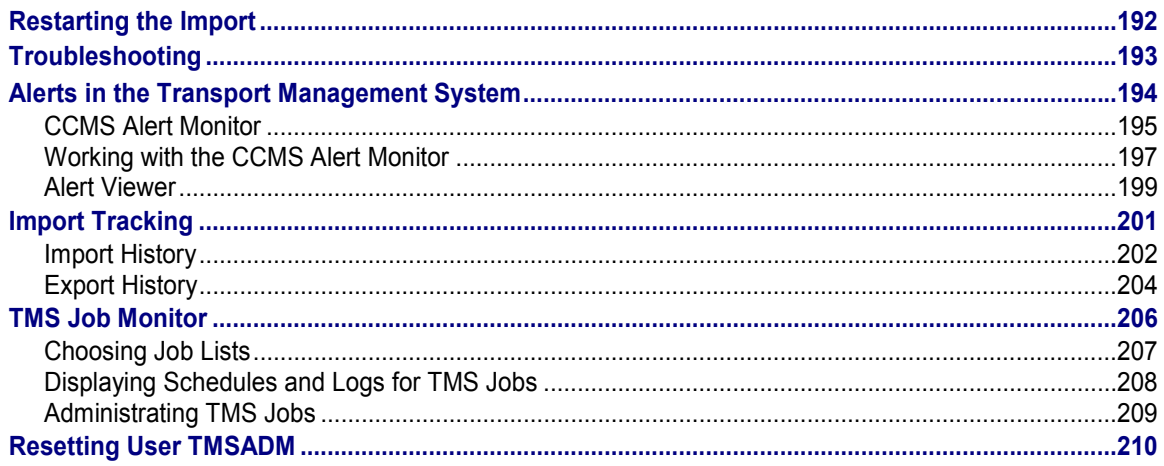

#### **Transport Management System (BC-CTS-TMS)**

## <span id="page-7-0"></span>**Transport Management System (BC-CTS-TMS)**

You can organize, perform, and monitor transports between your SAP Systems using the Transport Management System (TMS).

User actions at the operating system level are no longer necessary, since all the necessary information and functions are mapped in the SAP System.

The Transport Management System provides the following functions:

- Configuring the transport routes using a graphical editor [Page [64\]](#page-63-0)
- Displaying the import queues [Page [125\]](#page-124-0) for all SAP Systems in the transport domain
- Importing all the requests in an import queue [Page [147\]](#page-146-0)
- Importing all the requests in a project [Page [153\]](#page-152-0)
- Importing individual requests [Page [156\]](#page-155-0)
- TMS Quality Assurance [Ext.]
- Transport Workflow [Ext.]
- Special features when using multiple transport directories [Page [171\]](#page-170-0)

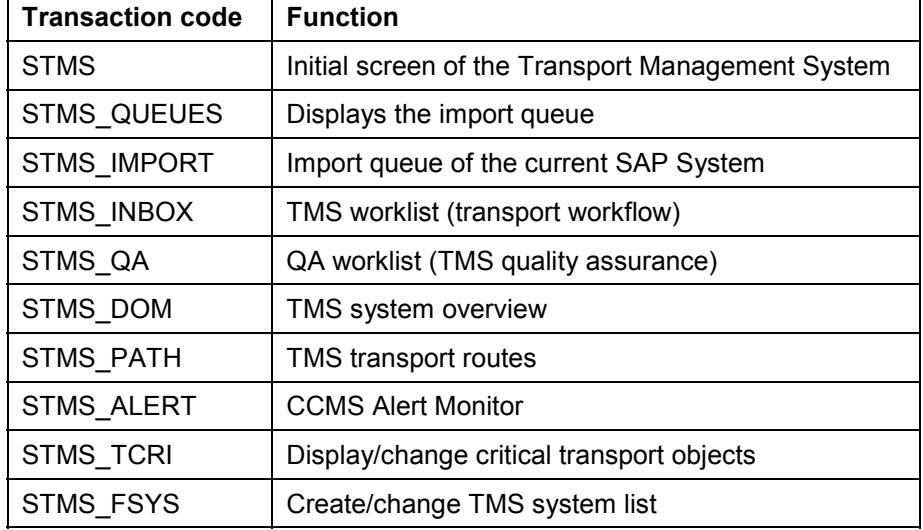

#### **You can use the following transactions to access the TMS:**

#### **See also:**

Change and Transport System - Overview [Ext.]

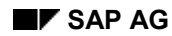

#### **Configuring TMS**

## <span id="page-8-0"></span>**Configuring TMS**

Before you can work with the Transport Management System (TMS), you must configure it in all SAP Systems in your system landscape.

The TMS configuration includes:

- Configuring the transport domain: [Page [10\]](#page-9-0) You define which SAP Systems in your system landscape form a transport domain, and which SAP System is to be the transport domain controller.
- Configuring the transport routes: [Page [62\]](#page-61-0) The transport routes are used to define in which target system you want to consolidate change requests, and which SAP Systems are forwarded this information automatically.

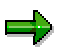

If your system landscape is already set up, you only have to configure the TMS transport domain. TMS takes over the transport routes.

- Choosing the transport strategy [Page [97\]](#page-96-0): You can choose how you want to make transports between SAP Systems.
- Configuring the QA approval procedure [Page [111\]](#page-110-0): You can use TMS Quality Assurance functions to check changes in the QA system before you transport them to other systems.
- Configuring the transport workflow [Page [100\]](#page-99-0): The transport workflow allows you to make speedy corrections to the production system or make transports that do not follow the defined transport routes.

#### **Configuring the Transport Domain**

## <span id="page-9-0"></span>**Configuring the Transport Domain**

## **Prerequisites**

To configure and maintain the transport domain [Ext.], you need the authorization [Ext.] S\_CTS\_CONFIG contained in the profile S\_A.SYSTEM.

## **Process Flow**

First, you must decide which SAP System you want to configure as the transport domain controller [Page [11\]](#page-10-0).

You can only carry out all the activities relevant to the entire transport domain, such as configuring transport routes or configuring RFC connections, in the domain controller. We therefore recommend configuring the transport domain controller in an SAP System with the following attributes:

- High availability
- High security precautions
- Highest possible release

The transport domain controller should normally be configured in a production system or quality assurance system.

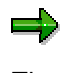

The resulting system load is low for the SAP System configured as the transport domain controller of a transport domain. Only if the TMS configuration is changed or if there is an error does the load on the domain controller increase for a short period.

When you have decided which system is to function as the transport domain controller and have configured it accordingly, you can include all additional systems in the transport domain [Page [12\]](#page-11-0).

**Configuring the Transport Domain Controller**

## <span id="page-10-0"></span>**Configuring the Transport Domain Controller**

## **Prerequisites**

You have decided [Page [10\]](#page-9-0) which system should be the Transport Domain Controller.

## **Procedure**

To configure a system as the transport domain controller (and thereby configure a new transport domain):

- 1. Log on in client 000 in the SAP System that you want to configure as the transport domain controller.
- 2. Enter Transaction STMS. The dialog box *TMS: Configure Transport Domain* appears.

(This dialog box only appears if you have **not yet** configured a transport domain.)

3. Enter the name and a short description of the transport domain.

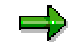

The name of the transport domain may not contain blank characters. You cannot change the name of the transport domain afterwards without reconfiguring the domain controller and thereby the entire transport domain.

- 4. If your SAP System consists of multiple application servers [Page [54\]](#page-53-0), you can choose one server for the TMS.
- 5. Save your entries. The following actions are performed automatically in your SAP System:
	- -The user TMSADM is created.
	- -The RFC destinations required for the TMS are generated.
	- -The TMS configuration is stored in the transport directory.
	- $-$ The transport profile for the transport control program  $tp$  is generated.
	- -The SAP System is configured as a single system [Ext.].

### **Result**

The configuration of the transport domain is now complete for this SAP System. The initial screen of Transaction STMS shows that this SAP System is now functioning as the domain controller of the transport domain.

#### **Including SAP Systems in the Transport Domain**

## <span id="page-11-0"></span>**Including SAP Systems in the Transport Domain**

### **Prerequisites**

Once you have configured an SAP System as the transport domain controller, you can include all additional systems in the transport domain.

### **Procedure**

This occurs in two steps:

- 1. Submit the new SAP System to be included in the transport domain.
- 2. Confirm the inclusion in the transport domain controller.

#### **Submitting a System to Be Included**

To include an SAP System in the transport domain:

- 1. Log on in client 000 in the SAP System that you want to include in the transport domain.
- 2. Call Transaction STMS.

If your SAP Systems have a common transport directory, TMS proposes that you include this SAP System in the transport domain when you call the transaction.

(If your SAP Systems do **not** have a common transport directory, see SAP Systems Without a Common Transport Directory [Page [14\]](#page-13-0).)

The dialog box *TMS*: *Include System in Transport Domain* appears, displaying the transport domain name and the address data of the domain controller.

If your SAP System consists of multiple application servers [Page [54\]](#page-53-0), you can choose one server for the TMS.

- 3. Save your entries. Your SAP System performs the following actions automatically:
	- Creates the user TMSADM
	- Generates the RFC destinations required for the TMS
	- Sends the address data to the domain controller
	- Sends the profile parameter for configuring the transport control program to the domain controller
	- -Configures the SAP System as a single system [Ext.]

The initial screen of Transaction STMS indicates that the system is waiting to be included in the transport domain.

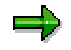

For security reasons, the domain controller must confirm the inclusion of the SAP System.

#### **Confirming the Inclusion of the System**

To confirm inclusion of the system in the transport domain:

#### **Including SAP Systems in the Transport Domain**

- 1. Log on to the SAP System that functions as the transport domain controller.
- 2. Call Transaction STMS.
- 3. Choose *Overview Systems*.

The system overview appears.

The column *Status* shows that an SAP System is waiting to be included in the transport domain.

- 4. Position the cursor on this SAP System and choose *SAP System Approve*.
- 5. Confirm the prompt and distribute the configuration.

This SAP System now contains the necessary information about all the other SAP Systems in the transport domain. At the same time, the address data of the new SAP System is sent to all the other SAP Systems, and the SAP System is entered in the transport profile of the transport control program.

## Λ

To avoid losing data, always check the transport groups [Page [51\]](#page-50-0) after you include an SAP System in a transport domain.

## <u>e a</u>

To reject the inclusion of an SAP System in the transport domain, choose *SAP System*  $\rightarrow$  *Delete* in the system overview of the domain controller.

## Λ

Check the consistency of the transport groups [Page [51\]](#page-50-0). Incorrectly configured transport groups can damage import queues and transport logs.

## **Result**

The configuration of the transport domain is now complete for this SAP System.

#### **SAP Systems Without a Common Transport Directory**

## <span id="page-13-0"></span>**SAP Systems Without a Common Transport Directory**

### **Procedure**

To **include an SAP System in the transport domain** when the system does not have the same transport directory as the domain controller:

- 1. Log on in client 000 in the SAP System that you want to include in the transport domain.
- 2. Call Transaction STMS.

The dialog box *TMS*: *Configure Transport Domain* appears.

(This dialog box only appears if you have **not yet** configured a transport domain.)

- 3. Choose *Other configuration Include system in domain*.
- 4. In the next dialog box, enter the target host and the system number of the transport domain controller.

To find the address data you need to enter here:

- a) Log on to the SAP System that functions as the transport domain controller.
- b) In the initial screen of the Transport Management System, choose *Overview Systems*.

The system overview appears.

c) Position the cursor on the domain controller and choose *SAP System*  $\rightarrow$  *Display*.

The screen *Display TMS Configuration*: *System <SID>* appears with the address data you need.

- 5. If your SAP System consists of multiple application servers [Page [54\]](#page-53-0), you can choose one server for the TMS.
- 6. Save your entries.

Your SAP System performs the following actions:

- Creates the user TMSADM.
- Generates the RFC destinations required for the TMS
- Sends the address data to the domain controller
- Sends the profile parameter for configuring the transport control program to the domain controller
- -Configures the SAP System as a single system

The initial screen of Transaction STMS indicates that the system is waiting for inclusion in the transport domain.

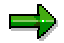

For security reasons, the domain controller must confirm the inclusion of the SAP System.

#### To confirm the **inclusion of the system in the transport domain**:

1. Log on to the SAP System that functions as the transport domain controller.

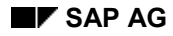

#### **SAP Systems Without a Common Transport Directory**

- 2. Call Transaction STMS.
- 3. Choose *Overview Systems*.

The system overview appears.

The column *Status* shows that an SAP System is waiting to be included in the transport domain.

- 4. Position the cursor on this SAP System and choose *SAP System Approve*.
- 5. Confirm the prompt and distribute the configuration.

This SAP System now contains the necessary information about all the other SAP Systems in the transport domain. At the same time, the address data of the new SAP System is sent to all the other SAP Systems, and the SAP System is entered in the transport profile of the transport control program.

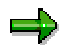

To reject the inclusion of an SAP System in the transport domain, choose *SAP System*  $\rightarrow$  *Delete* in the system overview of the domain controller.

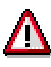

Check the consistency of the transport groups [Page [51\]](#page-50-0). Incorrectly configured transport groups can damage import queues and transport logs.

### **Result**

The configuration of the transport domain is now complete for this SAP System.

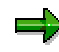

After you have included the first SAP System from another transport group in the transport domain, the description of the transport domain is also stored in this transport directory. When STMS is first called, all other SAP Systems connected to this transport directory automatically propose that the SAP System is included in this transport domain.

#### **Configuring Virtual SAP Systems**

## <span id="page-15-0"></span>**Configuring Virtual SAP Systems**

## **Prerequisites**

You may not want to install all the SAP Systems you have planned for your system landscape at the same time. However, you can use TMS to configure SAP Systems as **virtual systems** in the transport domain so that you can model the transport routes of your whole system landscape.

Most of the TMS display functions can be used for virtual systems.

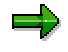

You can also configure SAP Systems as virtual systems that do not yet have Release 3.1G. After you have upgraded the system to Release 3.1G (or higher) you can replace the virtual system with an installed SAP System.

## **Procedure**

To configure a virtual system:

- 1. Log on to the SAP system that functions as the transport domain controller.
- 2. Call Transaction **STMS**.
- 3. Choose *Overview Systems*.

The system overview appears.

4. Choose *SAP System Create Virtual system*.

The dialog box *TMS: Configure Virtual System* appears.

5. Enter the name and a short description of the SAP System.

The domain controller is proposed as the communications system.

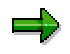

The communications system is required to act as a substitute for accessing the transport directory.

6. Save your entries and confirm that you want to distribute the configuration change to all real SAP Systems.

#### **Configuring External SAP Systems**

## <span id="page-16-0"></span>**Configuring External SAP Systems**

### **Prerequisites**

External systems [Ext.] are a special form of virtual systems. A real SAP System is used in their place to perform actions on the transport directory. They are different from virtual systems in that they have their own transport directory that you can freely choose.

You can use external systems to:

- Write transport requests to exchangeable data media
- Read transport requests from exchangeable data media
- Send transports to other transport domains using an intermediate directory
- Send transports to other transport domains using an intermediate directory

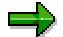

If you want to transport between systems in different domains, we recommend that you link domains with domain links [Page [56\]](#page-55-0).

### **Procedure**

To configure an external system:

- 1. Log on to the SAP system functioning as the transport domain controller.
- 2. Call Transaction **STMS**.
- 3. Choose *Overview Systems*.

The system overview appears.

4. Choose *SAP System Create External system*.

The screen *TMS: Configure External System* appears.

5. Enter the path and a short description of the transport directory.

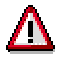

Enter the transport directory path for the specific platform and relative to the communications system. The transport domain controller is proposed as the communications system [Ext.].

6. Save your entries and confirm the distribution prompt.

#### **Configuring the Transport Control Program tp**

## <span id="page-17-0"></span>**Configuring the Transport Control Program tp**

### **Use**

 $\overline{\phantom{a}}$ 

The transport control program [Ext.] requires a transport profile that contains information about establishing the database connection for all SAP Systems in the transport domain. TMS generates and manages this transport profile as a part of the transport domain configuration. You do not have to adjust the transport profile using operating system functions.

> If you want to include an SAP System in the transport domain with an SAP version that is lower than Release 4.5A, you must enter the necessary profile parameters for this SAP System in the transport profile TPPARAM using a text editor. For more information on maintaining the file TPPARAM in Releases lower than 4.5A, refer to the SAP System under *R/3 Library BC - Basis Components Change and Transport System Transport Control Transport Control Program tp Global Parameter File*.

**Configuring Transport Control Program Afterwards**

## <span id="page-18-0"></span>**Configuring Transport Control Program Afterwards**

## **Prerequisites**

If the transport domain controller **was already configured before upgrading to Release 4.5A**, you can also configure the transport control program afterwards.

The SAP System functioning as the domain controller must have at least Release 4.5A.

The new transport profile generated by TMS is used for all calls of the transport control program from the SAP System. The settings in the transport profile TPPARAM are ignored.

To copy the settings from the transport profile TPPARAM to the new configuration, see Copying Parameters from TPPARAM [Page [40\]](#page-39-0).

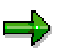

If you also work on the operating system level with the transport control program, see Transport Control Program tp [Ext.].

## **Procedure**

To configure the transport control program:

- 1. Log onto the SAP System functioning as the transport domain controller.
- 2. Enter Transaction STMS.
- 3. Choose *Overview Systems*. The system overview appears.
- 4. Position the cursor on the domain controller.
- 5. Choose *SAP System Change*. The screen *Change TMS Configuration: System <System name>* appears.
- 6. Choose the tab *Transport tool*.
- 7. Choose *Extras Configure Transport tool*.
- 8. Confirm the prompt and distribute the configuration.

You can then configure the transport control program for all further SAP Systems in your transport domain as of Release 4.5 (or higher). To do this, proceed as described in Resetting Parameters to Default Values [Page [39\]](#page-38-0).

### **Result**

The configuration for the transport control program was determined using the settings in the instance profile, and a transport profile was generated.

#### **Maintaining and Monitoring the Transport Domain**

## <span id="page-19-0"></span>**Maintaining and Monitoring the Transport Domain**

Once you have configured the transport domain controller and included your SAP Systems in the transport domain, there will be situations in which the configuration of the transport domain has to be adjusted.

You must change the configuration, for example when:

- An SAP System moves to another host
- A virtual system is replaced with a real system
- An SAP System is deleted from the transport domain
- An SAP System is linked to another transport directory
- Transport domains are linked
- The settings for the transport control program have to be changed

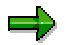

If the TMS configuration is inconsistent, a warning is displayed on the TMS initial screen on the domain controller.

The configuration of the transport domain can be changed in the domain controller.

The TMS system overview also provides a number of testing tools in addition to the maintenance functions. You can use them to check whether the TMS configuration is consistent.

## <span id="page-20-0"></span>**Information in the System Overview**

In the TMS system overview (Transaction STMS *Overview Systems*), the current status of the transport domain configuration is shown for each SAP System in the transport domain.

The following system types exist:

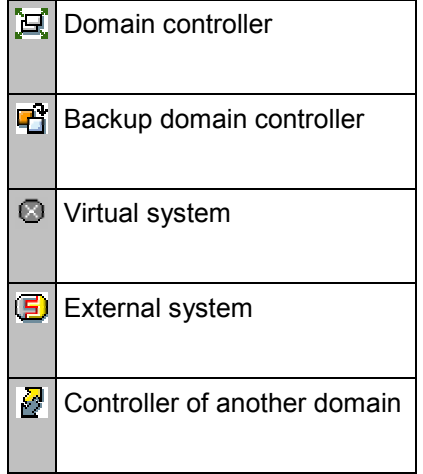

An SAP System can have one of the following statuses:

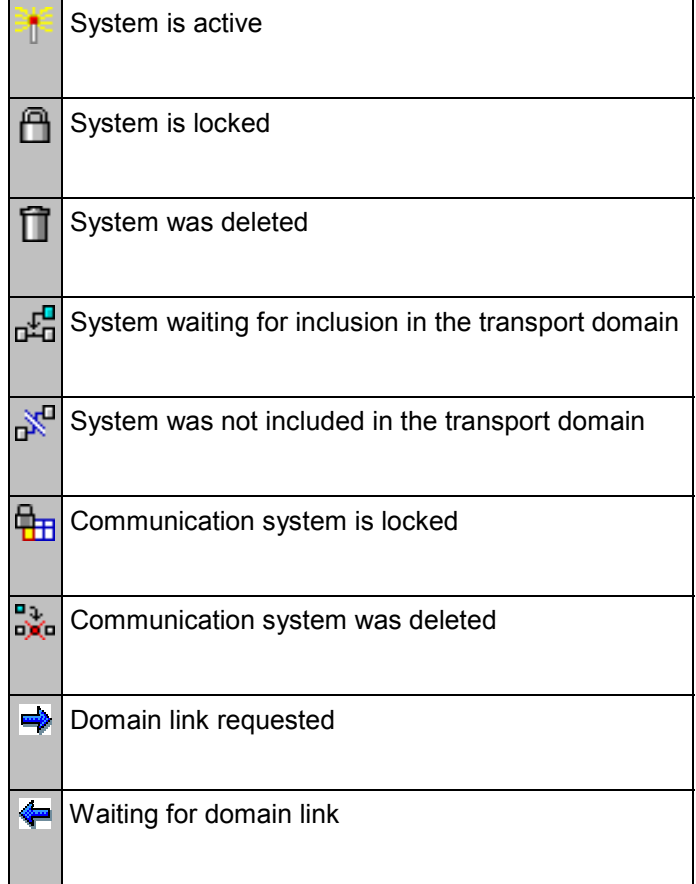

Besides the configuration status, the overview shows if the configuration is up-to-date and if any errors occurred when distributing the configuration.

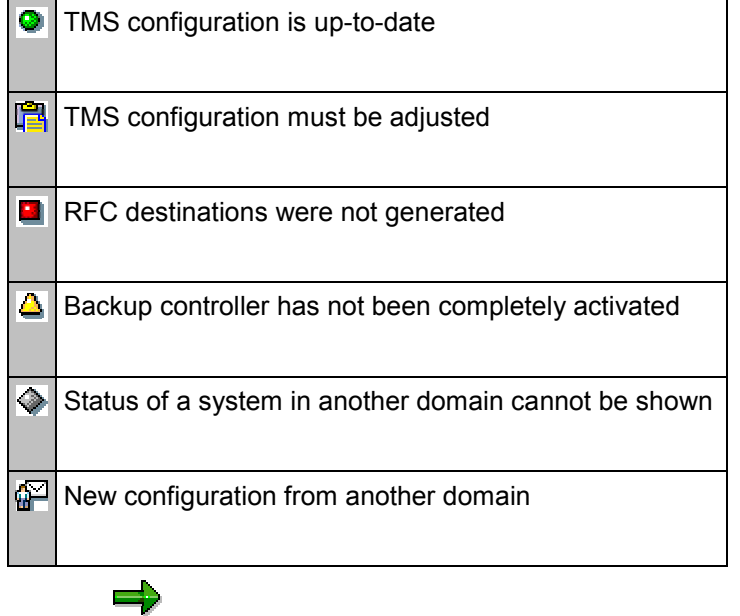

To make the system overview more legible, light and dark entries are shown alternately (see also User-Specific Settings [Page [25\]](#page-24-0)).

### **Explaining Status Information**

#### **System is active**

The Transport Management System is configured and ready for use with this SAP System.

The SAP System is an 'active' member of the transport domain. For an active SAP System, you can configure transport routes [Page [62\]](#page-61-0) and perform transports using TMS [Page [119\]](#page-118-0) from the transport domain controller.

### **System is locked**

The Transport Management System is locked for this SAP System.

The TMS transport function is deactivated for this SAP System, and the transport domain controller can distribute transport route configurations [Page [91\]](#page-90-0) to this SAP System.

You can lock and unlock [Page [30\]](#page-29-0) SAP Systems from the transport domain controller.

#### **System was deleted**

An SAP System was deleted from the transport domain.

You can use TMS to block transports from being performed for this SAP System. The transport route configuration in the transport domain controller cannot be changed anymore for this SAP System.

If you restart Transaction STMS in this SAP System, you can resubmit to be included in the transport domain [Page [12\]](#page-11-0).

#### **System waiting for inclusion in the transport domain**

The SAP System submitted to be included in the transport domain in the transport domain controller.

The TMS transport functions are still deactivated. To activate the TMS for this SAP System, you must confirm the inclusion in the transport domain [Page [12\]](#page-11-0) in the domain controller.

#### **System was not included in the transport domain**

The administrator rejected the inclusion in the transport domain of this SAP System in the transport domain controller.

If you restart Transaction STMS in this SAP System, you can resubmit to be included in the transport domain [Page [12\]](#page-11-0).

#### **Communication system is locked**

The communication system [Ext.] is locked for this virtual SAP System.

If the accompanying communication system is locked because all accesses to a virtual R/3 System occur using the communication system, the virtual SAP Systems [Ext.] are automatically locked. If you unlock the communication system again, all the other relevant virtual SAP Systems are also unlocked.

#### **Communication system was deleted**

The communication system is locked for this virtual SAP System.

#### **Domain link requested**

You have requested to link to another domain in the domain controller of that domain. You must confirm the link between the domains in this controller so that the SAP Systems in the two domains can communicate.

#### **Waiting for domain link**

A domain controller in another domain has requested a link to this domain. Confirm this link to enable all SAP Systems in the two domains to communicate with each other. You can now make transports between systems in two different domains.

#### **TMS configuration is up-to-date**

The transport domain configuration for this SAP System is identical to the reference configuration on the transport domain controller.

RFC destinations were generated.

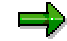

This status information is only relevant in the domain controller.

#### **TMS configuration must be adjusted**

The transport domain configuration for this SAP System does not match the reference configuration in the transport domain controller.

The reasons for this may be that:

You changed the TMS configuration on the domain controller but did not distribute it.

When distributing the changed TMS configuration, this SAP System was not available.

In both cases, you must distribute the transport domain configuration [Page [91\]](#page-90-0) again.

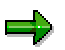

This status information is only relevant in the domain controller.

#### **RFC destinations were not generated**

When creating the RFC destinations, an error occurred in this SAP System.

You can find the error source in the CCMS Alert Monitor [Page [195\]](#page-194-0). After eliminating the error, you can distribute the TMS Configuration [Page [91\]](#page-90-0) again. You can regenerate the RFC destinations locally in an SAP System from the TMS system overview by choosing *Extras Generate RFC destinations*

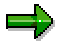

If the transport domain configuration was changed, you must distribute it to all SAP Systems in the transport domain. This recreates the necessary RFC destinations in all SAP Systems.

#### **Backup controller has not been completely activated**

When activating the backup domain controller, errors occurred.

You can find the error source in the CCMS Alert Monitor [Page [195\]](#page-194-0). After eliminating the error, you can restart the activation on the new domain controller by distributing the TMS Configuration [Page [91\]](#page-90-0).

#### **Status of a system in another domain cannot be shown**

You cannot display the status of the TMS configuration for systems in another domain, with the exception of the domain controller.

#### **New configuration from another domain**

The TMS configuration of another domain has been changed. You can now distribute this change to the systems of the local domain. This is done implicitly when you distribute a change to the local configuration. You can also distribute changes explicitly (see Distributing the Transport Domain Configuration [Page [46\]](#page-45-0)).

**User Settings for the TMS System Overview**

## <span id="page-24-0"></span>**User Settings for the TMS System Overview**

In the TMS system overview, you can make the following user-specific settings:

- System overview display
	- -*Light/dark alternately*

To make the system overview more legible, entries are shown alternately light and dark.

-*Group by system type*

If you choose this setting, the system overview is sorted in the following order:

- SAP Systems
- Virtual SAP Systems
- External SAP Systems

The domain controller is always displayed as the first SAP System in the list. Otherwise, all SAP Systems are sorted alphabetically.

- Behavior when changing configuration
	- -*Distribute automatically after changes*

The configuration of the transport domain is distributed immediately after each change. This setting is useful if your transport domain only consists of a few SAP Systems.

-*Prompt, if distribution should be immediate*

> There is a prompt after each configuration change, asking if the changed configuration should be distributed. This setting is useful, if you manage many SAP Systems in your transport domain, or you often have to change configurations. This enables you to decide when you want to distribute the configuration.

-*Do not distribute changes automatically*

> After a change, the configuration is not automatically distributed and there is no prompt asking if it should be distributed. Only experienced administrators should use this setting.

#### **Changing User-Specific Settings**

## <span id="page-25-0"></span>**Changing User-Specific Settings**

## **Procedure**

To change the settings:

- 1. Enter Transaction STMS.
- 2. Choose *Overview Systems*. The system overview appears.
- 3. Choose *Extras Personal Settings*.
- 4. Choose the settings you want.
- 5. Confirm these settings with *Enter*.

### **Result**

The changed settings for the system overview and the way the configuration is changed have been stored for your user.

**Configuring the Backup Domain Controller**

## <span id="page-26-0"></span>**Configuring the Backup Domain Controller**

## **Prerequisites**

In your transport domain, the SAP System that is configured as the domain controller is of special significance. If this SAP System fails, you cannot make changes to the TMS configuration during this time. Therefore if your transport domain contains more than three SAP Systems, we recommend configuring a backup domain controller. If your domain controller fails, the backup controller can assume the function of the domain controller.

## Λ

The SAP System that you want to use as the backup controller must have the same release version as the domain controller. Otherwise, configuration information may be lost when changing the transport domain controller.

## **Procedure**

To configure a backup domain controller:

- 1. Log onto the SAP System functioning as the transport domain controller.
- 2. Enter Transaction STMS.
- 3. Choose *Overview Systems*. The system overview appears.
- 4. Position the cursor on the domain controller.
- 5. Choose *SAP System Change*. The brings you to the screen *Change TMS Configuration: System <SID>*.
- 6. In the field *Backup*, enter the SAP System you want to use as the backup controller of your transport domain.
- 7. Save your entries and distribute the configuration change.

#### **Activating the Backup Domain Controller**

## <span id="page-27-0"></span>**Activating the Backup Domain Controller**

### **Prerequisites**

If your domain controller failed and you have to make changes to the TMS configuration, you can activate the backup controller.

### **Procedure**

To activate the backup domain controller:

- 1. Log on to the SAP System functioning as the backup domain controller.
- 2. Enter Transaction STMS.
- 3. Choose *Overview Systems*. The system overview appears.
- 4. Choose *Extras Activate backup controller.*
- 5. Confirm the prompt.

### **Result**

The backup domain controller is activated as the transport domain controller. The configuration change is distributed to all SAP Systems in the transport domain. The status bar indicates SAP System in which the configuration is being adjusted.

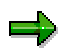

When you have activated the backup domain controller, the "old" domain controller is automatically made the "new" backup controller, if it can be accessed.

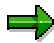

As long as the information that the domain controller has changed cannot be distributed to all the SAP Systems of the transport domain, the system overview of the new controller shows that the backup controller activation is still incomplete.

You can only change the transport domain configuration if the backup controller is completely activated.

**Moving the Domain Controller to Another SAP System**

## <span id="page-28-0"></span>**Moving the Domain Controller to Another SAP System**

### **Prerequisites**

Because the domain controller can only be moved as long as it is functioning, you must always configure a backup domain controller.

### **Procedure**

To move the domain controller to another SAP System:

- 1. Configure [Page [27\]](#page-26-0) the SAP System you want to use as the new domain controller as the backup domain controller.
- 2. Activate [Page [28\]](#page-27-0) the previous domain controller as the backup domain controller.

### **Result**

The previous domain controller becomes the backup domain controller. The SAP System that you configured as the backup domain controller becomes the new domain controller.

#### **Locking/Unlocking TMS for an SAP System**

## <span id="page-29-0"></span>**Locking/Unlocking TMS for an SAP System**

### **Prerequisites**

In certain circumstances, you may want to lock an SAP System for TMS accesses. If you have to stop an SAP System for hardware maintenance, for example, communicate this to the other SAP Systems in the transport domain. This prevents unnecessary attempts to access an SAP System that cannot be reached.

Locked SAP Systems are not displayed in the import overview. Display and import functions are not available for SAP Systems that have been locked.

## Λ

If an SAP System is locked for the TMS, all virtual SAP Systems that have this SAP System configured as a communications system are also locked.

### **Procedure**

To **lock** an SAP System:

- 1. Log onto the SAP System functioning as the transport domain controller.
- 2. Enter Transaction STMS.
- 3. Choose *Overview Systems*. The system overview appears.
- 4. Position the cursor on the SAP System you want to lock.
- 5. Choose SAP System *Lock*.
- 6. Confirm the prompt and distribute the configuration.

The SAP System has been locked for the TMS. All SAP Systems belonging to the transport domain are informed that the SAP System has been locked.

To **unlock** a locked SAP System:

- 1. Log onto the SAP System functioning as the transport domain controller.
- 2. Enter Transaction STMS.
- 3. Choose *Overview Systems*. The system overview appears.
- 4. Position the cursor on the SAP System you want to unlock.
- 5. Choose *SAP System Unlock*.
- 6. Confirm the prompt and distribute the configuration.

The SAP System has been unlocked for the TMS. All systems belonging to the transport domain are informed that the SAP System has been unlocked.

If the TMS configuration of the transport domain has changed in the meantime, this is communicated to the SAP System that is unlocked.

**Deleting an SAP System from the Transport Domain**

## <span id="page-30-0"></span>**Deleting an SAP System from the Transport Domain** Л

Note that the original version of the TMS configuration for the entire transport domain is **destroyed** if you perform one of the following actions:

- Delete the domain controller from the transport domain
- Delete the TMS configuration of the domain controller for the transport domain

You can only maintain the transport domain after these actions if you have activated the backup domain controller.

If you have not configured a backup domain controller, you must delete and then rebuild the TMS configuration for all systems.

### **Procedure**

### **Deleting an SAP System from the Transport Domain**

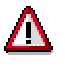

If you delete an SAP System from the transport domain, it is also deleted from the profile of the transport control program. After you have deleted the SAP System, you cannot release or import transport requests in this system.

To delete an SAP System from the transport domain:

- 1. Log on to the system functioning as the transport domain controller.
- 2. Enter Transaction STMS.
- 3. Choose *Overview Systems*. The system overview appears.
- 4. Position the cursor on the SAP System you want to delete.
- 5. Choose *SAP System Delete*.
- 6. Confirm the prompt and distribute the configuration.

The SAP System is deleted from the TMS configuration. This information is distributed to the other systems.

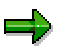

If you **cannot** delete a system on the transport domain controller, you must delete the TMS configuration of this system.

This is the case, for example, if:

- A system deleted from the domain that is replaced by a backup imported later on, functions as member of the domain, although is does not belong to the domain any longer.
- The TMS configuration was accidentally deleted on the domain controller and a backup controller was not configured.

#### **Deleting an SAP System from the Transport Domain**

#### **Deleting the TMS Configuration for a System**

To delete the TMS configuration for a system:

- 1. Log on to this SAP System.
- 2. Enter Transaction STMS.
- 3. Choose *Overview Systems*. The system overview appears.
- 4. Choose *Extras Delete TMS configuration*.
- 5. Confirm the prompt.

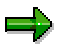

The information about deleting the TMS configuration for this system is **not** distributed to other systems.

### **Result**

The TMS is deactivated for systems that either were taken out of the transport domain or had the TMS configuration deleted:

- The RFC connections generated by TMS are deleted.
- User TMSADM is **not** deleted.
- Transport requests or transport objects are **not** deleted.
- The transport route configuration is deactivated, but not deleted. (After TMS is reconfigured, you can reactivate and distribute the old transport route configuration.)
- The settings from the transport profile are deleted for systems deleted from the transport domain. After the deletion in this system, you cannot release or import any transport requests in this system.

**Changing the Configuration of an SAP System**

## <span id="page-32-0"></span>**Changing the Configuration of an SAP System**

## **Prerequisites**

Once you have included an SAP System in the transport domain, you can change the following settings on the domain controller at any time:

- Short description of the transport domain
- Backup domain controller
- Short description of the transport group
- Short description of the SAP System
- Transport group
- Host name and system number for the RFC address
- Communication system
- Profile parameter for the transport control program tp

### **Procedure**

To change the configuration of an SAP System:

- 1. Log onto the SAP System functioning as the transport domain controller.
- 2. Call Transaction STMS.
- 3. Choose *Overview Systems*. The system overview appears.
- 4. Position the cursor on the SAP System where you want to change the configuration.
- 5. Choose *SAP System Change*. The screen *Change TMS Configuration: System <SID>* appears where you can make changes.

In the field *Description* in the upper part of the screen, you can change the short text for the SAP System. The other parameters are distributed on three tabs.

- The tab *Management* gives you information about the current configuration status.
- Under the tab *Communication*, you can change the parameters of the transport domain, the transport group and the RFC connection of the SAP System.
- Under the tab *Transport tool*, you can change the parameters for the transport control program [Page [36\]](#page-35-0).

۵b

The short descriptions of the transport domain, groups, and the SAP Systems are stored for the specific language. If you change a text, you change this text for the language in which you have logged on.

6. Save your changes and distribute the configuration changes to all SAP Systems in the transport domain (see: Distributing the Transport Domain Configuration [Page [46\]](#page-45-0)).

#### **Changing the Configuration of an SAP System**

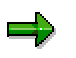

If the host name or the system number of the SAP System functioning as the domain controller changes, you have to set the new address [Page [35\]](#page-34-0) of the domain controller on all SAP Systems in the transport domain. Avoid these manual actions by configuring a **backup controller [Page [27\]](#page-26-0)** and activating it before you change the domain controller.

**Changing the Domain Controller Address**

## <span id="page-34-0"></span>**Changing the Domain Controller Address**

## **Prerequisites**

If the host name or the system number of the SAP System serving as the domain controller changes, you have to set the new address of the domain controller on all SAP Systems in the transport domain.

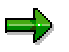

You can only change the RFC address of the domain controller outside of the domain controller.

Avoid these manual actions by configuring a backup controller and activating it before changing the domain controller.

## **Procedure**

To change the address of the domain controller:

- 1. Log onto the SAP System that you want to inform about the new domain controller address.
- 2. Enter Transaction STMS.
- 3. Choose *Overview Systems*. The system overview appears.
- 4. Position the cursor on the domain controller.
- 5. Choose *SAP System Change*. The screen *Change TMS Configuration: System <SID>* appears.
- 6. Choose the tab *Communication*.
- 7. Choose *Configuration Display Change*. The fields *Target host* and *System number* are ready for input.
- 8. Change the address and save your entries.

Repeat this process for all the other SAP Systems of the transport domain.

**Changing Parameters for the Transport Control Program**

# <span id="page-35-0"></span>**Changing Parameters for the Transport Control Program**

### **Procedure**

To change the automatically generated profile parameters for the transport control program:

- 1. Log onto the SAP System functioning as the transport domain controller.
- 2. Call Transaction STMS.
- 3. Choose *Overview Systems*. The system overview appears.
- 4. Position the cursor on the SAP System you want to change.
- 5. Choose *SAP System Change*. The screen *Change TMS Configuration: System <System name>* appears.
- 6. Choose the tab *Transport tool*.

First, all the global parameters are displayed and then all the local parameters.

The global parameters are identical for all SAP Systems in the domain.

To change a global parameter to a local parameter, you must delete the global parameter and enter the new local parameter.

The operating system is only displayed if values exist for this field.

7. Save your entries and distribute [Page [46\]](#page-45-0) the changed configuration.

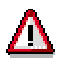

If you enter a parameter unknown to the transport control program, or a value that is not permitted, the transport control program ignores this entry in the transport profile.

To ensure that you have entered the correct parameters and values, compare your entries with the settings actually used by the transport control program. After you have stored and distributed the configuration, display all the parameters that the transport control program uses for a specific SAP Sy[stem](#page-44-0) (see: Displaying Parameters for the Transport Control Program [Page 45]).

For information on individual parameters of the transport control program, see **Transport Profile** [Ext.].
#### **Color Legend for tp Parameters**

# **Color Legend for tp Parameters**

In the parameter display for the transport control program, parameters may be highlighted with a color, or have an icon in the column *Parameter Type*.

The color used for the request means the following:

**Red** Parameter Changed, but not yet Stored

The icons displayed as a parameter type mean the following:

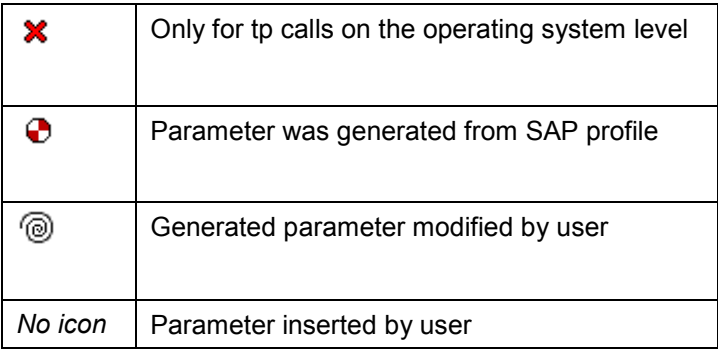

## **Color Legend Explanation**

#### **Parameter changed, but not yet stored**

If you change parameters manually or the TMS changes them for you (for example, Resetting Parameters to Default Values [Page [39\]](#page-38-0)), all the changes are highlighted in color. The highlighted selection remains until you have stored or rejected the changes.

#### **Only for tp calls on the operating system level**

These parameters (for example  $TRANSDIR$ ) are only relevant if you also use  $tp$  on the operating system level. When you call  $tp$  from the SAP System, these parameters are determined from the profile parameters of the instance at runtime and are overridden.

#### **Parameter was generated from profile**

These parameters are derived from the profile parameters of the instance profile [Ext.] when configuring the transport domain, and are generated by TMS in the transport profile. Therefore, if you change the configuration of an SAP System, you only have to change parameters such as the database host name in only one place. You can read these parameters at any time from the profile and copy them to the transport profile (see Resetting Parameters to Default Values [Page [39\]](#page-38-0)).

#### **Generated parameter modified by user**

These parameters were derived by the TMS from the instance profile and generated in the transport profile. The value of these parameters were changed by the user at a later time.

#### **Color Legend for tp Parameters**

#### **Parameter inserted by user**

These parameters were inserted by the user. TMS cannot not automatically determine and check these parameters.

#### **Resetting Parameters to Default Values**

# <span id="page-38-0"></span>**Resetting Parameters to Default Values**

## **Prerequisites**

To establish a database connection, the transport control program  $tp$  requires information about the database (for example, database name and host name). This information is contained in the instance profile of the SAP System. During the configuration of the transport domain, TMS reads this information and generates a transport profile for the transport control program from it.

If you have changed these generated parameters afterwards or have changed the configuration of your SAP System, you can restore the standard configuration.

# Λ

If you use the function *Set default values*, all the generated parameters are replaced by the default settings. All the other parameters that were inserted remain intact.

## **Procedure**

To reset the parameters to the default values:

- 1. Log onto the SAP System functioning as the transport domain controller.
- 2. Enter Transaction STMS.
- 3. Choose *Overview Systems*. The system overview appears.
- 4. Position the cursor on the SAP System you want to change.
- 5. Choose *SAP System Change*. The screen *Change TMS Configuration: System <System name>* appears.
- 6. Choose the tab *Transport tool*.
- 7. Choose *Configuration Set default values*.
- 8. Save your entries and distribute [Page [46\]](#page-45-0) the changed configuration.

### **Result**

All parameters for the transport control program that can be derived from the profile parameters of the instance are defined again and generated in the transport profile.

#### **Copying Parameters from TPPARAM**

# **Copying Parameters from TPPARAM**

## **Prerequisites**

If you have already performed transports **before configuring the TMS**, you can copy the configuration for the transport control program from the transport profile TPPARAM to the new transport profile managed by TMS. This can be of use if you have set additional parameters in the transport profile TPPARAM to those necessary for the database connection.

If you use the function *Copy TPPARAM*, all the parameters are copied into the new transport profile contained in TPPARAM, and that are relevant for a chosen SAP System. Parameters that were defined as global in TPPARAM are also defined as global in the new profile. Parameters only contained in the new configuration remain intact.

## **Procedure**

To copy parameters from the transport profile TPPARAM to the new transport profile:

- 1. Log onto the SAP System functioning as the transport domain controller.
- 2. Enter Transaction STMS.
- 3. Choose *Overview Systems*. The system overview appears.
- 4. Position the cursor on the SAP System you want to copy the parameters out of the transport profile TPPARAM.
- 5. Choose *SAP System Change*. The screen *Change TMS Configuration: System <System name>* appears.
- 6. Choose the tab *Transport tool*.
- 7. Choose *Extras Copy configuration from TPPARAM*.
- 8. Save your entries and distribute [Page [46\]](#page-45-0) the changed configuration.

After you have copied the parameters from TPPARAM to the transport profile managed by TMS, delete all the parameters for this SAP System from the file *TPPARAM*. To do this, use a text editor on the operating system level.

**Background:** If you also use  $tp$  on the operating system level, for each call you have to specify the transport profile with which  $tp$  should work. If different transport profiles exist for  $tp$  (the old TPPARAM and the new transport profile generated by TMS), the result of a  $tp$  call can depend on which profile you specified. Therefore, it is safer if one SAP System is described in only one transport profile.

To find information on how to work with  $tp$  on the operating system level, and what you should note if the transport profile is managed by TMS, see Transport Control Program tp [Ext.].

#### **Copying Parameters from TPPARAM**

# **Result**

The parameters from the transport profile TPPARAM are copied.

#### **Activating TMS Trusted Services**

# **Activating TMS Trusted Services**

#### **Use**

When you work with the Transport Management System (TMS), you must log on using your name and password to all the systems where you want to make changes, for example, activating transport routes or performing imports. This may be time consuming in larger system landscapes. By using **TMS Trusted Services [Ext.]**, you can set your transport domains so that you do not have to go through this logon procedure repeatedly, if you have the relevant authorization in the target system.

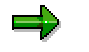

Remember that this only applies to the systems of one domain.

#### **Prerequisites**

Before you use *TMS Trusted Services*, check if this conforms with your security concept. Only use TMS Trusted Services if you have the same security measures for all your systems, because the least safe system in the transport domain determines the security of all the systems in the transport domain.

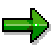

If your transport domain controller is configured based on an SAP System with Release 4.6B, refer to **Note 179335**.

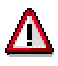

Only activate *TMS Trusted Services* if the user names for all the systems and clients in your transport domain are unique.

For all actions, the TMS records which user started which action from which system (Alert Viewer [Page [199\]](#page-198-0)).

#### **Procedure**

- 1. Log on to the SAP system functioning as the transport domain controller.
- 2. Call Transaction **STMS**.
- 3. Choose *Overview Systems*.

The system overview appears.

4. Choose *Goto Transport domain*.

The screen *Display TMS Configuration: Domain <Domain name>* appears.

- 5. Choose the *Management* tab.
- 6. Choose  $\mathbb{Z}$  to switch to change mode.
- 7. Under *Security options* select *Activate Trusted Services*.
- 8. Save the changes and distribute the configuration.

#### **Activating TMS Trusted Services**

## **Result**

TMS Trusted Services are active for the entire transport domain. The authorization is checked in the target system immediately for the user in the source system. A logon screen appears from the target system only if this user in client 000 of the target system does not have the proper authorization, for example, to import a request.

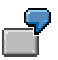

User MILLER is logged on to the SAP System DEV in client 010 and works in this system with TMS. MILLER wants to import a transport request into the SAP System PRD. Since MILLER is registered in system PRD in client 000 as a user with all authorizations in the CTS, the import may be performed without MILLER having to log on to system PRD using a password and user name.

#### **Displaying the Transport Domain Configuration**

# **Displaying the Transport Domain Configuration**

#### **Use**

The configuration of the transport domain is stored in the database of each SAP System and comprises the following information:

- Name and short description of the transport domain
- Names and short descriptions of the transport groups
- Names and short descriptions of the SAP Systems
- Assignment of SAP Systems to transport groups
- Status information for all SAP Systems
- Address data for RFC connections

## **Procedure**

To display the TMS configuration of the entire transport domain:

- 1. Log on to any SAP System in the transport domain.
- 2. Call Transaction **STMS**.
- 3. Choose  $\frac{1}{2}$ . The system overview appears.
- 4. Choose  $\blacksquare$ .

### **Result**

The screen *Display TMS Configuration: Domain <Domain Name>* appears with the three tab pages *Management*, Workflow Engine [Page [100\]](#page-99-0) and QA Approval Procedure [Ext.]*,* which display the corresponding configuration settings.

**Displaying Parameters for the Transport Control Program**

# **Displaying Parameters for the Transport Control Program**

# **Procedure**

To display the tp parameters of an SAP System:

- 1. Enter Transaction STMS.
- 2. Choose *Overview Systems*. The system overview appears.
- 3. Position the cursor on the SAP System whose  $tp$  parameters you want to see, and doubleclick. The screen *Display TMS Configuration: System <System name>* appears.
- 4. Choose the tab *Transport tool*.
- 5. Choose  $Goto \rightarrow TP$  parameters.

The list of  $tp$  parameters is displayed. First, all the parameters are displayed.

If you choose  $E\text{d}t \rightarrow \text{Display}$  less, only the parameters with settings that deviate from the default are displayed.

#### **See also:**

Changing Parameters for the Transport Control Program [Page [36\]](#page-35-0)

#### **Distributing the Transport Domain Configuration**

# <span id="page-45-0"></span>**Distributing the Transport Domain Configuration**

#### **Prerequisites**

After a change is made to the transport domain configuration, you must distribute it to all SAP Systems in the transport domain. Each time you make a change to the domain controller, a dialog box appears prompting you to distribute the configuration.

You can therefore make several changes to the domain controller and distribute all these configuration changes after that at one time.

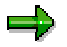

You can set the behavior for configuration changes to be user-specific [Page [25\]](#page-24-0).

#### **Procedure**

To distribute the changed configuration at a later time:

- 1. Log on to the SAP system that functions as the transport domain controller.
- 2. Call Transaction **STMS**.
- 3. Choose *Overview Systems*. The system overview appears.
- 4. Choose *Extras Distribute and activate configuration*. The dialog box *Distribute and Activate TMS Configuration* appears.

You have the following options:

-*Distribute configuration to all systems*

> All changes to the configuration are distributed to all systems in the local domain and activated. The controllers in other domains are informed of the changes to the configuration.

۵þ

This includes both changes to the local domain and to other domains.

-*Distribute only to systems without current configuration*

> The changes to the configuration are distributed to systems whose configuration is not up-to-date, and then activated. The controllers in other domains are informed of the changes to the configuration, if this is necessary.

-*Distribute configuration to other domains*

This includes the changes from other domains.

The status bar indicates the SAP System in which the configuration is being adjusted.

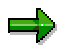

You cannot distribute the configuration if a controller was not completely relocated because not all SAP Systems were accessible. The system recommends that you complete the controller relocation.

#### **Distributing the Transport Domain Configuration**

# **Result**

- The configuration of the transport domain was distributed to the SAP Systems according to the selected options.
- The RFC connections required by TMS were generated in the SAP Systems.
- The transport profile for the transport control program was distributed to the transport groups.

**Checking RFC Connections**

# **Checking RFC Connections**

## **Prerequisites**

All SAP Systems in a transport domain are linked to each other by RFC connections. You can check these RFC connections in the TMS system overview.

## **Procedure**

To check the RFC connection for an SAP System:

- 1. In the system overview, position the cursor on the SAP System for which you want to check the connection.
- 2. Choose *SAP System*  $\rightarrow$  *Check*  $\rightarrow$  *Connection test.*

If the RFC connection is established, the message *Connection to system <SID> (host <host>) OK* is displayed.

للح

You can also perform the connection test for locked systems. You can check if a system can be unlocked again.

To check all RFC connections, choose *Monitor RFC connections* in the initial screen of the TMS.

A connection test is performed for all active SAP Systems in the transport domain. The status bar indicates which SAP System connection is being checked.

### **Result**

The result list displays the following information for each SAP System:

- Host on which the SAP System is running
- Time for setting up the connection in milliseconds
- Connection status

The connection status can have two statuses:

- Connection OK
- No connection

To display detailed information on the connection status, click on the status field for an SAP System.

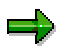

The connection test is always performed in both directions. It also includes checking if the SAP System on which the connection test is performed can be reached by the other systems in the transport domain.

#### **Checking RFC Connections**

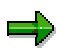

If there are connection problems with SAP Systems with multiple application servers, you can change the server configured for TMS (see: **TMS in SAP Systems with** Multiple Application Servers [Page [54\]](#page-53-0)).

#### **Checking the Transport Directory**

# <span id="page-49-0"></span>**Checking the Transport Directory**

### **Prerequisites**

The system checks if:

- All the subdirectories of the transport directory can be accessed
- Files can be stored in these subdirectories

#### **Procedure**

To check the availability of the transport directory:

1. In the system overview, position the cursor on the SAP System where you want to check the transport directory.

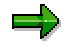

If you did not select an SAP System, the transport directory of all the SAP Systems in the transport domain are checked.

2. Choose *SAP System Check Transport directory*.

The status bar displays the actions that are executed for the check.

## **Result**

A hierarchical list is displayed in which you can see the individual statuses. You can expand the list down to the individual actions.

If errors are displayed during the check, you must use operating system functions to see why the transport directory cannot be accessed. Typical sources of errors are missing authorizations for the processes and network problems.

#### **Checking Transport Groups**

# **Checking Transport Groups**

## **Prerequisites**

When the transport groups are checked, the system tests whether all SAP Systems within a transport group have the same transport directory. It also checks if SAP Systems in different transport groups access different transport directories.

## **Procedure**

To check the **transport groups** only:

- 5. Call Transaction STMS.
- 6. Choose **Ed**. The system overview appears.
- 3. Choose *Goto Transport groups*. The screen *Display TMS Configuration*: *Transport Groups*.
- 4. Choose *Configuration Check transport groups*.

#### To check the **transport directories and the transport groups**:

- 1. Check the transport directories of all SAP Systems in the transport domain (see Checking the Transport Directory [Page [50\]](#page-49-0)).
- 2. Choose *Goto Transport groups*.

The check involves creating test files for all SAP Systems in the transport domain. A check is then made on all systems to see which of these test files are readable. The result is compared with the configuration of the transport domain.

# Λ

If the check for the transport groups shows that the systems are incorrectly assigned to the groups, you must adapt the TMS configuration (see Changing the Configuration of an SAP System [Page [33\]](#page-32-0)). Then repeat this check.

Remember that incorrectly configured transport groups can damage import queues and transport logs. You must check the consistency of the transport groups after you include new systems in the transport domain.

### **Result**

The test result is output in the form of a matrix. The icons used mean the following:

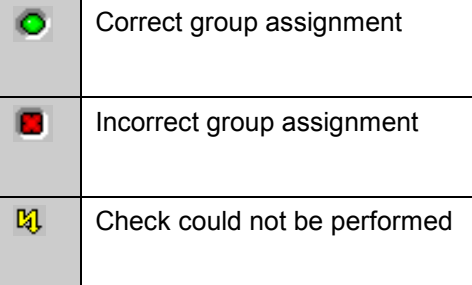

**Checking Transport Groups**

**Checking the Transport Control Program**

# **Checking the Transport Control Program**

## **Procedure**

To check the availability of the transport control program in an SAP System:

- 1. In the system overview, position the cursor on the SAP System where you want to check the availability of the transport tool.
- 2. Choose *SAP System*  $\rightarrow$  *Check*  $\rightarrow$  *Transport tool.*

## **Result**

A hierarchical list is displayed in which you can see the status of the individual checks.

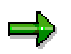

If you have not selected an SAP System, the transport control program of all SAP Systems in the transport domain is checked.

#### **TMS in SAP Systems with Multiple Application Servers**

# <span id="page-53-0"></span>**TMS in SAP Systems with Multiple Application Servers**

### **Prerequisites**

When you configure the TMS in an SAP System for the first time, you can specify the application server to be used for all TMS functions.

#### **Procedure**

To specify the application server:

1. In the dialog box *TMS: Configure Transport Domain*, or in the dialog box *TMS: Include SAP System in Transport Domain*, choose *Address*.

The address data of your system is displayed. It is used to generate the RFC connections.

2. In the field *Target host*, use the F4 help to choose the host name of the application server you would like to use for the TMS.

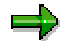

Choose the application server with the highest availability. This is generally the server used for the enqueue process.

3. Choose *Continue*.

The application server chosen is used for the TMS functions after the TMS configuration.

If the SAP System has already been included in the transport domain, you can still change the address of the application server at any time.

To change the address of the application server:

- 1. Log on to the SAP System functioning as the transport domain controller.
- 2. Enter Transaction STMS.
- 3. Choose *Overview*  $\rightarrow$  *Systems*. The system overview appears.
- 4. Position the cursor on the SAP System you want to change.
- 5. Choose *SAP System Change*.
- 6. Choose the tab *Communication*.
- 7. In the field *Target host*, enter the host name of the application server.
- 8. Choose *Connection test* to check if the machine name entered is correct.
- 9. Save your entry and distribute the changed TMS configuration.

**Configuring Links Between Transport Domains**

# **Configuring Links Between Transport Domains**

#### **Use**

If you have configured multiple transport domains (see Transport Management System - Setting Up a System Landscape [Ext.]) and want to make transports between systems in different domains, you can use **domain links** to link the two domains.

#### **Prerequisites**

There must be a permanent network connection between the systems in the two domains, similar to the connection between systems within the same domain.

The domain controller systems in both domains must have SAP Release 4.6C, or higher.

If you cannot operate a permanent RFC connection between systems in the two domains, you can use external systems [Page [17\]](#page-16-0) to make transports between the two.

#### **Functions**

- You can make transports between systems in different domains in the same way as you make transports between systems in different transport groups; RFC is used to transfer transport files between the transport directories involved.
- You can display transport logs of systems in the other domain.
- You can compare versions of Repository objects in systems in different domains.
- Domains are independent administrative units. You can only make changes (such as transport route changes) in the controller of the domain.
- If you need to administrate a large number of systems (more than 50), it makes sense to split the systems into domains; place systems which transport to each other frequently in the same domain. This makes is easier to distribute changes to the configuration, since changes are distributed more quickly in domains that contain fewer systems.
- Transport routes are not distributed between domains. You can, however, configure a route between systems in different domains, but must configure it twice, once in each domain.
- You can choose to configure the Workflow Engine in each domain, or you can use the Workflow Engine of a different domain.

## **Activities**

Linking Domains with Domain Links [Page [56\]](#page-55-0) Linking Domains with External Systems [Page [58\]](#page-57-0) **Domain Links**

# <span id="page-55-0"></span>**Domain Links**

#### **Use**

If you have configured multiple transport domains (see **Transport Management System - Setting** Up a System Landscape [Ext.]) and want to make transports between systems in different domains, you can use **domain links** to link the two domains.

### **Prerequisites**

There must be a permanent network connection between the systems in the two domains, similar to the connection between systems within the same domain.

The domain controller systems in both domains must have SAP Release 4.6C, or higher.

### **Procedure**

Linking two domains with a domain link involves two steps:

- 1. Request a link between two domains.
- 2. Confirm the link between the two domains.

#### **Requesting a Link Between Two Domains.**

To request a link between two transport domains, proceed as follows:

- 1. Log on to one of the two domain controller systems.
- 2. Call Transaction **STMS**.
- 3. Choose *Overview Systems*. The system overview appears.
- 4. Choose *SAP System Create Domain link*.

The dialog box *Request for Linking 2 Domains* appears.

5. Enter the system name, host name and system number of the domain controller you want to link to, and then confirm your entries.

Your SAP System performs the following actions automatically:

- Generates the required RFC destinations.
- Sends the address data of the controller to the controller in the other domain.

You can now see that you have requested the domain link to the other domain in the system overview.

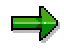

For security reasons, you now need to confirm the link between the two domains in the other controller.

#### **Confirming a Link Between Two Domains.**

To confirm a link between two transport domains, proceed as follows:

1. Log on to the domain controller in the other domain.

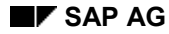

**Domain Links**

- 2. Call Transaction **STMS**.
- 3. Choose *Overview Systems*. The system overview appears.
- 4. Position the cursor on the domain controller where you requested the domain link and choose *SAP System Approve*.
- 5. Confirm the prompt and distribute the configuration.

The two domain controllers now exchange all necessary information about the systems in their domains. This information is distributed to all systems in the domain whose controller you are currently logged on to. A transport profile is generated, which contains all systems in both domains.

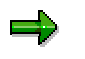

The information about the systems in the other domain is not automatically distributed to the systems in the domain where you requested the domain link. This means that you must distribute the new configuration [Page [46\]](#page-45-0) to these systems.

داد

To reject a link between two domains, go to the system overview of the domain controller and choose *SAP System Delete*.

## **Result**

You have created a domain link between two transport domains. You can now see all systems in both domains in the system overview and the import overview. You can now make transports between systems in two different domains.

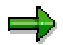

Remember that you can only display systems with Release 4.6C or higher.

#### **Linking Domains with External Systems**

# <span id="page-57-0"></span>**Linking Domains with External Systems**

### **Prerequisites**

You can use **external systems** to make transports between domains.

External systems are like virtual systems. This means that they are accessed using a communications system. However, for this type of system, an separate transport directory is also defined. This directory can either reside on a disk partition that can be accessed by an SAP System in the other domain, or it is on an exchangeable data medium.

## **Procedure**

To transport between two transport domains using an external system, proceed as follows:

- 1. In both transport domains, define an SAP System that exists as a real system in the other transport domain as an External System [Page [17\]](#page-16-0).
- 2. As the communications system, choose an SAP System that can access the intermediate directory or the drive of the exchangeable data medium.
- 3. Define the platform-specific path to this directory as the transport directory for the respective external system.

You can now route transports to the external system. All necessary files are stored in the external transport directory.

Using the queue display of the external system, you can check which transport requests have already been created there.

- 4. To transfer them to the other domain, you must adjust the import queue in the relevant target system (see Special Features when Using Multiple Transport Directories [Page [171\]](#page-170-0)) once the transport data has been made accessible.
- 5. If you have chosen a target system in the source domain that does not exist in the target domain, you can still transfer the transport requests.

To do this, define another external system in the target domain with the name of the original target system. From the queue display of this system, you can route the transport requests to the SAP System you have chosen.

**Creating a System List**

# **Creating a System List**

#### **Use**

The import overview [Page [120\]](#page-119-0) can quickly become very complicated if a domain contains a large number of systems, or if the overview involves multiple domains. A particular user may only be interested in a certain group of systems (for example, an administrator may only make imports for certain systems). To help these users, you have the option of reducing the import overview to a predefined group of systems.

#### **Procedure**

To create a system list:

- 1. Log on to the domain controller.
- 2. Call Transaction **STMS**.
- 3. Choose *Overview Systems*. The system overview appears.
- 4. Choose *Goto System lists*. The screen *Display View "TMS System Lists": Overview* appears.
- 5. Choose *Display Change*.
- 6. Choose *New entries*.
- 7. Enter the name and a description for the new system list.
- 8. Select the new entry.
- 9. On the left of the screen, choose the node *Systems/Clients*. The screen *Change View "Systems/Clients": Overview* appears.
- 10. Choose *New entries*.
- 11. Enter the systems you are interested in and save.

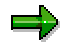

Note that the *Client* column is not currently used.

- 12. To exit the screen *Change View "Systems/Clients": Overview*, choose *Table view Exit*.
- 13. Distribute the configuration immediately, so that you can use the system list in all your systems. To do this, go to the system overview and choose *Extras Distribute and activate configuration*.

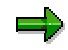

You do not need to distribute the configuration if you only want to use the system list in the controller system. System lists are distributed automatically when you distribute changes to the TMS configuration.

#### **Result**

You have created a system list that you can select in the personal settings in the import overview [Page [123\]](#page-122-0).

**Creating a System List**

#### **Deleting the Transport Domain**

# **Deleting the Transport Domain**

#### **Use**

You can delete a transport domain if:

- You want to rebuild the transport domain again.
- The TMS configuration was accidentally deleted on the transport domain controller and a backup domain controller was not configured.

## . د

If you want to delete a transport domain, you must delete the TMS configuration for **all** systems in the transport domain.

## **Prerequisites**

Ensure that no objects are transported while you delete the transport domain.

## **Procedure**

To delete the transport domain:

- 1. On the transport domain controller, delete all systems in the transport domain except for the domain controller.
- 2. At the end, delete the transport domain controller.

For more information, see Deleting an SAP System from the Transport Domain [Page [31\]](#page-30-0).

### **Result**

The TMS is deactivated for systems that had the TMS configuration deleted.

You can now rebuild the transport domain.

#### **Configuring Transport Routes**

# **Configuring Transport Routes**

## **Prerequisites**

Before you can configure the transport routes, the following prerequisites must be met:

- The transport domain has been configured [Page [10\]](#page-9-0).
- All SAP Systems involved were included in the transport domain.

## **Functions**

The configuration of the transport routes is managed in the SAP System that serves as the transport domain controller [Page [11\]](#page-10-0), and can be distributed to and activated in all other connected SAP Systems in the transport domain.

The transport route configuration consists of:

- System attributes
- Consolidation routes
- Delivery routes
- Target groups

SAP provides two editors for configuring transport routes:

Graphical editor [Page [64\]](#page-63-0)

The SAP Systems and their transport routes are displayed graphically.

You can position and link the SAP Systems together by clicking and holding the mouse.

**Hierarchical list editor [Page [77\]](#page-76-0)** 

The SAP Systems and their transport routes are displayed in a tree structure.

**User Settings for Transport Route Configuration**

# <span id="page-62-0"></span>**User Settings for Transport Route Configuration**

## **Prerequisites**

To maintain the transport route configuration (Transaction STMS  $\rightarrow$  Overview  $\rightarrow$  Transport routes), you set the editor mode with user-specific settings:

Graphical editor

The SAP Systems and their transport routes are displayed graphically.

Hierarchical list editor

The SAP Systems and their transport routes are displayed in a tree structure.

### **Procedure**

To change the editor mode:

- 1. Call Transaction STMS.
- 2. Choose *Extras Settings Transport routes*.
- 3. Choose the desired setting.
- 4. Confirm these settings.

#### **Result**

The changed settings for the system overview and the behavior for changing configurations have been stored for your user.

**Using the Graphical Editor**

# <span id="page-63-0"></span>**Using the Graphical Editor**

## **Prerequisites**

The graphical editor is divided into several areas:

Insertable objects

All SAP Systems and target groups not connected via transport routes

Display area

Graphical representation of the SAP Systems and target groups with their transport routes.

Navigation area

Positioning on the display area.

## **Procedure**

To configure the transport routes with the graphical editor:

- 1. Log on in client 000 in the SAP System serving as the transport domain controller.
- 2. Choose *Overview Transport routes*. The screen *Display Transport Routes* appears.
- 3. Choose *Goto Graphical editor*.
- 4. To switch to change mode, choose *Configuration Display Change*.

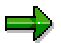

In your *User-Specific Settings [Page [63\]](#page-62-0)*, you can set the system so that when you choose Overview  $\rightarrow$  Transport routes takes you directly to the graphical editor.

#### **Configuring Standard System Groups**

# **Configuring Standard System Groups**

#### **Use**

You can configure standard system groups explicitly without specifying the individual transport routes. Transport routes for standard system groups are generated automatically.

Standard system groups are:

- Single systems
- Development and production systems
- Development, quality assurance, and production systems

# Λ

If you use the function *Standard configuration*, all previous configurations for all SAP Systems are replaced by the default settings.

Default transport layers and transport routes that already exist are deleted.

Transport layers, development classes and objects that already exist are kept.

#### **See also:**

System Groups [Ext.]

#### **Configuring Single Systems**

# **Configuring Single Systems**

## **Prerequisites**

When you configure a single system, no transport routes are created.

This SAP System can only be supplied with special transports.

## **Procedure**

To configure a single system:

# 70

If you use the function *Standard configuration*, all previous configurations for all SAP Systems are replaced by the default settings.

Default transport layers and transport routes that already exist are deleted.

Transport layers, development classes and objects that already exist are kept.

1. In the graphical editor, choose *Configuration Standard configuration* - *Single system*.

In the graphical editor, your single system is displayed under *Insertable objects*.

- 2. Save the configuration.
- 3. To check the single system configuration, choose *Configuration*  $\rightarrow$  *Check*  $\rightarrow$  *Transport routes*.
- 4. To activate the configuration, choose *Configuration Distribute*.

### **Result**

The single system has been configured.

**Configuring the Development and Production Systems**

# **Configuring the Development and Production Systems**

## **Prerequisites**

When you configure a 2-system landscape, you can specify which SAP System is the development system and which is the production system. The transport route is generated automatically.

## **Procedure**

To configure the development and production system, proceed as follows:

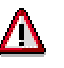

If you use the function *Standard configuration*, all previous configurations for all SAP Systems are replaced by the default settings.

Default transport layers and transport routes that already exist are deleted.

Transport layers, development classes and objects that already exist are kept.

- 1. In the graphical editor, choose *Configuration Standard config.* - *Development and Production system*.
- 2. Enter the names of your SAP Systems and choose *Continue*.

In the *Display area* of the graphical editor, your SAP Systems and their transport routes are shown.

- 3. Save the configuration.
- 4. To check the transport route configuration, choose *Configuration Check Transport routes*.
- 5. To distribute the transport route configuration to all SAP Systems involved, choose *Configuration Distribute*.

When doing so, you must enter your user ID and password in all SAP Systems that you want to change.

#### **Result**

The development and production systems have been configured and are connected to each other by a transport route (consolidation route).

The transport route configuration was distributed to and activated in all SAP Systems involved.

**Configuring the Development, Quality Assurance and Production Systems**

# **Configuring the Development, Quality Assurance and Production Systems**

## **Prerequisites**

When you configure a 3-system landscape, you can specify for each SAP System which role it has in the system group. The transport routes are generated automatically.

## **Procedure**

To configure the transport routes for a development, quality assurance, and production system, proceed as follows:

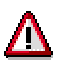

If you use the function *Standard configuration*, all previous configurations for all SAP Systems are replaced by the default settings.

Default transport layers and transport routes that already exist are deleted.

Transport layers, development classes and objects that already exist are kept.

- 1. In the graphical editor, choose *Configuration*  $\rightarrow$  Standard configuration  $\rightarrow$  3 systems in *group*.
- 2. Enter the names of your SAP Systems and choose *Continue*.

In the *Display area* of the graphical editor, your SAP Systems and their transport routes are shown.

- 3. Save the configuration.
- 4. To check the transport route configuration, choose *Configuration*  $\rightarrow$  Check  $\rightarrow$  Transport *routes*.
- 5. To distribute the transport route configuration to all SAP Systems involved, choose *Configuration Distribute*.

When doing so, you must enter your user ID and password in all SAP Systems that you want to change.

### **Result**

The development, quality assurance, and production system have been configured and are connected to each other by transport routes (consolidation route, delivery route).

The transport route configuration was distributed to and activated in all SAP Systems involved.

**Configuring Complex System Groups**

# **Configuring Complex System Groups**

#### **Use**

Transport route configurations are referred to as complex if they cannot be categorized according to one of the following three models:

- Single System
- Development and Production System
- Development, Quality Assurance, and Production System

In complex system groups, the configuration must be created by defining individual consolidation and delivery routes.

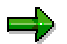

You can also create your transport route configuration on the basis of a Standard Configuration [Page [78\]](#page-77-0).

#### **Creating a Transport Route**

# **Creating a Transport Route**

#### **Prerequisites**

In the graphical editor in the area *Insertable objects*, the SAP Systems and target groups of the transport domain are listed that are not connected via transport routes.

Before you can create transport routes, you have to drag the SAP Systems to be configured and the target groups (for extended transport control) using the mouse from the area *Insertable objects* and place it in the *Display area*.

#### **Procedure**

To create transport routes:

1. In the Graphical editor, choose *Configuration Transport route Create*.

The mouse pointer becomes a pencil icon.

- 2. Click one SAP System and hold the mouse button.
- 3. Drag the pencil icon to the SAP System or the target group (for extended transport control) with which the first SAP System is to be linked, and release the mouse button.

The dialog box *Create Transport Route* appears.

4. Select *Consolidation route* or *Delivery route*.

If you want to create a consolidation route, enter in the field *Transport layer* a name: *Z<sid>* (<sid> - name of the development system)

Transport layers that do not exist are created automatically. Another way to create a transport layer is to choose *Edit Transport layer Create*. The graphical presentation requires that transport layers can only be seen if they contain a transport route.

5. Choose *Continue*.

If you choose *Consolidation route*, enter a short description in the dialog box *Create Transport Layer* and choose *Copy*.

The graphical editor appears, where the created transport route is shown in the display area.

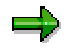

To create all the necessary transport routes, use this procedure.

- 6. To stop creating transport routes, click anywhere in the display area.
- 7. Save the transport configuration.

#### **Changing Transport Routes**

# **Changing Transport Routes**

## **Prerequisites**

After you have created transport routes, you can change the transport layer of a consolidation route.

With extended transport control, you can make the following additional changes:

- Target client of consolidation and delivery routes
- Source client for a delivery route

### **Procedure**

To change the transport route:

- 1. Select the transport route.
- 2. Choose  $E\text{d}t \rightarrow \text{Transport route} \rightarrow \text{Change}$ .

The dialog box *Change Transport Route* appears.

- 3. If you want to use extended transport control, choose *Extended Transport Control*.
- 4. Change the transport route.
- 5. Choose *Copy.*
- 6. Save the configuration.

#### **Result**

The changed transport route has been saved and is shown in the display area of the Graphical editor.

**Deleting Transport Routes**

# **Deleting Transport Routes**

## **Procedure**

To delete a transport route:

- 1. In the graphical editor, position the cursor on the transport route you want to delete.
- 2. Choose  $E\text{d}t \rightarrow \text{Transport route} \rightarrow \text{Delete}.$
- 3. Confirm the prompt.

## **Result**

The transport route has been deleted.
#### **Creating and Changing Target Groups**

# **Creating and Changing Target Groups**

### **Prerequisites**

For extended transport control, you can create target groups that can serve as transport targets from consolidations and deliveries for simultaneously servicing different SAP Systems and/or clients.

### **Procedure**

To **create** target groups:

1. Choose *Edit Target group Create*.

The dialog box *Create Target Group* appears.

- 2. When you enter the target group use a " $r$ " at the beginning and end of the target group and a short text.
- 3. Enter the system/client combination.
- 4. Copy the target group in the current configuration.

To **change** the target group:

- 1. Select the target group.
- 2. Choose  $E\text{d}t \rightarrow \text{Target group} \rightarrow \text{Change}$ .

The dialog box *Change Target Group* appears.

- 3. To insert a new target, choose *Insert row*.
- 4. To delete a target, choose *Delete row*.
- 5. Copy the target group in the current configuration.

#### **Saving the Transport Route Configuration**

# **Saving the Transport Route Configuration**

### **Use**

All parts of the configuration are saved in such a way that when the editor is accessed again, the latest edited version is available.

If you modify and save an active configuration, the version counter increases when it is saved.

To activate a stored version, choose *Configuration Get other version*.

### ظه

You cannot directly activate version 0000. It is the result of converting the old control tables to new configuration tables. To edit configuration version 0000, you must first save this configuration as version 0001.

To do this, choose *Configuration*  $\rightarrow$  Save. The version counter increases to 0001.

For more information, see Checking the Transport Route Configuration [Page [90\]](#page-89-0).

#### **Special features in the Graphical editor:**

When the configuration is saved, the configuration transport routes are checked. This check involves testing the delivery routes.

**Checking the Transport Route Configuration**

# **Checking the Transport Route Configuration**

### **Features**

There are 2 types of checks:

- The configuration is checked against the settings of the transport control program and its consistency is also checked.
	- -The system checks to see if the deliveries go out from at least one consolidation.
	- - When using multilevel deliveries, the system checks if the transport profile parameter multileveldelivery is switched on for the SAP Systems involved (< Release 4.0A).
	- - The system checks if the SAP Systems have at least Release 4.5A when using enhanced transport control and if the accompanying transport profile parameter  $CTC$  is switched on. The systems also checks if enhanced transport control is mixed with simple transport control.
- The effects of the configuration on the open tasks and requests is checked.

If the configuration of the transport routes is consistent, it is compared with open requests. The system checks if these requests:

- -Require a different type (local or transportable request, repair or correction)
- -Require a new transport destination
- -Become inconsistent due to invalid object combinations

You cannot release inconsistent requests.

The displayed log lists all inconsistencies found. You can find detailed information in the long text of the relevant message.

### **Activities**

To check the consistency of the transport routes, choose *Configuration*  $\rightarrow$  *Check*  $\rightarrow$  *Transport routes*.

To check the effects on open requests for the local SAP System, choose *Configuration Check* → Request consistency → Local.

To check the effects on open requests for all SAP Systems, choose *Configuration Check Request consistency*  $\rightarrow$  *In all systems.* The effects of the configuration change on open requests in accessible SAP Systems are checked.

**Distributing and Activating Transport Route Configurations**

# **Distributing and Activating Transport Route Configurations**

### **Prerequisites**

When all checks have been completed, you can distribute and activate the configuration.

We recommend activating the configuration centrally from the domain controller. This ensures that all SAP Systems in the transport domain have the same settings for the transport routes.

To activate the transport routes in the systems of the transport domain, you need the authorization [Ext.] S\_CTS\_CONFIG in all systems, which is contained in the profile S\_A.SYSTEM.

## **Procedure**

To distribute and activate the transport route configuration, choose *Configuration Distribute and activate*.

You are asked to enter your user ID and password in all connected SAP Systems.

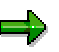

For security reasons, the user TMSADM created by TMS, is **not** authorized to activate transport routes by default. This is why a logon screen appears when you activate transport routes from any system in the transport domain. To simplify this procedure (which is recommended for a large number of systems), you can authorize user TMSADM to activate transport routes. To do this, enter the additional profile S A.TMSCFG in the user maintenance. For more information, see Authorizations in TMS [Ext.].

### **Result**

- The configuration has been activated from the controller in all SAP Systems.
- The configuration status of all SAP Systems is displayed.
- The request targets of open requests are changed according to the transport route configuration.

**Using the Hierarchical List Editor**

# **Using the Hierarchical List Editor**

### **Prerequisites**

The hierarchical list editor displays the SAP Systems in the transport domain and their transport routes in a tree structure.

### **Procedure**

To configure the transport routes with the hierarchical list editor:

- 1. Log on in client 000 in the SAP System serving as the transport domain controller.
- 2. Choose *Overview Transport routes*.

The screen *Display Transport Routes* appears.

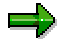

In your User-Specific Settings [Page [63\]](#page-62-0), you can set the system so that when you choose Overview  $\rightarrow$  Transport routes takes you directly to the graphical editor.

3. To switch to change mode, choose *Configuration Display Change*.

#### **Configuring Standard System Groups**

# <span id="page-77-0"></span>**Configuring Standard System Groups**

### **Use**

You can configure standard system groups explicitly without specifying the individual transport routes. Transport routes for standard system groups are generated automatically.

Standard system groups are:

- Single systems
- Development and production systems
- Development, quality assurance, and production systems

# Δ

If you use the function *Standard configuration*, all previous configurations for all SAP Systems are replaced by the default settings.

Default transport layers and transport routes that already exist are deleted.

Transport layers, development classes and objects that already exist are kept.

### **See also:**

System Groups [Ext.]

#### **Configuring Single Systems**

# **Configuring Single Systems**

### **Prerequisites**

When you configure a single system, no transport routes are created.

This SAP System can only be supplied with special transports.

### **Procedure**

To configure a single system:

# 70

If you use the function *Standard configuration*, all previous configurations for all SAP Systems are replaced by the default settings.

Default transport layers and transport routes that already exist are deleted.

Transport layers, development classes and objects that already exist are kept.

1. In the hierarchical list editor, choose *Configuration Standard configuration Single system*.

Your single system is displayed in the hierarchical list under *Single systems*.

- 2. Save the configuration.
- 3. To check the single system configuration, choose *Configuration*  $\rightarrow$  *Check*  $\rightarrow$  *Transport routes*.
- 4. To activate the configuration, choose *Configuration Distribute*.

### **Result**

The single system has been configured.

#### **Configuring the Development and Production Systems**

# **Configuring the Development and Production Systems**

### **Prerequisites**

When you configure a 2-system landscape, you can specify which SAP System is the development system and which is the production system. The transport route is generated automatically.

### **Procedure**

To configure the development and production system:

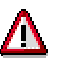

If you use the function *Standard configuration*, all previous configurations for all SAP Systems are replaced by the default settings.

Default transport layers and transport routes that already exist are deleted.

Transport layers, development classes and objects that already exist are kept.

- 1. In the hierarchical list editor, choose *Configuration Standard configuration Development and production system*.
- 2. Enter the names of your SAP Systems and choose *Continue*.

Your SAP Systems and their transport routes are displayed in the hierarchical list editor under the node *Transport routes*.

- 3. Save the configuration.
- 4. To check the transport route configuration, choose *Configuration Check Transport routes*.
- 5. To distribute the transport route configuration to all SAP Systems involved, choose *Configuration Distribute*.

To do this, you must enter your user ID and password in all SAP Systems that are to be changed.

### **Result**

The development and production system have been configured and are linked to each other by a transport route (consolidation route).

The transport route configuration was distributed to and activated in all SAP Systems involved.

**Configuring the Development, Quality Assurance and Production Systems**

# **Configuring the Development, Quality Assurance and Production Systems**

### **Prerequisites**

When you configure a 3-system landscape, you can specify for each SAP System which role it has in the system group. The transport routes are generated automatically.

### **Procedure**

To configure the transport routes for a development, quality assurance, and production system, proceed as follows:

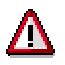

If you use the function *Standard configuration*, all previous configurations for all SAP Systems are replaced by the default settings.

Default transport layers and transport routes that already exist are deleted.

Transport layers, development classes and objects that already exist are kept.

- 1. In the hierarchical list editor, choose *Configuration Standard configuration 3 system group*.
- 2. Enter the names of your SAP Systems and choose *Continue*.

Your SAP Systems and their transport routes are displayed in the hierarchical list editor under *Transport routes*.

- 3. Save the configuration.
- 4. To check the transport route configuration, choose *Configuration*  $\rightarrow$  Check  $\rightarrow$  Transport *routes*.
- 5. To distribute the transport route configuration to all SAP Systems involved, choose *Configuration Distribute*.

When doing so, you must enter your user ID and password in all SAP Systems that you want to change.

### **Result**

The development, quality assurance, and production system have been configured and are connected to each other by transport routes (consolidation route, delivery route).

The transport route configuration was distributed to and activated in all SAP Systems involved.

#### **Configuring Complex System Groups**

# **Configuring Complex System Groups**

### **Use**

Transport route configurations are referred to as complex if they cannot be categorized according to one of the following three models:

- Single System
- Development and Production System
- Development, Quality Assurance, and Production System

In complex system groups, the configuration must be created by defining individual consolidation and delivery routes.

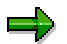

You can also create your transport route configuration on the basis of a Standard Configuration [Page [78\]](#page-77-0).

**Creating Transport Routes**

# <span id="page-82-0"></span>**Creating Transport Routes**

### **Use**

Creating transport routes for complex system groups involves two steps:

- 1. Creating consolidation routes [Page [84\]](#page-83-0)
- 2. Creating delivery routes [Page [85\]](#page-84-0)

**Creating Consolidation Routes**

# <span id="page-83-0"></span>**Creating Consolidation Routes**

### **Procedure**

To create a consolidation route [Ext.]:

1. In the hierarchical list editor, choose  $E\text{d}t \rightarrow \text{Transformer} \rightarrow \text{Create}$ .

The dialog box *Create Transport Route* appears.

- 2. To create a client-specific consolidation route, choose Extended Transport Control [Ext.].
- 3. Make the following entries:
	- Integration system
	- Transport layer
	- Consolidation system or consolidation target (for extended transport control)

For the consolidation target, you can make the following entries:

- -System name
- -System name.client
- Target group

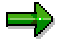

You can create or change the target group by double-clicking or pressing  $F2$ .

For client-specific consolidation routes, the source client is determined by the standard transport layers. By default, each client has the same standard transport layers (see also Changing the Standard Transport Layer of an SAP System [Page [96\]](#page-95-0)).

- 4. Choose *Copy.*
- 5. Enter a short description for the transport layer and choose *Continue*.

Transport layers that do not exist are created automatically. You can also create transport layers by choosing *Configuration Transport layer Create*.

6. Choose *Copy.*

The configured SAP Systems and their consolidation route are displayed in the hierarchical list editor under the node *Transport routes*. The transport layer is also given.

7. Save the configuration.

#### **Creating Delivery Routes**

# <span id="page-84-0"></span>**Creating Delivery Routes**

### **Prerequisites**

You can only create delivery routes for consolidation routes that already exist.

### **Procedure**

To create delivery routes:

1. In the hierarchical list editor, choose  $E\text{d}t \rightarrow \text{Transformer} \rightarrow \text{Create}$ .

The dialog box *Create Transport Route* appears.

- 2. To create a client-specific delivery route, choose Extended Transport Control [Ext.].
- 3. Select *Delivery routes*.
- 4. Enter names in the following fields:
	- *Source system* or *Source client* (for extended transport control)
	- *Recipient system* or *Recipient target* (for extended transport control)

For the delivery target, you can make the following entries:

- -System name
- System name.client
- Target group

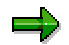

You can create or change the target group by double-clicking or pressing  $F2$ .

5. Choose *Copy.*

In the hierarchical list, the configured SAP Systems and their delivery route are displayed under the node *Transport routes*.

6. Save the configuration.

**Changing Transport Routes**

# **Changing Transport Routes**

## **Procedure**

To change the transport route:

- 1. Delete the transport route [Page [87\]](#page-86-0).
- 2. Create a new transport route [Page [83\]](#page-82-0).

#### **Deleting Transport Routes**

# <span id="page-86-0"></span>**Deleting Transport Routes**

### **Procedure**

To delete a transport route:

=1

If the system landscape is complex, we recommend working with the Graphical editor [Page [64\]](#page-63-0).

- 1. In the hierarchical list editor, position the cursor on the transport route you want to delete.
- 2. Choose  $E\text{d}t \rightarrow \text{Transport route} \rightarrow \text{Delete}.$
- 3. Confirm the prompt.

### **Result**

The transport route and the transport routes dependent on it have been deleted.

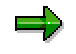

Dependent transport routes are all the subsequent deliveries.

The deliveries deleted are those that are dependent only on this consolidation.

#### **Creating and Changing Target Groups**

# **Creating and Changing Target Groups**

### **Prerequisites**

For extended transport control, you can create target groups that can serve as transport targets from consolidations and deliveries for simultaneously servicing different SAP Systems and/or clients.

### **Procedure**

To **create** target groups:

5. Choose *Edit* → Target group → Create.

The dialog box *Create Target Group* appears.

- 6. When you enter the target group use a " $r$ " at the beginning and end of the target group and a short text.
- 7. Enter the system/client combination.
- 8. Copy the target group in the current configuration.

To **change** the target group:

- 6. Select the target group.
- 7. Choose *Edit Target group Change*.

The dialog box *Change Target Group* appears.

- 8. To insert a new target, choose *Insert row*.
- 9. To delete a target, choose *Delete row*.
- 10. Copy the target group in the current configuration.

**Saving the Transport Route Configuration**

# **Saving the Transport Route Configuration**

### **Use**

All parts of the configuration are saved in such a way that when the editor is accessed again, the latest edited version is available.

If you modify and save an active configuration, the version counter increases when it is saved.

To activate a stored version, choose *Configuration Get other version*.

### للحد

You cannot directly activate version 0000. It is the result of converting the old control tables to new configuration tables. To edit configuration version 0000, you must first save this configuration as version 0001.

To do this, choose *Configuration*  $\rightarrow$  Save. The version counter increases to 0001.

For more information, see Checking the Transport Route Configuration [Page [90\]](#page-89-0).

#### **Special features in the Graphical editor:**

When the configuration is saved, the configuration transport routes are checked. This check involves testing the delivery routes.

### **Checking the Transport Route Configuration**

# <span id="page-89-0"></span>**Checking the Transport Route Configuration**

### **Features**

There are 2 types of checks:

- The configuration is checked against the settings of the transport control program and its consistency is also checked.
	- -The system checks to see if the deliveries go out from at least one consolidation.
	- - When using multilevel deliveries, the system checks if the transport profile parameter multileveldelivery is switched on for the SAP Systems involved (< Release 4.0A).
	- - The system checks if the SAP Systems have at least Release 4.5A when using enhanced transport control and if the accompanying transport profile parameter  $CTC$  is switched on. The systems also checks if enhanced transport control is mixed with simple transport control.
- The effects of the configuration on the open tasks and requests is checked.

If the configuration of the transport routes is consistent, it is compared with open requests. The system checks if these requests:

- -Require a different type (local or transportable request, repair or correction)
- -Require a new transport destination
- -Become inconsistent due to invalid object combinations

You cannot release inconsistent requests.

The displayed log lists all inconsistencies found. You can find detailed information in the long text of the relevant message.

### **Activities**

To check the consistency of the transport routes, choose *Configuration*  $\rightarrow$  *Check*  $\rightarrow$  *Transport routes*.

To check the effects on open requests for the local SAP System, choose *Configuration Check* → Request consistency → Local.

To check the effects on open requests for all SAP Systems, choose *Configuration Check Request consistency*  $\rightarrow$  *In all systems.* The effects of the configuration change on open requests in accessible SAP Systems are checked.

**Distributing and Activating Transport Route Configurations**

# **Distributing and Activating Transport Route Configurations**

### **Prerequisites**

When all checks have been completed, you can distribute and activate the configuration.

We recommend activating the configuration centrally from the domain controller. This ensures that all SAP Systems in the transport domain have the same settings for the transport routes.

To activate the transport routes in the systems of the transport domain, you need the authorization [Ext.] S\_CTS\_CONFIG in all systems, which is contained in the profile S\_A.SYSTEM.

## **Procedure**

To distribute and activate the transport route configuration, choose *Configuration Distribute and activate*.

You are asked to enter your user ID and password in all connected SAP Systems.

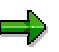

For security reasons, the user TMSADM created by TMS, is **not** authorized to activate transport routes by default. This is why a logon screen appears when you activate transport routes from any system in the transport domain. To simplify this procedure (which is recommended for a large number of systems), you can authorize user TMSADM to activate transport routes. To do this, enter the additional profile S A.TMSCFG in the user maintenance. For more information, see Authorizations in TMS [Ext.].

### **Result**

- The configuration has been activated from the controller in all SAP Systems.
- The configuration status of all SAP Systems is displayed.
- The request targets of open requests are changed according to the transport route configuration.

#### **Special Features of Multilevel Forwarding**

# **Special Features of Multilevel Forwarding**

The options for setting transport routes were expanded.

Until now you could only define recipient systems for consolidation systems. Therefore, a transport route could only have two stages:

- 1. Development system  $\rightarrow$  Quality assurance system
- 2. Quality assurance system  $\rightarrow$  Production system

The first stage is the consolidation route, the second is the delivery route.

As of Release 4.0, there is multilevel forwarding. This allows you to define recipient systems for recipient systems.

The transport control program  $tp$  implements this function.

tp also allows multilevel forwarding in Release 3.1G. But since 3.1G is compatible with 3.0C, this function was deactivated in 3.1G.

If you want to use **multilevel forwarding** although your SAP System has a Release prior to 4.0A, you must note the following:

- All transport control programs  $(\text{tp})$  used must have at least Release 3.1G.
- You must enter <SID>/multileveldelivery=1 in all transport profiles (TPPARAM) used.

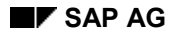

**Special Features of Extended Transport Control**

# **Special Features of Extended Transport Control**

Extended Transport Control has the following special features:

- Client-specific transport routes (consolidation, delivery)
- Target groups
- Assignment of clients to transport layers

You cannot use client-specific and client-independent transport routes together. All the SAP Systems linked to each other by transport routes must have either a uniform client-specific or client-independent connection.

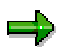

When you define transport routes to systems in other domains, Extended Transport Control is **only tested** in the other domain, it is not activated automatically. If the other domain has a different client control setting an appropriate warning appears.

**See also Extended Transport Control [Ext.]** 

#### **Activating Extended Transport Control**

# **Activating Extended Transport Control**

Extended Transport Control is activated automatically, depending on the transport routes. For more information, see Changing Parameters for the Transport Control Program [Page [36\]](#page-35-0).

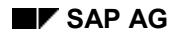

#### **Setting System Attributes**

# **Setting System Attributes**

You can make the following settings for an SAP System:

- Transport strategy, see Choosing a Transport Strategy [Page [97\]](#page-96-0)
- Quality assurance, see Configuring the QA Approval Procedure [Page [111\]](#page-110-0)
- Standard transport layer, see Changing the Standard Transport Layer of an SAP System [Page [96\]](#page-95-0)

#### **See also:**

**Transport Strategy in the CTS [Ext.]** 

**TMS Quality Assurance [Ext.]** 

**Changing the Standard Transport Layer of an SAP System**

# <span id="page-95-0"></span>**Changing the Standard Transport Layer of an SAP System**

### **Prerequisites**

A standard transport layer [Ext.] is assigned to each SAP System.

### **Procedure**

To change the standard transport layer:

- 1. Go to the TMS transport route overview [Page [64\]](#page-63-0).
- 2. Position the cursor on the SAP System.
- 3. Choose *Edit System Change*.

The dialog box *Change System Attributes* appears.

- 4. Choose the tab *Standard transport layer*.
- 5. Change the transport layer of the SAP System.

If you have activated extended transport control, you can set the standard transport layer for each client.

- a. Choose *Assign client*.
- b. Specify the transport layer for the client.
- 6. Choose *Copy.*
- 7. Save the configuration.

### **Result**

The standard transport layer has been copied to the transport route configuration for the chosen SAP System.

**Choosing a Transport Strategy**

# <span id="page-96-0"></span>**Choosing a Transport Strategy**

### **Use**

Before you transport requests between systems, choose a transport strategy that meets your requirements.

For more information, see Transport Strategy in the CTS [Ext.].

The transport strategy is set by default to **queue-controlled mass transports**. If you want to work with **single transports** or **workflow-controlled transports** instead, change the configuration as described here.

### **Prerequisites**

You have configured transport routes between the systems.

### **Procedure**

- 1. In the TMS initial screen, choose  $\mathbb{S}$ . The screen *Display Transport Routes* appears displaying the existing transport routes in the transport domain.
- 2. Switch to the change mode by choosing *Configuration*  $\rightarrow$  *Display*  $\leftarrow$   $\rightarrow$  *Change*.
- 3. Position the cursor on the SAP System for which you want to choose a transport strategy.
- 4. Choose *Edit*  $\rightarrow$  *System*  $\rightarrow$  *Change*. The dialog box *Change System Attributes* appears.
- 5. Choose the tab *System attributes* and choose your transport strategy.

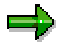

Within the same **system group [Ext.]** you must set all systems either to Queue*controlled transports* or *Workflow-controlled transports*. If you choose the strategy Workflow-controlled transports for one system in a system group, TMS also chooses this strategies for all other systems in the group. You can, however, set *Mass transports* or *Single transports* for individual systems.

- 6. Choose *Copy.*
- 7. Choose *Configuration Distribute and activate*.

### **Result**

The following settings are made, according to transport strategy:

**Mass transports**

By default, the import option *Leave transport request in queue for later import* is activated.

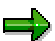

The import option *Leave transport request in queue for later import* causes requests that have been imported as single transports to be imported in the correct order in

#### **Choosing a Transport Strategy**

the next import of all requests. This option is useful if you have to make preliminary imports for individual requests. This prevents older objects from being imported at the next regular import of all the requests (overshooter problem).

#### **Single transports**

- By default, the import option *Leave transport request in queue for later import* is deactivated.

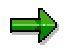

If you supply a system only with single transports, this option is not useful since the requests remain in the queue after the import and have to be manually deleted from the import queue.

- - The pushbutton bar in the import queue changes according to the requirements of the single import strategy (for example, it contains a select function).
- In the import queue display, the function *Queue Start import* is only available if you have selected one or more projects using the filter function. This prevents accidentally importing all the requests in the queue.

#### **Workflow-controlled transports**

- $-$ Transport proposals are created automatically when requests are exported.
- -The import options correspond to those for single transports.
- -Imports become linked to the processing of transport proposals in the TMS worklist.
- - A warning appears in the import queue if you try and make transports without using the transport workflow.

For more information, see Transport Workflow [Ext.].

#### **See also:**

Transport Control Parameters [Page [99\]](#page-98-0)

#### **Choosing a Transport Strategy**

# <span id="page-98-0"></span>**Transport Control Parameters**

The following parameters for the transport control program and the Change and Transport System (CTS) are set according to the chosen transport strategy:

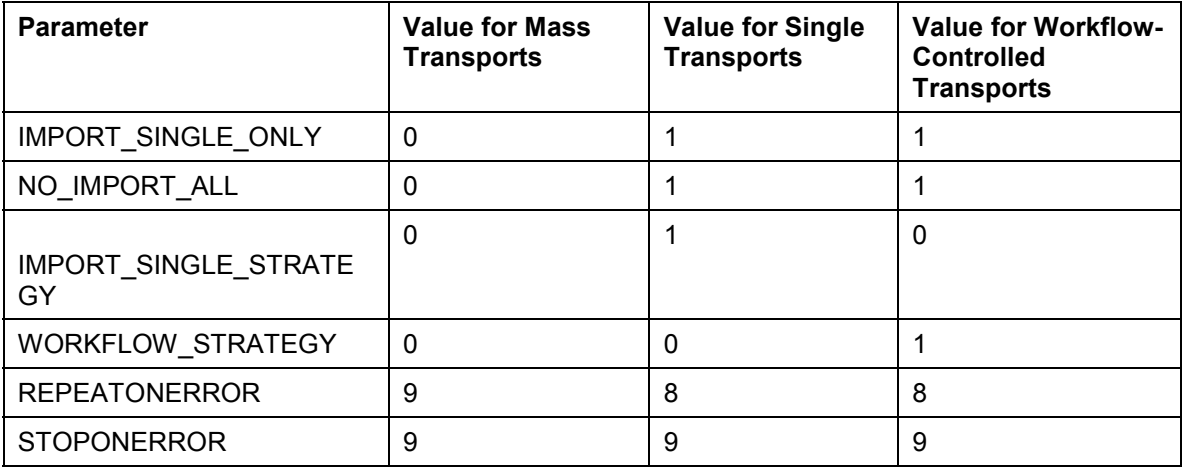

You can display these parameters in the TMS system overview. To do this, position the cursor on the appropriate system and choose *SAP System Display*. The tab *Transport tool* contains all the profile parameters.

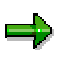

Do not manually change the parameters that are relevant to the transport strategy. TMS generates these parameters each time the transport route configuration is changed.

#### **Configuring the Transport Workflow**

# <span id="page-99-0"></span>**Configuring the Transport Workflow**

### **Use**

Use the transport workflow [Ext.] to automate your transport process. It is an efficient way of transporting selected requests in your system landscape. An explicit approval step before the import guarantees the quality of the target system.

### **Prerequisites**

You must first decide which system you want to configure as the Workflow Engine [Ext.]. The system must have the following criteria, which are listed in order importance:

- 1. High availability
- 2. Higher release
- 3. Low to middle system load

These prerequisites are usually met by the Quality Assurance system.

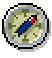

All the functions of the transport workflow are processed locally in the Workflow Engine. All tasks are processed here and then sent to the logon systems of the users.

Therefore, for anyone who uses the transport workflow, you must create a user with the authorization [Ext.] S\_CTS\_PROJEC in the system/client in which the Workflow Engine is configured.

### **Procedure**

To configure the transport workflow:

- 1. Log on to the SAP System that functions as the transport domain controller.
- 2. Call Transaction STMS and then choose  $\frac{1}{2}$  to display the system overview.
- 3. Choose  $\blacksquare$  to display the transport domain.
- 4. Choose the tab *Workflow Engine*.
- 5. Switch to change mode by choosing **3** and select the option *Local domain* under *Location*.
- 6. Under *RFC address*, enter the SAP System, the client, and the target host for your Workflow Engine. Save your entries and distribute the configuration change. Log on to the system that is to be configured as the Workflow Engine. The system performs the following actions:
	- Creates the user TMSADM\_WF
	- -Generates the RFC destinations required for the Workflow Engine
	- -Sends all systems in the transport domain the address data of the Workflow Engine
	- Performs workflow Customizing in the Workflow Engine
- 7. Check the Workflow RFC connection [Page [108\]](#page-107-0).

#### **Configuring the Transport Workflow**

### **Result**

The transport workflow is active in your transport domain. You must now assign the relevant transport administration authorizations [Ext.].

#### **See also:**

Deleting the Configuration of the Transport Workflow [Page [109\]](#page-108-0)

For more information on transport domain administration, see **Transport Workflow** (Administration) [Page [188\]](#page-187-0).

For more information for the development team, see **Transport Workflow (Development) [Ext.]**.

### **Configuring the Workflow Engine in a Different Domain**

# **Configuring the Workflow Engine in a Different Domain**

### **Use**

You have the option of configuring a system in the workflow domain as the Workflow Engine [Ext.]. Even if you link multiple domains with domain links [Page [56\]](#page-55-0), the transport workflows are still processed in the Workflow Engine of the local domain. This means that you cannot access transport proposals created in a different domain. If you want to be able to administrate the transport proposals of multiple linked domains in a single Workflow Engine, then you can define the Workflow Engine of a different domain to be the Engine of your own domain as well.

When you do this, all workflows processed in the selected Workflow Engine can be accessed from all systems, regardless of whether the Engine is configured in the local domain, or whether the domain is only linked to the local domain.

### **Prerequisites**

You have already configured a Workflow Engine [Page [100\]](#page-99-0) in a domain, and want to be able to use it from other domains.

ظه

All the functions of the transport workflow are processed locally in the Workflow Engine. All tasks are processed here and then sent to the logon systems of the users.

Therefore, for anyone who uses the transport workflow, you must create a user with the authorization [Ext.] S\_CTS\_PROJEC in the system/client in which the Workflow Engine is configured.

### **Procedure**

To configure the Workflow Engine of a different domain, proceed as follows:

- 1. Log on to the SAP System that is configured as the transport domain controller in your local domain.
- 2. Call Transaction STMS and then choose  $\frac{1}{2}$  to display the system overview.
- 3. Choose  $\blacktriangleright$  to display the transport domain.
- 4. Choose the tab *Workflow Engine*.
- 5. Choose  $\mathbb{Z}$  to switch to change mode.
- 6. Choose *Other domain* under *Location*.
- 7. Enter the name of the domain whose Workflow Engine you want to process the proposals of your local domain. Save your entries and distribute the configuration change. The system performs the following actions:
	- -The RFC address of the Workflow Engine is copied from the other domain.
	- -The RFC destinations required for the Workflow Engine are generated.
	- - All systems in the local transport domain are sent the address data of the Workflow Engine.

#### **Configuring the Workflow Engine in a Different Domain**

8. Check the Workflow RFC connection [Page [108\]](#page-107-0).

### **Result**

The transport workflow is active in your transport domain. You must now assign the relevant transport administration authorizations [Ext.].

#### **See also:**

Deleting the Configuration of the Transport Workflow [Page [109\]](#page-108-0)

For more information on transport domain administration, see Transport Workflow (Administration) [Page [188\]](#page-187-0).

For more information for the development team, see **Transport Workflow (Development)** [Ext.].

#### **Configuring the User Assignment of the Transport Workflow**

# <span id="page-103-0"></span>**Configuring the User Assignment of the Transport Workflow**

### **Use**

All tasks that need to be executed by the developer (such as revising a transport proposal [Ext.]) are sent back to the user who made the proposal. Administrator tasks (such as approving a transport proposal [Page [190\]](#page-189-0)), however, are sent to an anonymous group of users. You need to define which users can operate as transport administrators who are allowed to approve transport proposals.

In the simplest case, all users who have the authorization to access the TMS Worklist [Page [189\]](#page-188-0) can process administrator tasks. This is known as *automatic user assignment*.

The amount of tasks to be processed by the administrators can, under certain circumstances, become so big that it can no longer be organized clearly in the TMS worklist. You may want to set up special areas (responsibilities) that can only be processed by a certain group of administrators. These administrators cannot access the areas of other administrators. This is known as *user assignment using responsibilities*. Use this method to distribute the administrator tasks among the transport administrators.

### **Prerequisites**

You have configured the transport workflow [Page [100\]](#page-99-0) or are currently configuring it.

### **Procedure**

To configure the user assignment for the transport workflow, proceed as follows:

- 1. Log on to the SAP System that is configured as the transport domain controller in your local domain.
- 2. Call Transaction STMS and then choose  $\frac{1}{2}$  to display the system overview.
- 3. Choose  $\blacksquare$  to display the transport domain.
- 4. Choose the tab *Workflow Engine*.
- 5. Choose  $\mathbb Z$  to switch to change mode.
- 6. Choose either *Automatic* or *Responsibility* under *User assignment*.

If you choose automatic user assignment, you do not need to make any more settings. If you have chosen to assign users using responsibilities, you must now choose  $\mathscr I$  to define responsibilities [Page [106\]](#page-105-0), so that you can use the transport workflow.

### **Result**

You have defined the user assignment for your transport workflow. Depending on which option you have chosen, the transport administrators can either see all transport proposals, or only those in their area.

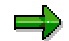

#### **Configuring the User Assignment of the Transport Workflow**

If you change the user assignment while the transport workflow is running, any workflows that have already been started will be completed under the old assignment. This means that you might still find tasks in your TMS worklist that you would not expect to see under the new assignment.

#### **Defining Responsibilities**

# <span id="page-105-0"></span>**Defining Responsibilities**

### **Use**

You have chosen to assign users [Page [104\]](#page-103-0) for the administrator tasks using responsibilities. You must now define the responsibilities for your transport domain.

### **Prerequisites**

You have already configured the transport workflow [Page [100\]](#page-99-0), or are currently configuring it, and want to assign users using responsibilities.

You must first decide how you want to define the responsibilities in your transport domain. You can define the responsibilities of the standard workflow role *Import Administrator* using the target system, target client and projects in CTS [Ext.]. You will usually define responsibilities by system.

### **Procedure**

To define the responsibilities for the *Import Administrator*, proceed as follows:

- 1. Log on to the SAP System that is configured as the transport domain controller in your local domain.
- 2. Call Transaction STMS and then choose  $\frac{1}{2}$  to display the system overview.
- 3. Choose  $\blacksquare$  to display the transport domain.
- 4. Choose the tab *Workflow Engine*.
- 5. Choose  $\mathscr V$  to switch to change mode. Choose *Responsibilities*.
- 6. Choose  $\mathscr I$  to define responsibilities. You may have to log on to the Workflow Engine system. The screen *Change standard role* appears.
- 7. Choose  $\Box$  to create a new responsibility. The screen *Create responsibility* appears. Enter an object ID and a name for the responsibility. Confirm your entries.
- 8. The screen *Change responsibility* appears. Enter a priority greater than 01.
- 9. Specify the area of the responsibility (target system, target client, project). Save your entries.

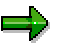

If you want the responsibility to apply generally for a parameter, for example, for all target systems, enter \*.

10. Select the responsibility you have just created in the screen *Change standard role*, and define the user assignment by choosing  $\mathbb{F}_2$ . You are prompted for the type of user assignment. In the simplest case, choose *User*. Enter the name of the user who you want to work with this responsibility. The window *Create relationship* appears. Confirm the window.

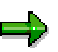

If you have set up the organizational plan in your system, you can also use Organization Management to make your user assignment.

11. Repeat step 10 for all users who you want to work with this responsibility.

#### **Defining Responsibilities**

- 12. Repeat steps 7 to 11 for all other responsibilities that you want to create.
- 13. We recommend that you create a dummy responsibility with priority 01, which applies to all parameters (enter \* for target system, target client and project). Repeat steps 7 to 11.

The responsibilities are organized by priority. The system first examines the responsibilities with the highest priorities. If none of these responsibilities applies to the task, the system examines the responsibilities with the next highest priority. If no responsibility applies, the dummy responsibility you have created makes sure that the task still finds a user. The task of this user is to forward the workflow task manually to a transport administrator, or to reject the transport proposal and send it back to the creator of the proposal.

### **Result**

You have now split up the different areas in your transport domain into responsibilities. Transport workflow tasks are now distributed automatically to the responsible transport administrator.

#### **Checking Workflow-RFC Connections**

# <span id="page-107-0"></span>**Checking Workflow-RFC Connections**

### **Use**

The Workflow Engine [Ext.] links all systems in a transport domain to each other with workflow RFC connections. You can check these RFC connections.

### **Prerequisites**

One system has been configured as the Workflow Engine.

### **Procedure**

- 1. Log on to the system from which you want to check the connection to the Workflow Engine.
- 2. Call Transaction STMS and then choose  $\frac{1}{2}$  to display the system overview.
- 3. Choose  $\blacksquare$  to display the transport domain.
- 4. Choose the tab *Workflow Engine*.
- 5. To start the RFC connection test, choose  $\mathbf{Q}^{\mathbf{Q}}$ .

### **Result**

If there are no problems with the RFC connection, you receive a relevant message.
**Deleting the Configuration of the Transport Workflow**

# **Deleting the Configuration of the Transport Workflow**

### **Use**

In some situations you need to delete the configuration of the transport workflow. This may be necessary because the system that holds the Workflow Engine [Ext.] has been taken out of the transport domain, or can no longer be accessed. Before you can configure the Workflow Engine in another system, you first need to delete the old configuration.

Workflow-specific data cannot be relocated, which means that you cannot access your old transport proposals after you delete the configuration.

In particular, transport proposals cannot be read from the database, and any unprocessed proposals cannot be completed. Any transports that have been requested will not be performed.

Because of these consequences, only delete the configuration in exceptional cases.

### **Prerequisites**

You have configured the Workflow Engine.

### **Procedure**

- 5. Log on to the system functioning as the domain controller [Page [11\]](#page-10-0).
- 6. Call Transaction STMS and then choose  $\frac{1}{2}$  to display the system overview.
- 7. Choose  $\blacksquare$  to display the transport domain.
- 8. Choose the tab *Workflow Engine*.
- 9. Choose  $\mathbb{Z}$  to switch to change mode.
- 10. To delete the workflow configuration, choose *Extras Delete Workflow Engine*.
- 11. Confirm the prompt and distribute the new configuration.

### **Result**

- You have deleted the configuration of the transport workflow
- This information has been distributed to all systems in the transport domain.
- No transport proposals can be accessed.

#### **Resetting User TMSADM\_WF**

# **Resetting User TMSADM\_WF**

### **Use**

If you want to reset user TMSADM\_WF back to the default, or if the configuration of this user was damaged, then:

### **Procedure**

- 1. Log on to the SAP System functioning as the transport domain controller.
- 2. Call Transaction STMS and then choose  $\frac{1}{2}$  to display the system overview.
- 3. Choose  $\blacksquare$  to display the transport domain.
- 4. Choose the tab *Workflow Engine*.
- 5. Choose  $\mathscr{D}$  to switch to change mode.
- 6. Choose *Extras Reset workflow user TMSADM\_WF*.

### **Result**

The CPIC user TMSADM\_WF is regenerated with the default authorizations.

**Configuring the QA Approval Procedure**

# **Configuring the QA Approval Procedure**

### **Use**

Before you can process request with respect to the **TMS Quality Assurance [Ext.]**, you must configure the QA approval procedure.

### **Prerequisites**

Ensure that your system landscape and/or transport domain is set up so that there is at least one development, one quality assurance, and one production system.

The system you want to configure as the QA system must have the following attributes:

- It must be the target of at least one consolidation.
- It must deliver at least one additional system.

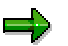

To configure the QA approval procedure, you have to be logged on to the **domain controller**.

### **Procedure**

- 1. Configure your QA system [Page [112\]](#page-111-0).
- 2. Determine the approval steps for your QA system [Page [113\]](#page-112-0).

#### **Configuring the QA System**

# <span id="page-111-0"></span>**Configuring the QA System**

### **Use**

To perform quality assurance measures in the TMS [Ext.], you must first configure the QA system.

### **Prerequisites**

The system you want to configure as the QA system must have the following attributes:

- It must be the target of at least one consolidation.
- It must deliver at least one additional system.

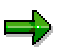

To configure the QA approval procedure, you have to be logged on to the **domain controller**.

### **Procedure**

- 8. In the TMS initial screen, choose  $\mathbb{S}$ . The screen *Display Transport Routes* appears displaying the existing transport routes in the transport domain.
- 9. Switch to the change mode by choosing Configuration  $\rightarrow$  Display  $\leftrightarrow$  Change
- 10. Position the cursor on the system that you want as the QA system.
- 11. Choose *Edit*  $\rightarrow$  System  $\rightarrow$  Change. The dialog box *Change System Attributes* appears.
- 12. Choose the tab *System attributes* and under *Quality assurance* select *Delivery after confirmation*.

Under *Procedure* you can determine the approval steps [Page [113\]](#page-112-0). You can also set and change the approval steps in the domain configuration [Page [116\]](#page-115-0). The step *Approved by system administrator* is the active default setting.

- 13. Choose *Copy.*
- 14. Choose *Configuration Distribute*.

### **Result**

You have configured the QA system. After the configuration, the QA worklist [Page [178\]](#page-177-0) is built. All the requests that are then imported into the QA system are included in the QA worklist. You can only import completely approved requests into the delivery systems.

#### **Determining the Approval Steps**

# <span id="page-112-0"></span>**Determining the Approval Steps**

### **Use**

You must check all the requests of the QA worklist in a QA system which are active and apply to the approval step for this system.

After configuring your QA system, you can determine and change the approval steps for this system.

**By default**, there are 3 **system-wide** approval steps and the step *Approved by system administrator* is active.

You can also define other steps in addition to the default approval steps. If you define additional approval steps and have configured more than one QA system, you can determine if the additional steps are to be system-/client-specific (only one QA system) or cross-system/client (global).

The type of approval step determines which authorization is required to be able to process this step.

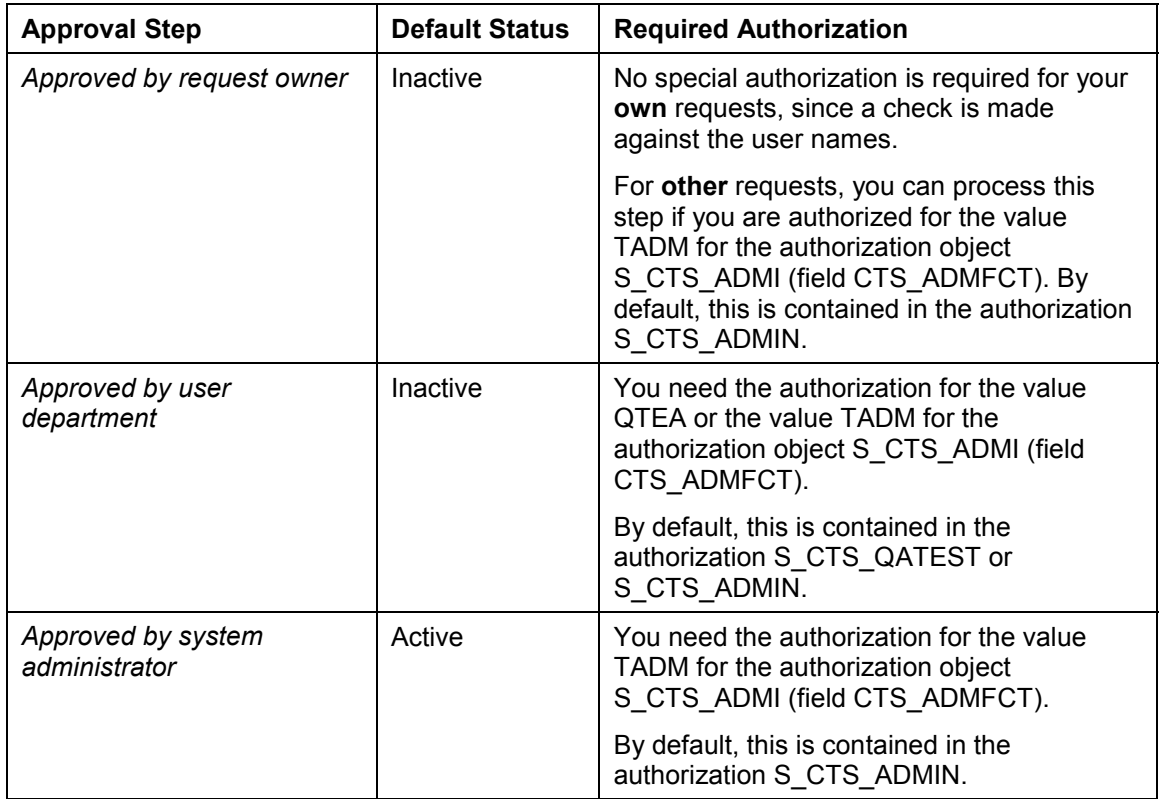

#### **Default Approval Steps**

### **Prerequisites**

You have configured your QA system [Page [112\]](#page-111-0).

#### **Determining the Approval Steps**

### **Procedure**

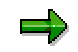

Note the following rules:

- **At least one** approval step must be active for each defined QA system.
- You **cannot** delete the 3 default approval steps. You cannot change the type or the text. You can only set the approval steps to be active or inactive.

You can determine the approval steps in 2 ways:

- When you configure the QA system [Page [115\]](#page-114-0)
- When you configure the domain [Page [116\]](#page-115-0)

**Determining Approval Steps when Configuring the QA System**

# <span id="page-114-0"></span>**Determining Approval Steps when Configuring the QA System**

### **Use**

You have just configured a QA system [Page [112\]](#page-111-0) and the dialog box *Change System Attributes* has appeared. You want to determine the valid approval steps **immediately for this QA system**.

Note the following rules:

- **At least one** approval step must be active for each defined QA system.
- You **cannot** delete the 3 default approval steps. You cannot change the type or the text. You can only set the approval steps to be active or inactive.
- If you define additional approval steps and have configured more than one QA system, you can determine if the additional steps are to be system-/client-specific (only one QA system) or cross-system/client (global).

### **Prerequisites**

Here, you can only display the approval steps valid for the QA system currently being viewed. You can only set the default approval steps to be active or inactive. You can create, change, and delete steps that you define for the relevant QA system.

### **Procedure**

1. After selecting *Delivery after confirmation*, choose *Procedure*. The dialog box *Change TMS Approval Procedure* appears where the default approval steps are displayed.

If you want to **add** approval steps:

- a. Choose *Insert row*. By default, the new step has the type *Approved by user department*.
- b. You can choose another type using the input help. If you choose another type, you receive the default text for it at the same time. You can edit this text.
- c. If you have more than one QA system configured, additional columns are displayed (*System* and *Client*). You must use the input help to determine if the additional step is system-/client-specific or global.
- 2. Mark the approval step in the column *Active* that you want to process for the requests of the QA system.
- 3. Confirm your entries.
- 4. Distribute the configuration.

### **Result**

You have defined the approval step that is valid for your QA system.

**Determining Approval Steps in the Domain Configuration**

# <span id="page-115-0"></span>**Determining Approval Steps in the Domain Configuration**

### **Use**

You want to determine approval steps for QA systems.

Note the following rules:

- **At least one** approval step must be active for each defined QA system.
- You **cannot delete or change** the 3 default approval steps. You can only set the approval steps to be active or inactive. The default approval steps are valid for all configured QA systems.
- If you define additional approval steps and have configured more than one QA system, you can determine if the additional steps are to be system-/client-specific (only one QA system) or cross-system/client (global).

### **Prerequisites**

You have configured at least one QA system [Page [112\]](#page-111-0).

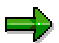

To determine approval steps for the QA systems in the domain, you have to log on to the **domain controller**.

### **Procedure**

- 1. In the TMS initial screen, choose  $\frac{1}{2}$ . The screen *System Overview: Domain <Domain name>* appears.
- 2. Choose **.** The screen *Display TMS Configuration:* <*Domain name>* appears.

Under the tab *Management* you see how many QA systems are configured and who made the last change and when.

Under QA Approval Procedure you see the names of the configured QA systems and which steps exist. (If the transport routes are client-specific, the column *Client* is also displayed. If several QA systems are configured, the column *System* is also displayed.)

3. Switch to the change mode. To do this, choose *Configuration*  $\rightarrow$  *Display*  $\leftrightarrow$  *Change.* 

If you want to **add** approval steps:

- a. Choose *Insert row*. By default, the new step has the type *Approved by user department*.
- b. You can choose another type using the input help. If you choose another type, you receive the default text for it at the same time. You can edit this text.
- c. If you have more than one QA system configured, additional columns are displayed (*System* and *Client*). You must use the input help to determine if the additional step is system-/client-specific or global.
- 4. Mark the approval step in the column *Active* that you want to process for the requests of the relevant QA system.

#### **Determining Approval Steps in the Domain Configuration**

- 5. Save your entries.
- 6. Distribute the configuration.

### **Result**

You have defined the approval step that is valid for your QA systems.

#### **Legend for the QA Approval Steps**

# **Legend for the QA Approval Steps**

### **Meaning of the QA Approval Step Icons**

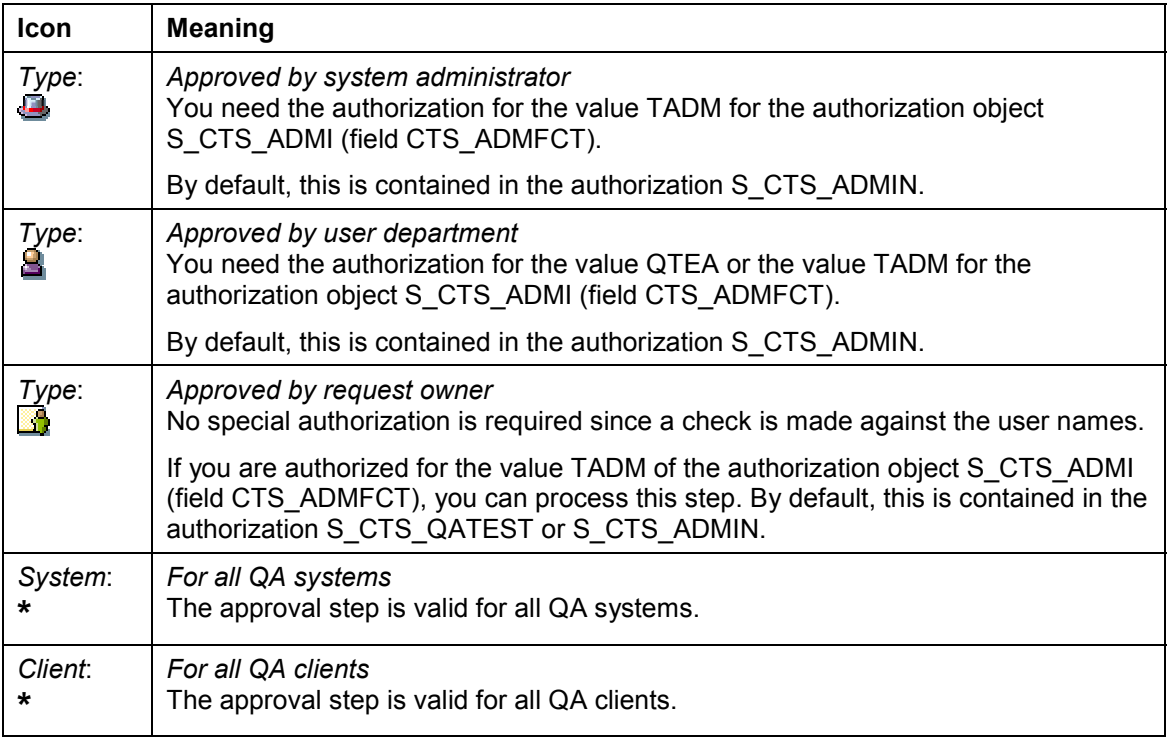

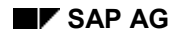

**Performing Transports**

# **Performing Transports**

After you release a change request using the Transport Organizer, the objects in the request are exported from the database and stored in the transport directory. At the same time, the change request is marked for import into the target system by being placed in the import queue of the target system. After the export log has been checked, the developer's or project manager's work is initially finished.

The subsequent import into the target system is generally performed by the transport administrator. The import overview (*STMS Overview Imports*) provides you with the following information on all SAP Systems in the transport domain:

- Number of requests ready for import
- Status of the import queue

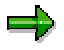

For performance reasons, the data required for this is only read from the transport directory the first time the TMS is called. After that, information buffered in the database is always shown. The time stamp in the import overview indicates how current the displayed information is. To refresh the buffered information, choose *Edit* → Refresh.

If an SAP System is locked for TMS, this system is not displayed in the import overview.

#### **See also:**

**Transport Strategy in the CTS [Ext.]** Using Projects to Control Transports [Ext.] **Transport Workflow [Ext.]** TMS Quality Assurance [Ext.]

#### **Import Overview: Information**

# **Import Overview: Information**

The TMS import overview shows the current status of the import queue for each SAP System in the transport domain. To access the import overview, call Transaction STMS and choose ...

The following system types exist:

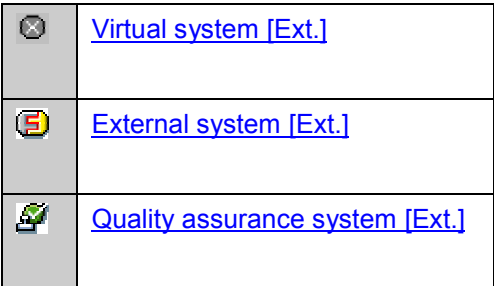

An import queue can have one of the following statuses:

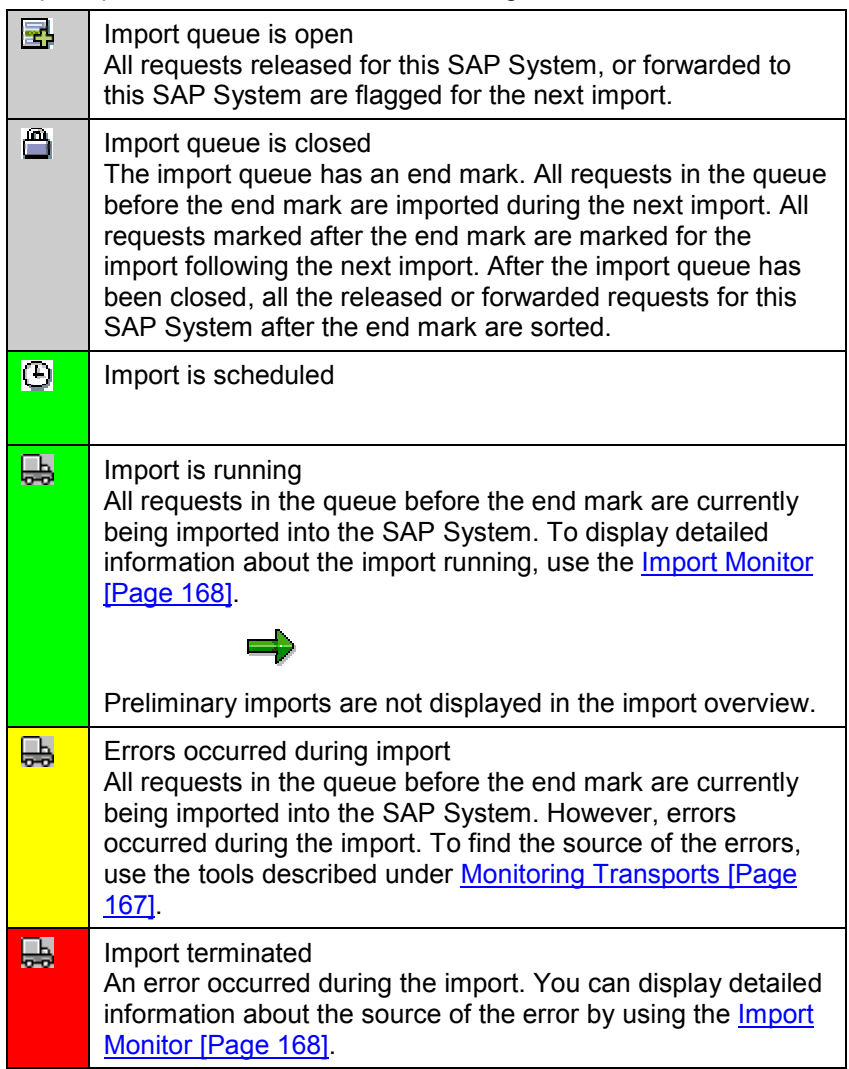

#### **Import Overview: Information**

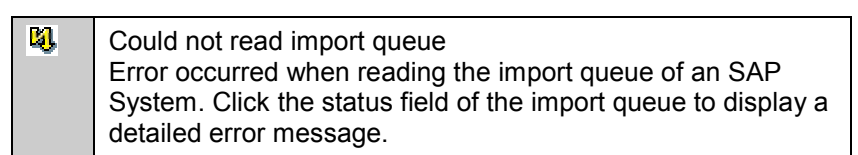

#### **Import Overview: Number of Requests**

# **Import Overview: Number of Requests**

The number of requests shown in the import overview specifies how many requests are waiting for the next import. The number may be smaller than the total number of requests in the import queue for the following reasons:

- The import queue is closed and change requests have already been released again. These are marked after the end mark for the import following the next import.
- The import queue contains change requests that are excluded from the import due to particular settings of the transport control program. They are highlighted in color in the import queue display.
- There are change requests in the import queue that are being imported. They are also highlighted in color in the import queue display.

#### **Import Overview: User Settings**

# **Import Overview: User Settings**

### **Prerequisites**

In the TMS import overview, you can give the display and the system selection your own personal settings:

Light/dark alternately

The entries in the import overview alternate between light and dark making them easier to read.

Group by system type

If you choose this setting, the import queues in the import overview are displayed in the following order:

- real SAP Systems
- virtual SAP Systems
- external SAP Systems
- -SAP Systems in other domains

Otherwise, all import queues are sorted alphabetically.

All systems

This setting displays all systems in the import overview (except for locked settings).

Systems in local domain

This setting only displays the systems in the local domain. You can only select this option if multiple domains have been linked with domain links.

System list

Choose this setting if you only want to display a particular system list in the import overview (see Creating a System List [Page [59\]](#page-58-0)).

(To access the import overview, call Transaction STMS and choose  $\frac{1}{2}$ .)

### **Procedure**

To change the display of the import overview:

- 1. Call Transaction **STMS**.
- 2. Choose  $\frac{1}{\sqrt{2}}$ . The import overview appears.
- 3. Choose **.** The dialog box *Import Overview: Settings* appears.
- 4. Choose your settings.
- 5. Confirm with *Continue*.

### **Result**

The system has stored the settings for the display of the import overview for your user.

**Import Overview: User Settings**

**Displaying and Changing the Import Queue**

# **Displaying and Changing the Import Queue**

### **Prerequisites**

The import queue display shows all change requests flagged for import for this SAP System.

The import queue display provides the following information:

- Order in which the requests are imported
- Name of the change request
- Request type
- Source client
- Return code
- Import flag
- Unconditional mode
- Change request owner
- Project name
- Target client (if you use Extended Transport Control)
- Change request short text

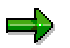

The owner and short text can only be displayed if:

- the transport request exists in the logon system
- the source system of the change request is contained in the transport domain.
- this change request has already been imported into an SAP System in the transport domain, and this system is located on the transport route before the SAP System for which the import queue is displayed.
- Active flag
- Import status [Page [129\]](#page-128-0) of the request

### **Procedure**

To adjust the import queue in an SAP System:

- 1. Call Transaction **STMS**.
- 2. Choose  $\frac{1}{2}$ . The import overview appears.
- 3. Position the cursor on the SAP System whose import queue you want to display.
- 4. Choose S. The import queue of the selected SAP System appears.

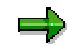

#### **Displaying and Changing the Import Queue**

You can display the import queue of an SAP System from each SAP System that belongs to the transport domain.

If you are working with several transport directories or with external systems, you may need to adjust the transport directories [Page [174\]](#page-173-0) before you can see all the marked requests.

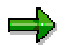

You can go straight to the import queue of the system you are logged on to by entering the transaction code **STMS\_IMPORT**.

**Import Queue Display: User Settings**

# **Import Queue Display: User Settings**

### **Prerequisites**

In the import queue display (Transaction STMS  *Overview Imports Display import queue*), you can give the display your own personal settings:

Light/dark alternately

The entries in the import overview alternate between light and dark making them easier to read.

Display the source client

The source client for the transport requests is also displayed. This information is only available for SAP Systems with Release 4.5A (or higher).

Display return code

The largest previous return code of an import step is also displayed for each transport request. If an import log does not yet exist, this column is empty.

Read missing texts from data files

Missing short texts are read from the data file.

Automatically refresh display

The import queue display is automatically refreshed.

Suppress expert functions

To make the display easier to read, the number of icons on the application toolbar is reduced. You can access all functions through the menu.

Missing texts are read from the data file.

### **Procedure**

To change the display:

- 1. Call transaction **STMS**.
- 2. Choose  $\frac{1}{2}$ . The import overview appears.
- 3. Select an import queue and select  $\mathcal{R}$ .
- 4. Choose
- 5. Choose the desired settings.
- 6. Confirm with *Continue*.

### **Result**

he settings for the display of the import queue have been stored for your user.

**Import Queue Display: User Settings**

**Import Queue: Legend**

# <span id="page-128-0"></span>**Import Queue: Legend**

بإد

To make the import queue easier to read, light and dark entries are shown alternately.

The icon next to the sequence number means the following:

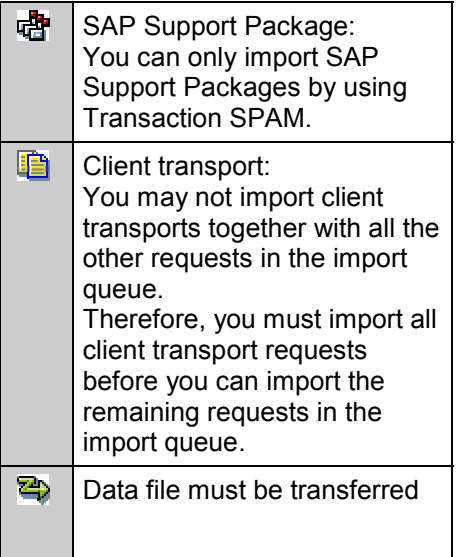

The icon under *Status* means the following:

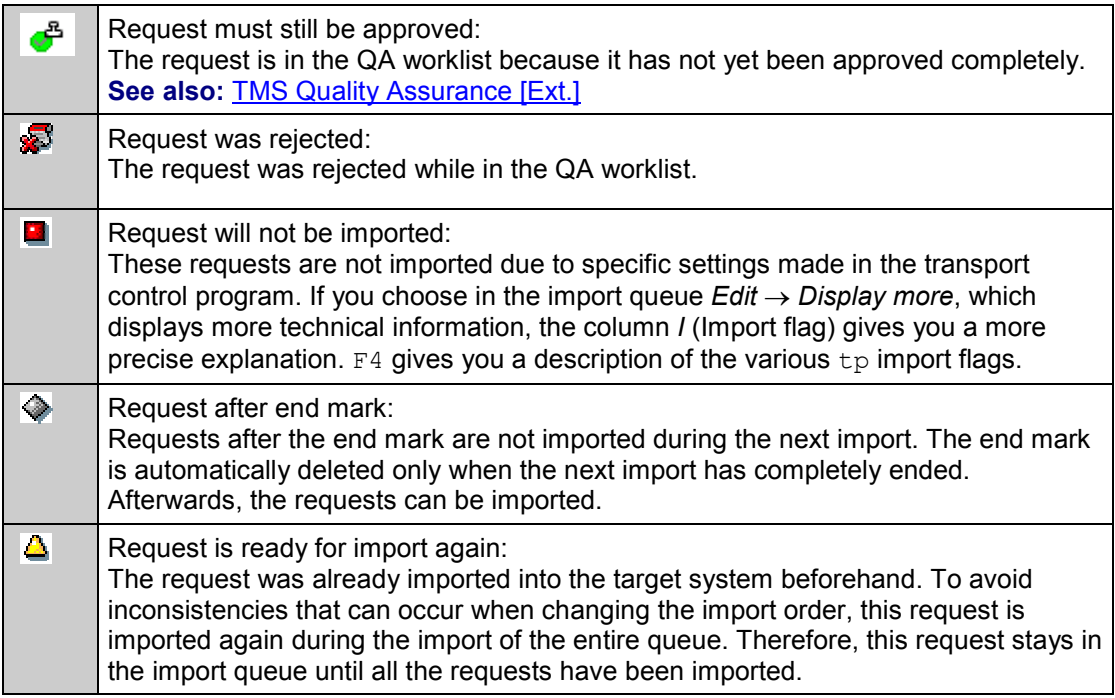

### **Import Queue: Legend**

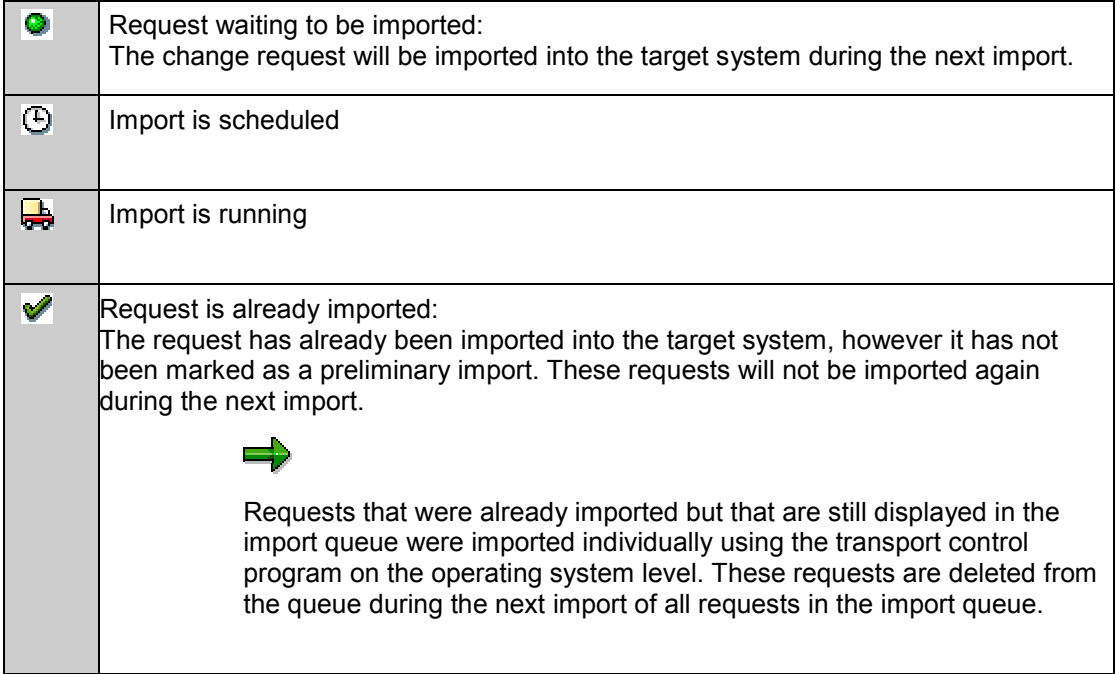

#### **Displaying Information on Requests**

# **Displaying Information on Requests**

### **Prerequisites**

You can display the following information about the requests in the import queue:

- Object list of the request
- Information about the owner
- Documentation
- Export and import logs
- Project description and status switch

### **Procedure**

To display the details on a request:

- 1. Call Transaction STMS.
- 2. Choose  $\frac{1}{2}$ . The import overview appears.
- 3. Position the cursor on the SAP System whose import queue you want to display.
- 4. Choose  $\mathcal{R}$ . The import queue of the selected SAP System appears.
- 5. Position the cursor on the request you want to know about.
- 6. Choose the information you want to display:
	- *Object list*
	- *Owner*
	- *Documentation*
	- *Logs*
	- *Project description*

You can also display the following technical information on all requests in the import queue:

- Transport type (column *T*)
- Source client (column *QM*)
- Target client (if Extended Transport Control is activated)
- Return code (if the request has already been completely or partially imported) (column *RC*)
- Import flag (column *I*)
- Unconditional modes (column *UMO*)
- Active flag (column *Ac*)

You can use the input help to display the possible values for the transport type and the import flag.

To display this technical information, choose  $\mathbb{Q}$  in the import queue.

**Displaying Information on Requests**

**Import Queue: Filtering and Multiple Selection**

# <span id="page-132-0"></span>**Import Queue: Filtering and Multiple Selection**

### **Use**

You can select different combinations of requests in the import queue by using filtering and multiple selection.

You can use these functions for the following actions:

- Importing
- Forwarding
- Setting and changing the target client
- Deleting

### **Procedure**

### **Filtering**

To **filter** the import queue:

- 1. Call Transaction STMS.
- 2. Choose  $\frac{1}{2}$ . The import overview appears.
- 3. Position the cursor on the SAP System:
	- where you want to import the request
	- to where you want to forward the request
	- that you want to delete.
- 4. Choose <sup>6</sup>. The import queue of the selected SAP System appears.
- 5. Position the cursor on the column whose contents you want to filter.
- 6. Choose  $\mathbb{P}$ . The dialog box *Set filter* appears.
- 7. Enter your required data and choose *Copy*. A list of the requests that meet your filtering criterion appears.
- 8. Select the requests you want in the list (see steps 5 and 6 under Multiple Selection).

#### **Multiple Selection**

To **select** multiple requests:

- 1. Call Transaction STMS.
- 2. Choose  $\frac{1}{2}$ . The import overview appears.
- 3. Position the cursor on the SAP System:
	- into which you want to import the requests
	- to which you want to forward the requests
	- that you want to delete.

### **Import Queue: Filtering and Multiple Selection**

- 4. Choose  $\mathcal{F}$ . The import queue of the selected SAP System appears.
- 5. Position the cursor on the request that is to be selected.
- 6. Choose  $\blacksquare$ . The request is highlighted in color.

## **Result**

The requests you select are highlighted in color, and are subject to your next actions.

#### **Closing/Opening the Import Queue**

# <span id="page-134-0"></span>**Closing/Opening the Import Queue**

### **Prerequisites**

So that an SAP System being supplied with change requests always remains consistent, you must specify deadlines by which developers must release their change requests. You can close the import queue to prevent requests released after the deadline from being imported.

Change requests which are then released are placed after the current import in the queue, and marked for import next time around. During the next import, which can also take place at a later point in time, only the requests before the end mark are imported.

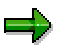

Make sure that all concerned are aware of when you want to close the import queue. This lets your developers decide when to release their work for import into other systems.

### **Procedure**

To close the import queue:

- 1. Enter transaction STMS.
- 2. Choose  $\frac{1}{2}$ . The import overview appears.
- 3. Position the cursor on the SAP System whose import queue you want to close.
- 4. Choose Sec. The import queue of the selected SAP System appears.
- 5. In the *Status* column choose **...**

The end mark of is set and the display updated. The requests that will be imported are displayed.

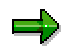

In the import overview, a closed queue is shown by the  $\Box$  icon in the *Status* column.

To **open** the import queue, go to the import queue of the closed SAP System and choose  $\Box$ 

**Setting and Changing the Target Client**

# <span id="page-135-0"></span>**Setting and Changing the Target Client**

### **Prerequisites**

This function is only available if you work with extended transport control [Ext.].

### **Procedure**

To change the target client of a request:

- 1. Enter transaction STMS.
- 2. Choose **...** The Import Overview appears.
- 3. Position the cursor on the SAP System whose import queue contains the request you want to change.
- 4. Choose  $\mathcal{F}$ . The import queue of the selected SAP System appears.
- 5. Position the cursor on the request whose target client you want to change.
- 6. Choose *Request Target client Change*.
- 7. Enter the target client.
- 8. Save your entries.

### **Result**

The request is marked for import into the new client.

**Forwarding Requests**

# **Forwarding Requests**

### **Prerequisites**

After change requests have been imported successfully, they are automatically marked for import into further SAP Systems or clients. The transport route configuration determines which change requests are automatically forwarded to which target systems or clients.

To forward a request to a client, **Extended Transport Control [Ext.]** must be activated.

Besides automatically forwarding change requests using predefined transport routes, you may have to import a change request into a target system outside the predefined transport routes.

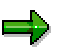

**Forwarding** means that a request is placed in the import queue of the chosen SAP System. It is **not** imported automatically.

### **Procedure**

To forward a request manually:

- 1. Call Transaction **STMS**.
- 2. Choose  $\frac{1}{2}$ . The import overview appears.
- 3. Position the cursor on an SAP System whose import queue contains the relevant request.
- 4. Choose S. The import queue of the selected SAP System appears.
- 5. Position the cursor on the request that you want to forward.
- 6. To forward the request to an **SAP System**, choose *Request Forward System*.

To forward the request to a **client**, choose  $Request \rightarrow Forward \rightarrow Client$ .

The dialog box *Forward Transport Request* appears.

7. Enter the SAP System/client to which you want to forward the request.

The request is placed in the import queue of the target system.

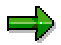

The SAP System to which you want to forward the request must belong to the transport domain.

If the source and target system are in different transport groups, the transport files are transferred (see Special Features when Using Multiple Transport Directories [Page [171\]](#page-170-0)).

The forwarded change request is normally imported into the target system the next time the entire queue is imported.

If you want to import the request immediately:

- 8. In the import queue, choose *Queue Other queue*. The dialog box *Display import queue* appears.
- 9. Enter the target system.

#### **Forwarding Requests**

- 10. Choose *Continue*. The import queue of the selected target system appears.
- 11. To update the display, choose  $\Box$  The request you have forwarded is at the end of the import queue.
- 12. Import the request as a single import [Page [156\]](#page-155-0).

For more information, see *Import Queue: Filtering and Multiple Selection [Page [133\]](#page-132-0)*.

**Adding a Change Request to the Import Queue**

# **Adding a Change Request to the Import Queue**

### **Prerequisites**

Sometimes you may have to place in a queue a transport request that is no longer contained in any other queue or whose data was manually copied to the transport directory.

### **Procedure**

To manually place a request in a queue:

- 1. Enter transaction STMS.
- 2. Choose **.** The *Import Overview* appears.
- 3. Position the cursor on the SAP System in whose import queue you want to place the request.
- 4. Choose  $\mathcal{F}$ . The import queue of the selected SAP System appears.
- 5. Choose *Extras Other requests Add*. The dialog box *Add Transport Request to Import Queue* appears.
- 6. Enter the number of the request.

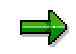

If Extended Transport Control [Ext.] is activated, you must also set the target client.

- 7. Choose *Continue*.
- 8. Confirm the prompt.

### **Result**

The request was added to the import queue.

#### **Deleting a Request from the Import Queue**

# **Deleting a Request from the Import Queue**

### **Prerequisites**

In exceptional cases, you may have to delete a change request from the import queue so that the request is not imported into the target system.

If you delete change requests from the import queue, inconsistencies may occur during the next import due to shared objects.

You delete request 1 containing a data element. It is not imported.

In request 2, you transport a table that references this data element.

Since the referenced data element does not exist in the target system, there is an activation error when request 2 is imported.

### **Procedure**

To delete a request from the import queue:

- 1. Call transaction STMS.
- 2. Choose  $\frac{1}{2}$ . The import overview appears.
- 3. Position the cursor on the SAP System from whose import queue you want to delete the request.
- 4. Choose <sup>S</sup> F. The import queue of the selected SAP System appears.
- 5. Position the cursor on the request to be deleted.
- 6. Choose *Request Delete*.
- 7. Confirm the prompt.

### **Result**

The request is deleted from the import queue and the display is refreshed.

For more information, see *Import Queue: Filtering and Multiple Selection [Page [133\]](#page-132-0)*.

#### **Activating Inactive Requests**

# **Activating Inactive Requests**

### **Use**

Normally, you cannot import requests with the import status *Request must still be approved* (see TMS Quality Assurance [Ext.]). In exceptional cases, you can manually activate non-approved (inactive) requests in the import queue without a quality check.

### **Prerequisites**

To activate inactive requests, you need the authorization S\_CTS\_ADMIN. This authorization is in the profile S\_A.SYSTEM.

### **Procedure**

To activate inactive requests:

- 1. Enter transaction STMS.
- 2. Choose **.** The Import Overview appears.
- 3. Position the cursor on the SAP System whose import queue you want to edit.
- 4. Choose  $\mathcal{F}$ . The import queue of the selected SAP System appears.
- 5. Mark the inactive requests you want to activate and choose *Extras Activate inactive requests*.

## **Result**

TMS activates these requests locally in the import queue of the selected system:

- The import status changes to *Request waiting to be imported*.
- In the expanded view of the import queue, the processed requests are displayed in the column *Ac* as being active. (To expand the import queue display, choose  $\mathbb{Q}$ .)
- You can now import the activated requests.
- Processing these requests in the QA work list is no longer relevant for this system.

#### **Deleting Imported Requests from the Import Queue**

# **Deleting Imported Requests from the Import Queue**

### **Prerequisites**

If you import transport requests into the target system individually, these requests remain in the import queue. They are marked as *imported*.

### **Procedure**

To delete these requests from the import queue:

- 6. Enter transaction STMS.
- 7. Choose  $\frac{1}{\sqrt{2}}$ . The import overview appears.
- 8. Position the cursor on the SAP System whose import queue you want to edit.
- 9. Choose  $\mathcal{F}$ . The import queue of the selected SAP System appears.
- 10. Choose *Extras Delete imported requests*.

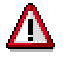

Only the requests that were not imported as preliminary transports are deleted.

6. Confirm the prompt.

### **Result**

The requests that were fully imported have been deleted.

**Changing to Client-Specific Transport Routes**

# **Changing to Client-Specific Transport Routes**

### **Procedure**

To change from an SAP System to a client-specific transport route (parameter  $CTC=1$ ) at a later time:

- 1. Import all requests in the import queue that must be imported.
- 2. In the import queue, delete all requests that do not need to be imported.

## $\Rightarrow$

If the import queue still contains requests during the change over, in the import queue the column *Client* is highlighted in red. You cannot execute any commands, except for setting a target client.

For more information see Setting and Changing the Target Client [Page [136\]](#page-135-0).

3. Activate the parameter CTC.

For more information see Configuring the Transport Control Program tp [Page [18\]](#page-17-0).

**Importing Requests**

# **Importing Requests**

### **Use**

You can use three different methods in the TMS import queue to import requests into the target system. You can choose between performing any of the three methods in dialog, or in the background. The best method for you depends on your system landscape and your transport strategy [Ext.]. In practice, you will find that a combination of these methods is the most effective way of working with the TMS.

If you only want to import individual requests or projects into a system, you can change the transport strategy [Page [97\]](#page-96-0).

### **Prerequisites**

Before you import the requests from an import queue into an SAP System, ensure that no users are working in this SAP System. Therefore, inform your users about the import times early on, for example by creating a system message.

To prevent change requests from still being placed in the import queue shortly before the mass import, and perhaps being imported unintentionally, we recommend closing the import queue [Page [135\]](#page-134-0) before the import.

Also read the notes on Precautionary Measures in the Target System [Page [146\]](#page-145-0).

### **Functions**

### **Starting the Import of All Requests in an Import Queue (Mass Transport Strategy)**

When you import all the requests from an import queue, they are imported in the order in which they are placed in the queue. Each import step is performed for all requests. First, all the Dictionary objects in the requests are imported, then all the Dictionary objects are activated, and then the main import is performed for all requests.

If you use this method to export all your requests from your development system into your quality assurance and production systems, then you are assured of keeping the Customizing and Workbench objects in your systems synchronized. However, this method is less suitable if you develop in different projects at the same time, test them in the QA system, and then import the projects into your production system at different times. This applies especially to the production system.

### **Starting the Import of All Requests in One or More Projects**

If you have assigned your transport requests to projects (see Using Projects to Control Transports [Ext.]), you can import all requests that belong to a single project together. The requests are imported in the order in which they are placed in the import queue. This also applies if you want to import all the requests from multiple projects together. All the requests in one project are not imported first, followed by all the requests in the next project. Instead they are imported in the order in which they are placed in the import queue. Each import step is performed
#### **Importing Requests**

for all requests, just like when you import all requests from a queue. First, all the Dictionary objects in the requests are imported, then all the Dictionary objects are activated, and then the main import is performed for all requests.

#### **Starting the Import for Individual Requests (Single Transport Strategy)**

As well has having the option of importing all requests in the import queue, or all requests in a project, the TMS also allows you to import individual requests from the import queue. The requests you choose are imported in the order in which they are placed in the import queue.

The order of the import steps corresponds to an import of all requests.

Importing single requests can either be

- an exception, if you usually use mass transports
- or the rule if you usually use single transports.

Examples for using single transports:

 Every week, you import changes into your production system that you have previously tested in your QA system. To do this, you have scheduled an import that periodically imports all waiting requests. If you want to correct an error in the production system between these import times, you can import the request into your quality assurance and production system at an earlier time. As standard, the TMS imports a request of this type as a preliminary transport. This means that it stays in the import queue after it has been imported, and is imported again in the next scheduled import of all requests, to avoid inconsistencies.

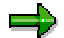

In this scenario you can also use the **Transport Workflow [Ext.]**, as of Release 4.6.

Developers make the transports into a test system. Developers have the authorization to import their own requests. Since only individual transports are made into the system in this case, the system administrator sets the system so that the requests do not remain in the import queue after the import (see Starting the Import for Single Requests [Page [156\]](#page-155-0)).

To find out about the requirements you need to meet, we recommend that you read the following information:

- Transport Strategy in the CTS [Ext.]
- Transport Strategy for Single Transports [Ext.]

#### **Test Imports**

Before you start or schedule any of the import methods discussed above, you can test them with a test import. This lets you recognize any conflicts with original objects and repairs.

### **Activities**

Starting the Import of All Requests in an Import Queue [Page [147\]](#page-146-0) Starting the Import of All Requests in a Project [Page [153\]](#page-152-0) Starting the Import for Single Requests [Page [156\]](#page-155-0) Test Imports [Page [159\]](#page-158-0)

#### **Precautionary Measures in the Target System**

## <span id="page-145-0"></span>**Precautionary Measures in the Target System**

When transports are imported into an SAP System, then objects change in this system. If you are working in the system at the same time as these changes are occurring, which means different objects are being used, various (temporary) problems may arise.

Therefore we recommend not working with the system during the import. You must stop productive use of the systems during the import.

Take the following precautionary measures:

- Dialog users must log off or bring all sessions with the OK code **/n** to their initial screens.
- Do no let any background jobs run. Wait for any running jobs to end or terminate them. Ensure that only background jobs which are required by the import itself run during the import. You have to reset the schedule of other jobs that would cause new jobs to start during the import.

The following actions are **not** necessary:

- You do not have to lock new dialog users from logging on as long as they follow the procedure as described above.
- You do not have to restart the system after the import.

**Starting the Import of All Requests in an Import Queue**

# <span id="page-146-0"></span>**Starting the Import of All Requests in an Import Queue**

#### **Use**

Requests that are released in the development system are marked for import into the target system, for example into the QA system (see System Landscape [Ext.]). They are placed in the import queue of this system. The function *Start import of all requests in import queue* lets you import the objects of this request into the target system, or you can schedule the import to occur at a specific time.

After importing the objects into the target system, the requests are placed corresponding to the transport routes in the import queues of the delivery systems (for example, in the production system). You can start the import into these systems using this function after performing quality assurance tests (See TMS Quality Assurance [Ext.]).

### **Prerequisites**

You have chosen mass transports as your transport strategy [Ext.].

To import all the ready requests, you need the authorization S\_CTS\_IMPALL. This authorization is in the profile S\_A.SYSTEM.

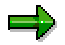

To prevent change requests from being placed in the import queue shortly before the import, and perhaps being imported unintentionally, we recommend closing the import queue [Page [135\]](#page-134-0) before the import.

Also read the notes on Precautionary Measures in the Target System [Page [146\]](#page-145-0).

### **Procedure**

To import all the requests in the import queue:

- 1. Call Transaction **STMS**.
- 2. Choose  $\frac{1}{2}$ . The import overview appears.
- 3. Position the cursor on the SAP System for which you want to start the import.
- 4. Choose S. The import queue of the selected SAP System appears.
- 5. If you have activated extended transport control [Ext.], and requests are waiting to be imported into different target clients, you can restrict the import to a single target client by choosing  $\mathbf{F}$ .
- 6. If you want to ensure that only the displayed requests are imported, close the import queue [Page [135\]](#page-134-0). This prevents any other requests that are released, or that are forwarded to this transport route from being placed after the end of the import queue.

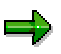

Only requests with the import status *Request waiting to be imported* or the status *Request is ready for import again* are imported.

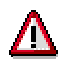

#### **Starting the Import of All Requests in an Import Queue**

You cannot import requests that have the status *Request must still be approved* (see TMS Quality Assurance [Ext.]). If you still want to import them, for example if the QA system is not available, you must activate the requests [Page [141\]](#page-140-0).

You cannot start the import of requests that are currently being imported, or for which an import is already scheduled.

- 7. Choose **.** The dialog box *Start Import* appears.
- 8. In this dialog box, you see the target system and the target client for the import. If extended transport control is not activated, you can define the target client for the import. (For more information, see Handling Target Clients [Page [161\]](#page-160-0).)

On the tab Date/deadline [Page [149\]](#page-148-0), you can specify **when** you want the import to start.

On the tab page Execution [Page [150\]](#page-149-0), you can specify **how** you want the transport control program  $tp$  to start.

On the tab page Options [Page [151\]](#page-150-0), you can specify **options** for the import. You do not usually need to change the defaults.

- 9. After you have made your settings in the *Start Import* dialog box, choose *Continue*.
- 10. Check and confirm the information on the next dialog box. The dialog box shows you in which system and which target client the import is to be started or is scheduled for.
- 11. If you are logged on to system A in the transport domain and start an import into system B in this domain, a logon screen for the target system appears (in this case system B). Your user name is already entered by default. Enter your password.

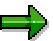

The target client and the logon language are irrelevant here.

The system checks if you are allowed to import these requests (see Project Status Switch [Ext.]). Even if the import is not allowed for just one project, the import does not start and an error message appears. If this is the case, ask the project manager when you should start the import.

### **Result**

TMS starts or schedules the import in the target system.

- As long as the import is running or is scheduled, you see this status is displayed in the Import Overview with either  $\frac{1}{\sqrt{2}}$  or  $\frac{1}{\sqrt{2}}$ . After the import, the import queue is opened again automatically by the transport control program.
- You can use the TMS Job Monitor [Page [206\]](#page-205-0) and the Import Monitor [Page [168\]](#page-167-0) to monitor the import.

After the import has finished, you can view the import history [Page [202\]](#page-201-0) to check the return codes for all import steps. You can also go to the corresponding transport logs from the import history.

**Starting an Import: Time**

# <span id="page-148-0"></span>**Starting an Import: Time**

۵b

**All** the options for starting an import in TMS are listed here. The options you have depend on which import type you have chosen (project or individual import, import all requests, transport workflow).

*Immediate*

If you want the import to start immediately in a dialog, choose *Immediate*.

*At start time*

If you want the import to start at a later time, choose this option. The import is scheduled as a background job in the target system. If you enter a date and time in the field *No start after*, the import is started in the time frame between *Planned start* and *No start after*. If there is no background process available in this window, the import will not happen. If you want the import to be performed regularly, you must choose a period in the field *Period* using the value help.

The *Period* option does not exist for single transports and the transport workflow.

*After event*

If you want the import to start only after an event is triggered (see Events in Background Processing Explained [Ext.]), choose this option. If you choose the option *Execute import periodically*, the import is started each time the specified event is triggered. Otherwise, the import is started only when the event is triggered the first time.

The *Execute import periodically* option does not exist for single transports and the transport workflow.

#### **Starting an Import**

# <span id="page-149-0"></span>**Starting an Import**

On the tab page *Execution*, you can specify how you want the transport control program tp to start:

*Synchronously*

If you want the dialog or background process to wait until the import has been completely performed by  $tp$ , choose this option. It is useful, for example, if subsequent actions are to be performed in the system after the import. If you schedule the import to run synchronously in the background, the background job, which performs the subsequent actions, can wait until the end of the import.

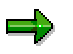

A dialog process or background process is blocked until the import has ended.

*Asynchronously*

If you want to release the dialog or background process after the transport control program has been started, choose this option. It is useful if there are a lot of requests waiting for import, which would make the import take a long time. After  $tp$  has been started by the dialog or background process on the operating system level, the SAP process ends and  $tp$  imports the requests. To monitor the progress of the import, use the Import Monitor [Page [168\]](#page-167-0). The option *Asynchronously* is the default setting for importing projects or importing all the requests in an import queue. However, the option *Synchronous* is the default setting for importing single requests.

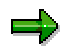

Individual requests are always imported *synchronously*. For other import types, it is always *asynchronous*.

#### **Starting an Import: Options**

# <span id="page-150-0"></span>**Starting an Import: Options**

**All** the options for starting an import in TMS are listed here. The options you have depend on which import type you have chosen (project or individual import, import all requests, transport workflow).

*Select all requests for later import*

۵b

The requests remain in the import queue after the import and can be imported, for example, into another client. This is only useful if you have not switched on extended transport control, but you want to provide several clients with requests.

*Leave transport request in queue for later import*

This causes these requests to be imported again in the correct order with the next import of all the requests. This option is useful if you have to make preliminary imports for individual requests. This prevents older objects from being imported at the next regular import of all the requests (overshooter problem).

However, if you provide a system only with individual transports, this option is not useful since the requests remain in the queue after the import and have to be manually deleted from the import queue.

The option *Leave transport request in queue for later import* is activated as a default only for Customizing requests and transportable change requests.

*Import transport requests again*

The transport control program also imports the transport request if it already has been completely imported.

*Overwrite originals*

The transport control program also imports objects if the objects are the originals in the target system. The object directory entry determines the SAP System where the original version of an object is located.

*Overwrite objects in unconfirmed repairs*

The transport control program also imports objects if they were repaired in the target system and the repair is not yet confirmed.

*Ignore unpermitted transport type*

The transport control program imports the transport request if this transport type was excluded by particular settings in the transport profile.

*Ignore predecessor relations*

You can choose this option if you want to import all the requests for one or several projects, but additional requests from other projects exist for which there are dependencies. This option is switched off by default, which means the predecessor's relationships are checked before the import. The import only occurs if the predecessor's relationships will not be damaged.

**Starting an Import: Options**

**Starting the Import of All Requests in a Project**

# <span id="page-152-0"></span>**Starting the Import of All Requests in a Project**

#### **Use**

The import queue shows which requests belong to which projects. You can filter requests by project. You can display the requests of one or more projects and then start the import for these requests.

For more information, see Using Projects to Control Transports [Ext.].

### **Prerequisites**

You need the authorization S\_CTS\_IMPALL to import all requests in a project. This authorization is in the profile S\_A.SYSTEM (see Authorizations in CTS [Ext.]).

To prevent change requests from still being placed in the import queue shortly before the import, and perhaps being imported unintentionally, we recommend closing the import queue [Page [135\]](#page-134-0) before the import.

Also read the notes on Precautionary Measures in the Target System [Page [146\]](#page-145-0).

### **Procedure**

To import all the requests in one or more projects:

- 1. Enter transaction STMS.
- 2. Choose  $\frac{1}{2}$ . The Import Overview appears.
- 3. Position the cursor on the SAP System where you want to import the requests of one or more projects.
- 4. Choose S. The import queue of the selected SAP System appears.
- 5. Position the cursor on the column *Project* and choose  $\mathbf{P}$ . The dialog box *Set filter* appears.

The column *Project* does not appear if there are no requests in the import queue that are assigned to a project.

- 6. Select the projects that you want to import (see Filtering and Multiple Selection [Page [133\]](#page-132-0)).
- 7. If you have activated extended transport control [Ext.], and requests are waiting to be imported into different target clients, you can restrict the import to one target client by choosing  $\Psi$ .
- 8. If you want to ensure that only the displayed requests are imported, close the import queue [Page [135\]](#page-134-0). This prevents any other requests that are released, or that are forwarded to this transport route from being placed after the end of the import queue.

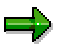

Only requests with the import status *Request waiting to be imported* or the status *Request is ready for import again* are imported.

#### **Starting the Import of All Requests in a Project**

You cannot import requests that have the status *Request must still be approved* (see TMS Quality Assurance [Ext.]). If you still want to import them, for example if the QA system is not available, you must activate the requests [Page [141\]](#page-140-0).

You cannot start the import of requests that are currently being imported, or for which an import is already scheduled.

- 9. Choose **.** The dialog box *Start Import* appears.
- 10. This dialog box shows your selected projects and the target of the import. If extended transport control is not activated, you can define the target client for the import. (For more information, see Handling Target Clients [Page [161\]](#page-160-0).)

On the tab Date/deadline [Page [149\]](#page-148-0), you can specify **when** you want the import to start.

On the tab page Execution [Page [150\]](#page-149-0), you can specify **how** you want the transport control program tp to start.

On the tab page Options [Page [151\]](#page-150-0), you can specify **options** for the import. You do not usually need to change the defaults.

11. After you have made your settings in the *Start Import* dialog box, choose *Continue*. The system now checks if it can import the requests from the projects you have selected without conflicting with predecessor relationships with other requests.

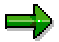

This check is not made if you have chosen the import option *Ignore predecessor relations*.

If the system finds out that the import would conflict with predecessor relationships, it displays the requests involved. If necessary, stop the import and import all projects that are linked together in one import. If you want to ignore the relationships, continue the import with *Continue*. The import is started automatically with the option *Ignore predecessor relations*.

- 12. Check and confirm the information on the next dialog box. This box displays the system, clients and options for your project.
- 13. If you are logged on to system A in the transport domain and start an import into system B in this domain, a logon screen for the target system appears (in this case system B). Your user name is already entered by default. Enter your password.

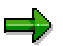

The target client and the logon language are irrelevant here.

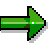

The system checks if you are allowed to import requests from the selected projects (see Project Status Switch [Ext.]). Even if the import is not allowed for just one project, the whole import stops and an error message appears. If this is the case, ask the project manager when you should start the import.

#### **Result**

TMS starts or schedules the import in the target system.

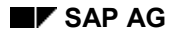

#### **Starting the Import of All Requests in a Project**

- The requests belonging to the selected projects are locked against any other imports.
- These requests have the status *Import running* or *Import is scheduled* in the import queue display.
- You can use the TMS Job Monitor [Page [206\]](#page-205-0) and the Import Monitor [Page [168\]](#page-167-0) to monitor the import. Double-click the import status to go straight from the import queue display to the Job Monitor or Import Monitor, depending on whether the import has already been started, or just been scheduled. The display is restricted to the selected request.

After the import has finished, you can view the import history [Page [202\]](#page-201-0) to check the return codes for all import steps. You can also go to the corresponding transport logs from the import history.

#### **Starting the Import for Single Requests**

# <span id="page-155-0"></span>**Starting the Import for Single Requests**

#### **Use**

As well as giving you the option of importing all requests in the import queue, or all requests in a project, TMS also lets you import one or more single requests. The requests are imported in the order in which they are placed in the import queue.

This import method is best used for a few individual requests; it is less suitable for large numbers of requests.

Importing single requests can either be

- an exception, if you usually use mass transports
- or the rule if you usually use single transports.

To find out about the requirements you need to meet, we recommend that you read the following information:

- Transport Strategy in the CTS [Ext.]
- Transport Strategy for Single Transports [Ext.]

#### **Prerequisites**

To import your own requests, you need the authorization S\_CTS\_IMPSGL. This authorization is in the profile S\_A.SYSTEM.

Note for the system administrator:

If you want to give members of your development team the authorization to import their own requests into a certain system, then you should create an authorization profile for these users and the system. This profile must then contain the authorization S\_CTS\_IMPSGL. The profile S\_A.SYSTEM usually contains too many authorizations.

To import individual requests from more than one user into a system, you need the authorizations S\_CTS\_IMPSGL and S\_CTS\_IMPALL. These authorizations are in the profile S\_A.SYSTEM.

Also read the notes on Precautionary Measures in the Target System [Page [146\]](#page-145-0).

#### **Procedure**

To import single change requests:

- 1. Call Transaction **STMS**.
- 2. Choose  $\frac{1}{2}$ . The import overview appears.
- 3. Position the cursor on the SAP System for which you want to import requests.
- 4. Choose  $\mathcal{F}$ . The import queue of the selected SAP System appears.

#### **Starting the Import for Single Requests**

5. Position the cursor on the request that you want to import, or select the requests that you want to import (see Filtering and Multiple Selection [Page [133\]](#page-132-0) .

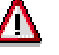

You cannot import requests that have the status *Request must still be approved* (see TMS Quality Assurance [Ext.]). If you still want to import them, for example if the QA system is not available, you must activate the requests [Page [141\]](#page-140-0).

Note that you cannot import requests with the import status *Request was rejected*, *Import is running* or *Request is already imported*. For more information, see the long text of the corresponding error message.

6. Choose **.** The dialog box *Import Transport Request* appears.

The box displays the requests you chose, and the import target.

If extended transport control [Ext.] is not activated, you can define the import client here. (For more information, see Handling Target Clients [Page [161\]](#page-160-0).)

On the tab Date/deadline [Page [149\]](#page-148-0), you can specify **when** you want the import to start.

On the tab Execution [Page [150\]](#page-149-0), you can specify **how** you want the transport control program tp to start.

On the tab page Options [Page [151\]](#page-150-0), you can specify **options** for the import.

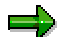

The option *Leave transport request in queue for later import* is activated as a default; this means that individual imports will be handled as preliminary transports.

- 7. After you have made your settings, choose *Continue*. The dialog box *Start Import* appears.
- 8. Check and confirm the information on this dialog box. The box shows you which system and which target client you have chosen for the import.
- 9. If you are logged on to system A in the transport domain and start an import into system B in this domain, a logon screen for the target system appears (in this case system B). Your user name is already entered by default. Enter your password.

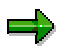

The target client and the logon language are irrelevant here.

#### **Result**

TMS starts or schedules the import in the target system.

- The requests you have chosen are locked against any subsequent imports.
- These requests have the status *Import running* or *Import is scheduled* in the import queue display.
- You can use the TMS Job Monitor [Page [206\]](#page-205-0) and the Import Monitor [Page [168\]](#page-167-0) to monitor the import. Double-click the import status to go straight from the import queue display to the Job Monitor or Import Monitor, depending on whether the import has already been started, or just been scheduled. The display is restricted to the selected request.

#### **Starting the Import for Single Requests**

After the import has finished, you can view the import history [Page [202\]](#page-201-0) to check the return codes for all import steps. You can also go to the corresponding transport logs from the import history.

#### **Testing Imports**

# <span id="page-158-0"></span>**Testing Imports**

#### **Use**

You can use a test import to check if the objects in the transport requests are contained in the target system in an open repair, and if the objects in the target system are the originals. In both cases you should only import these requests after consulting with the person responsible for these objects. If you want to import the requests anyway, you must use the import option *Overwrite originals* or *Overwrite objects in unconfirmed repairs*.

### **Procedure**

To perform a test import:

- 1. Enter transaction STMS.
- 2. Choose  $\frac{1}{2}$ . The Import Overview appears.
- 3. Position the cursor on the SAP System for which you want perform the test import.
- 4. Choose <sup>6</sup>. The import queue of the selected SAP System appears.
- 5. Choose the desired requests as you would with Start import of all requests for a project [Page [153\]](#page-152-0) or Start import for individual requests [Page [156\]](#page-155-0).
- 6. If you want to perform a test import for all the requests in the queue or for all the requests of a selected project, choose *Queue Start import*.

If you want to perform a test import for individual requests, choose *Request Import*.

The dialog box *Start Import* appears.

On the tab Date/deadline [Page [149\]](#page-148-0), you can specify **when** you want to make the import.

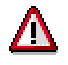

Here, you must choose the option *Immediate*.

On the tab Execution [Page [150\]](#page-149-0), you can specify **how** you want the transport control program tp to start.

7. Choose  $\blacksquare$  and confirm the prompt.

### **Result**

TMS performs the test import for the selected requests.

Check the result of the test import using the transport logs:

- 1. Mark all the requests for which you performed the test import.
- 2. Choose *Request*  $\rightarrow$  *Display*  $\rightarrow$  *Logs*. The overview of the transport logs appears with the selected requests.

#### **Testing Imports**

**Handling Target Clients**

# <span id="page-160-0"></span>**Handling Target Clients**

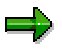

The way you handle the target client depends on if you activated extended transport control [Ext.].

If Extended Transport Control is deactivated and you do not specify the target client for the import, the import goes into the target system client with the same number as the client in the export system.

If you want to import into another client, you can specify this when you make the import. When you import a project, import all requests, or an individual request, a dialog box appears where you can specify the target client. You can display a list of all existing clients in the target system with *Input Help* (F4).

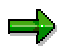

You can see the source client of a change request in the expanded import queue display. (To expand the display, choose  $\mathbb{Q}$  in the import queue.)

If extended transport control [Ext.] is activated, each request is imported into the client for which it was marked.

#### **Updating the Import Overview and the Import Queues**

# **Updating the Import Overview and the Import Queues**

#### **Use**

You can refresh the display of the import overview and individual import queues by choosing However, it is more convenient to update the import queues periodically in the background.

### **Procedure**

To update import queues in the background:

- 5. Enter transaction STMS.
- 6. Choose **.** The *Import* Overview appears.
- 7. Choose *Extras Update all import queues*. The dialog box *Update All Import Queues in Background* appears.
- 8. Choose the correct option (from *Immediate*, *At start time*, *Period*) and enter the required data. Use input help to select a period.
- 9. Choose *Continue*.

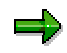

Schedule a **periodic update** of the import queues, at least in the SAP Systems where you use TMS the most. We recommend the default period *Daily*.

### **Result**

The import queues are updated as you have specified. You can view the updates you have scheduled in the Job Monitor [Page [206\]](#page-205-0) (job TMS\_TP\_REFRESH\_QUEUE).

**Checking the Import Queue**

# **Checking the Import Queue**

### **Use**

This function lets you check:

- Consistency of the transport files [Page [164\]](#page-163-0)
- Critical objects in the transport requests [Page [165\]](#page-164-0)

#### **Checking Transport Files for Consistency**

# <span id="page-163-0"></span>**Checking Transport Files for Consistency**

#### **Use**

To check if the files belonging to the change requests of an import queue (data files and cofiles) exist in the transport directory and can be read, go to the import overview and choose *Queue Check Consistency*.

## **Functions**

The files in the transport directory for all the requests contained in the import queue are checked for:

- Their existence
- Readability
- Size

The results are displayed in a hierarchical list.

The icons used mean the following:

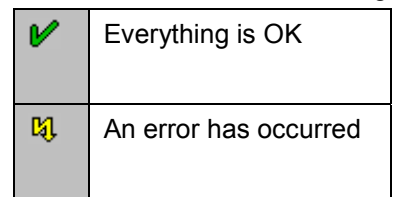

Click the icon to display information about the error.

**Checking Transport Requests for Critical Objects**

# <span id="page-164-0"></span>**Checking Transport Requests for Critical Objects**

#### **Use**

To check if the change requests in an import queue contain critical objects that should not be imported into the target system, go to the import overview and choose *Import queue*  $\rightarrow$  Check  $\rightarrow$ *Critical objects*.

 $\rightarrow$ 

You can also check transport requests for critical objects in the QA worklist [Page [182\]](#page-181-0).

### **Prerequisites**

You must have defined some critical transport objects in the SAP System whose import queue you want to check.

You require the administration authorization in the Change and Transport System.

### **Functions**

The object lists of the requests are checked to see if they contain critical transport objects. The results are displayed in a hierarchical list. Requests containing critical objects are flagged with the  $\frac{1}{2}$  icon. The critical objects are highlighted in color.

#### **Defining Transport Objects as Critical**

# **Defining Transport Objects as Critical**

### **Prerequisites**

You must

- have administration authorization in the Change and Transport System
- be logged on to the domain controller (the appropriate information is distributed to the whole domain when you save).

### **Procedure**

To display or maintain the critical transport objects defined for the relevant domain:

- 1. Call Transaction **STMS**.
- 2. Choose  $\frac{1}{2}$ . The import overview appears.
- 3. Choose *Extras Critical transport objects*.
- 4. To define transport objects as critical, choose *Table view Display* - *Change*.
- 5. Confirm the information.
- 6. To insert new objects, choose *New entries*.
- 7. After you have finished, save your entries.

#### **Result**

You have defined the objects critical for the import for this domain.

**Monitoring Transports**

# **Monitoring Transports**

#### **Use**

The Transport Management System (TMS) provides various tools that let you monitor transport activity in your transport domain.

### **Scope of Functions**

In the Import Overview

If you have scheduled or started the import of all requests in an import queue, or of a project, the column *Status* has the icon  $\bigoplus$  or  $\frac{1}{\sqrt{2}}$ .

For more information, click the appropriate icon or choose Goto  $\rightarrow$  Job Monitor [Page [206\]](#page-205-0) or Import Monitor [Page [168\]](#page-167-0).

In the individual import queues

If you have scheduled or started the import of an individual request, the column *Status* has the icon  $\mathbb G$  or  $\frac{1}{\sqrt{2}}$ .

For more information, click the appropriate icon. The system takes you to the Job Monitor [Page [206\]](#page-205-0) or Import Monitor [Page [168\]](#page-167-0), where the display is restricted to the chosen request.

• In the import history

The import history [Page [202\]](#page-201-0) contains the results of all requests imported from the system for the chosen interval.

#### **See also:**

Troubleshooting [Page [193\]](#page-192-0)

**Import Monitor**

# <span id="page-167-0"></span>**Import Monitor**

## **Prerequisites**

The transport control program  $tp$  stores status information in the database before and after each import step. This status information is read and displayed by the Import Monitor.

The Import Monitor displays the following information:

- **tp command:** Preliminary import or import of all requests in the import queue
- **Start mode:** Starting  $tp$  in the foreground or background
- **Start time**
- **tp process ID:** ID of the tp process at the operating system level
- **Last change:** Date and time when  $tp$  stored the last status information
- **tp status:** The tp status can be:
	- **not yet started:** A tp process has not yet been started at operating system level
	- **tp running:** Import is still running
	- **tp finished:** tp has performed the import
	- **terminated:** tp has terminated due to a serious error
	- **signal:** tp was terminated by an operating system signal
- **max. return code:** Maximum return code up to this point
- **tp message:** Import step currently being processed or error that last occurred

#### **Procedure**

To start the Import Monitor:

- 1. Enter transaction STMS.
- 2. Choose  $\frac{1}{2}$ . The import overview appears.
- 3. Position the cursor on the SAP System where you want to start the Import Monitor.
- 4. Choose *Goto Import monitor*.
- 5. To update the display, choose  $\Box$

#### **Result**

If the time stamp of the last change is the same, but the status indicates that  $tp$  is still running, there may be several reasons:

- tp is processing a request with a large data volume.
- An error has occurred. In this case, you can find further information in  $tp$  system log.
- $tp$  was terminated with operating system tools. Therefore, check if the  $tp$  process with the process ID displayed is still running.

**Import Monitor**

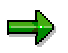

The Import Monitor displays all tp processes that terminated or have not yet been completed. You can delete the entries whose last change date is older than 30 days by choosing *Monitor Delete old entries*.

**Displaying the tp System Log**

# **Displaying the tp System Log**

### **Prerequisites**

The transport control program  $tp$  logs all calls and errors in the  $tp$  system log. The system log is stored in the log file SLOG in the transport subdirectory  $log$  for each SAP System.

### **Procedure**

To display the tp system log for an SAP System:

- 1. Enter transaction STMS.
- 2. Choose **.** The *Import* Overview appears.
- 3. Position the cursor on the SAP System whose system log you want to display.
- 4. Choose *Goto*  $\rightarrow$  tp system log. The log file SLOG appears.
- 5. To update the log file, choose  $\Box$
- 6. You can switch the SLOG file display to a mode indicating the new entries added since the display was last refreshed by choosing *Edit File end*.

For more information about the structure of the SLOG file in the transport control documentation, see Log Hierarchy [Ext.].

**Special Features when Using Multiple Transport Directories**

# **Special Features when Using Multiple Transport Directories**

The Transport Management System supports transports between transport groups. After a change request has been released with the Transport Organizer, the requests are flagged for import into the target system. They are flagged in the local transport directory of the source system. Before the import into the target system, you must adjust the import queue of the target system if the source and target systems are in different transport groups.

If you have configured transport routes between systems in different transport groups, the requests to which the transport files are to be transferred are displayed in the import queue of the target system. Before you can import these requests, you have to transfer the data files and cofiles belonging to the requests (see Adjusting the Import Queue [Page [172\]](#page-171-0)).

If you want to transport requests between systems from different transport groups that are not linked by transport routes, these requests are not displayed in the import queue of the target system. Before the import, you must explicitly find these requests from the other group (see Finding Requests from Other Groups [Page [174\]](#page-173-0)).

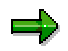

If you use multiple transport groups, the display of the transports and repairs in the Transport Organizer is only valid **within one transport group**.

#### **Adjusting the Import Queue**

# <span id="page-171-0"></span>**Adjusting the Import Queue**

#### **Use**

If several transport directories are configured in a domain, data must be transferred between these directories if a transport between systems with different transport groups is to occur.

### **Prerequisites**

Transport routes between systems with different transport directories are configured in your domain.

### **Procedure**

To adjust the import queue in one system:

- 1. Enter transaction STMS.
- 2. Choose  $\frac{1}{2}$ . The Import Overview appears.
- 3. Position the cursor on the SAP System whose import queue you want to adjust.
- 4. Choose <sup>6</sup>. The import queue of the selected SAP System appears.
- 5. To update the display, choose  $\Box$

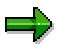

In the import queue of the target system, the requests to which the transport files must still be transferred are also displayed. These requests are displayed with the  $\Rightarrow$ icon in the *Number* column.

6. If requests were displayed for which the transport data have not yet been transferred, choose .

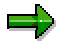

If you want to adjust only those requests from specific projects, choose the requests belonging to this project using the filter [Page [133\]](#page-132-0) function.

7. Confirm the prompt.

### **Result**

TMS transfers the data files and cofiles belonging to this project and confirms the transfer in the import queue. Then you can import these requests into the target system.

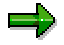

You can restart the procedure for adjusting transport groups. If you restart the adjustment after an error, a message is displayed stating that the import queue is locked. In this case, you can ignore the lock.

**Adjusting the Import Queue**

#### **Finding Requests in Other Groups**

# <span id="page-173-0"></span>**Finding Requests in Other Groups**

#### **Use**

If you want to transport requests between systems from different transport groups that are **not** linked by transport routes, these requests are not displayed in the import queue of the target system. You must first find these requests explicitly in other groups before the import.

### **Prerequisites**

There are different transport groups in your transport domain that are **not** linked by transport routes.

### **Procedure**

To find requests in other groups:

- 1. Call Transaction **STMS**.
- 2. Choose  $\frac{1}{2}$ . The import overview appears.
- 3. Position the cursor on the SAP System whose import queue you want to adjust.
- 4. Choose  $\frac{4}{3}$ . The import queue of the selected SAP System appears.
- 5. Now choose *Extras Other requests Find in other groups*. The dialog box *Find Transport Requests for Import Queue <SID>* appears.
- 6. Decide which transport groups you want to search in:
	- *In all domains*

All transport groups in all transport domains are searched. You can only use this option if domain links [Page [56\]](#page-55-0) are configured.

-*In all transport groups*

All transport groups of the local domain are searched.

-*In transport group of system <SID>*

The transport group of system <SID> is searched.

7. Decide whether you want to send the transport files immediately.

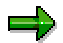

If you deactivate this send option, the requests that are found are added to the import queue, however, you cannot import them yet. You must adjust the import queue [Page [172\]](#page-171-0) before you can import these requests.

8. TMS searches for requests for the selected SAP System in all specified transport groups.

### **Result**

TMS adds the requests to the import queue of the selected SAP System, and transfers their data files and cofiles if you have selected the option *Send transport files immediately*.

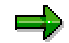

#### **Finding Requests in Other Groups**

You can restart the procedure for adjusting transport groups. If you restart the adjustment after an error, a message is displayed stating that the import queue is locked. In this case, you can ignore the lock.

#### **Special Features of Extended Transport Control**

# **Special Features of Extended Transport Control**

Extended Transport Control has the following special features:

- Client-specific transport routes (consolidation, delivery)
- Target groups
- Assignment of clients to transport layers

You cannot use client-specific and client-independent transport routes together. All the SAP Systems linked to each other by transport routes must have either a uniform client-specific or client-independent connection.

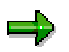

When you define transport routes to systems in other domains, Extended Transport Control is **only tested** in the other domain, it is not activated automatically. If the other domain has a different client control setting an appropriate warning appears.

See also **Extended Transport Control [Ext.]** 

**Activating Extended Transport Control**

# **Activating Extended Transport Control**

Extended Transport Control is activated automatically, depending on the transport routes. For more information, see Changing Parameters for the Transport Control Program [Page [36\]](#page-35-0). **Approving or Rejecting Requests (Quality Assurance)**

# **Approving or Rejecting Requests (Quality Assurance)**

#### **Use**

For TMS Quality Assurance [Ext.], you need to check all the requests in the relevant views in the QA worklist of the QA system before they can be delivered to subsequent systems.

Transaction STMS\_QA displays the QA worklist.

There are 2 views of the QA worklist:

#### The **entire view**

You can display the worklist of a QA system for all the valid approval steps in this system.

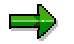

You cannot process any approval steps in the entire view.

#### **View of a specific approval step in a QA system**

All the requests in the entire view have to be checked for each valid approval step in the QA system.

To be able to approve or reject requests, you have to choose an approval step in the entire view. The relevant view for this step is then generated in the QA worklist.

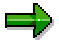

If **only one** approval step is set for a QA system, the system automatically displays the relevant view for it.

#### **Checking Transport Requests for Critical Objects**

You can also check transport requests for critical objects in the QA worklist to help you decide when approving or rejecting requests.

> The QA status for the requests in the worklist is reset as soon as **active** approval steps are deleted or added.

#### **Project Assignment of Requests**

You can see which requests are assigned to which projects in the QA worklist. You can use the project assignment as a filter to only display requests for one or several projects, and to approve these requests to be forwarded to the delivery systems.

### **Prerequisites**

You have configured the QA approval procedure [Page [111\]](#page-110-0), which means that

- you have configured a  $QA$  system [Page [112\]](#page-111-0) and the approval steps [Page [113\]](#page-112-0) that are valid for it, and
- you have distributed the information on it in the transport domain.

#### **Functions**

- In the **entire view** of the QA worklist you can:
	- -Display information on all available requests in the worklist [Page [180\]](#page-179-0)

#### **Approving or Rejecting Requests (Quality Assurance)**

#### -Delete requests [Page [184\]](#page-183-0)

If you have administrator authorizations, you can delete requests. For example, you have to delete requests from the worklist if they were deleted from the import queue of the delivery systems.

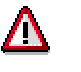

Be careful when using the function *Delete requests*. You cannot bring deleted requests back into the QA worklist. If you delete a request from the QA worklist that has only been partially processed for quality assurance [Ext.] or not at all, you cannot import it easily into the delivery systems.

- In the **view of a specific approval step in a QA worklist**, you can:
	- -Display information on the requests available in the view [Page [180\]](#page-179-0)
	- -Approve or reject requests [Page [182\]](#page-181-0)

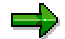

If you reject a single approval step of a request, the entire request is marked with the QA status *Rejected*. A request is only approved if all the approval steps have the status *Approved*.

Rejected requests are **not** imported into the delivery systems of the QA system.

You can only import all requests into the delivery systems if all the requests ready for import have been checked (approved or rejected).

If all the requests for a project and target clients are checked, you can import them even if requests for other projects and target clients have not been checked yet.

You can always perform an individual import as soon as the relevant request is completely approved.

### **Activities**

- Displaying information on requests in different views [Page [180\]](#page-179-0)
- Processing requests [Page [182\]](#page-181-0)
- Deleting requests [Page [184\]](#page-183-0)

#### **Displaying Information on Requests in Different Views**

# <span id="page-179-0"></span>**Displaying Information on Requests in Different Views**

#### **Use**

You can display the **entire view** of the Quality Assurance worklist, which means for all the approval steps that apply here, or a **view for a specific approval step** for this QA worklist. You can query information on the requests listed:

- In the header of the worklist, you see when it was last updated and how many requests still need to be processed. You also see if the view is applicable for all approval steps (*All steps*) or for a selected approval step (for example, *Approved by request owner*).
- By double-clicking a request you can display information on each request in each column (except for the current number).
- In the column *St* (status), you see the QA status [Page [186\]](#page-185-0) for each request:

If the QA status could not be distributed, you see in the column *Er* (distribution status) the  $\mathbb{Q}$  icon and receive an error message by clicking it.

With all the other icons you can display which approval steps were accepted or rejected for each request. To do this, click the icon in the corresponding line. The dialog box *TMS: Status of Approval Steps* appears where the relevant information is displayed. You can use the  $\blacktriangle$   $\blacktriangledown$  buttons to navigate through all the requests.

### **Prerequisites**

You have configured the QA approval procedure, which means that you have configured a QA system and the approval steps that are applicable to it, and you have distributed the information on it in the transport domain.

### **Procedure**

#### **Displaying the Entire View**

- 1. In the TMS initial screen, choose **.** The screen *Import Overview: Domain <Domain name>* appears.
- 2. Choose  $\mathbb{Z}$ . The screen QA Worklist: System <SID> appears. You are now in the complete overview for that QA worklist. All the requests that still have to be processed are displayed.

#### **Displaying a View for a Specific Approval Step**

- 1. To select an approval step, choose the  $\Box$  icon in the entire view of the QA worklist. The dialog box *Input Help: Approval Step* appears.
- 2. Choose the approval step for which you want to display a view of the QA worklist. The view of this step is created. (Requests that were already processed for this step are not displayed.) In the header, the number of requests still to be processed for this step and the name of the step are displayed. (You can change the approval step again using the  $\blacksquare$  icon.)
#### **Displaying Information on Requests in Different Views**

### **Displaying Information on Individual Requests**

You can display additional information on the requests listed in the entire view and the views for the individual approval steps.

- 1. For more information on a request, mark the request.
- 2. Then choose the information you want:
	- <sup>oš</sup>⊮ (Object list)
	- (Owner)
	- G (Documentation)
	- (Logs)
	- **让** (QA status [Page 186])

The relevant information is displayed.

#### **Processing Requests**

## **Processing Requests**

### **Use**

You must check the requests in a QA worklist so that they can be imported into the delivery systems after being successfully checked.

If you reject a single approval step of a request, the entire request is marked with the QA status *Rejected*. A request is only approved if all the approval steps have the status *Approved*.

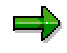

You can change your decision about an approval step as long as there is at least one other approval step for this request that is still **unprocessed** (open).

When you process the last approval step for one or more requests, a dialog box appears, telling you that you cannot change the individual decisions you have made for these requests (nor the QA status of these requests) after you have processed this one.

You can only import all the requests into the delivery systems if all the requests ready for import have been checked for all the applicable approval steps (approved or rejected).

If all the requests for one project have been approved, you can import them into the delivery system even if there are still unprocessed or rejected requests in the worklist.

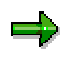

Requests with the QA status *Rejected* and unprocessed requests in the worklist are not imported into the delivery systems.

بإص

You can also check requests for critical objects in the QA worklist. This supports the decisions you make on approving or rejecting requests.

### **Prerequisites**

The QA approval procedure has been activated and distributed for your transport domain.

### **Procedure**

- 1. Go to the entire view of the QA worklist:
	- a. In the TMS initial screen, choose **...** The screen *Import Overview: Domain < Domain name>* appears.
	- b. Choose  $\mathbf{F}$ . The screen QA Worklist: System <SID> appears. All the requests that still have to be processed are displayed.
- 2. Display the view for the approval step you want to process:
	- a. To select an approval step, choose  $\Box$ . The dialog box *Input Help: Approval Steps* appears.
	- b. Select the approval step you want to process. The view of this approval step is created.

#### **Processing Requests**

In the list header, the number of requests still to be processed for this step and the name of the step are displayed. (You can select another approval step by choosing  $\blacksquare$ 

- c. If your transport routes are client-dependent, you can only approve or reject the requests for only one client. Position the cursor on the column *Client* and choose the relevant client by clicking  $\mathbf{F}$ .
- 3. If you want to **check requests for critical objects** before you approve or reject them, you have the following options
	- - If you want to check the whole QA worklist for critical objects, choose *Worklist Check*  $\rightarrow$  Critical objects. Confirm the dialog box. An overview of the requests with critical objects appears.
	- - If you only want to **check certain requests** for critical objects, filter them in the display. Choose *Worklist Check Critical objects*. Confirm the dialog box. An overview of the requests with critical objects appears.

Choose *Back* to exit the overview and approve or reject requests in the QA worklist.

- 4. Select the requests in the QA worklist that you want to approve or reject.
- 5. Choose  $\blacktriangleright$  (approve) or  $\blacktriangleright$  (reject). The dialog box *Approve Transport Request* appears.
- 6. Enter a reason for your decision in this dialog box.

You **must** give a reason for rejecting a request.

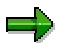

You can process approval steps a second time as long as there is still at least one open approval step for this request.

If the approval step being processed is the last one in this request, the resulting QA status is distributed after processing this step.

If a problem occurs during distribution, the  $\mathbb{Q}$  icon is displayed in the *Er* (distribution) column. To display the relevant error log, click on this icon.

You must distribute these entries again. Correct the error before continuing. To distribute the QA status again, choose  $\Xi$  (distribute QA status).

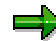

We recommend **not** rejecting requests containing errors, but instead correcting the error using subsequent transports and approving the affected requests as an entire package.

**Deleting Requests from the QA Worklist**

## <span id="page-183-0"></span>**Deleting Requests from the QA Worklist**

### **Use**

In exceptional cases, you may have to delete individual requests in the QA worklist.

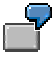

If you delete a request from the import queue because it is not supposed to be imported, you also have to delete this request from the QA worklist.

Λ

You cannot bring deleted requests back into the QA worklist. If you delete a request from the QA worklist that has only been partially processed for quality assurance [Ext.] or not at all, you cannot import it easily into the delivery systems.

## **Prerequisites**

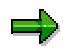

Only the **system administrator** is allowed to delete requests. You can only delete requests in the **entire view** of the QA worklist.

## **Procedure**

- 1. Go to the entire view of the QA worklist:
	- a. In the TMS initial screen, choose **...** The screen *Import Overview: Domain < Domain name>* appears.
	- b. Choose  $\frac{d\mathbf{F}}{dt}$ . The screen *QA Worklist: System <SID>* appears. You are now in the complete overview of the QA work list. All the requests that still have to be processed are displayed.
- 2. Mark the request you want to delete.
- 3. Choose *Request Delete*.
- 4. Confirm the prompt.

### **Result**

The request has been deleted from the worklist.

#### **Displaying the QA History**

## **Displaying the QA History**

### **Use**

In the QA history, you can display all the requests for a specific period that are no longer displayed in the QA worklist. Requests are no longer displayed as soon as they have been completely checked or deleted. The default period is the last 30 days. However, you can change this time period.

## **Procedure**

- 1. In the TMS initial screen choose **.** The screen *Import Overview: <Domain name>* appears.
- 2. Choose  $\mathbb{Z}$ . The screen QA Worklist: System <SID> appears.
- 3. In the QA worklist, choose *Goto QA history*. The dialog box *Choose Time Interval* appears.
- 4. Choose the time period for the history you want to display. (The default period is the last 30 days.) The screen *History of QA Worklist: System <SID>* appears.

In the list displayed, you see the number of entries for the selected QA system and the chosen time period in the header.

To see another time period, position the cursor on the column *Date* and choose  $\mathbf{\overline{P}}$ . In the dialog box *Choose Time Interval*, enter the time period.

Column *D* (deleted): Here you can display information on a deleted request. To do this, click the **ight** icon in the corresponding line. The dialog box *TMS: Status of Approval Steps* appears. The information on the deleted request is displayed here.

Column *St* (QA status [Page [186\]](#page-185-0)): Here you can display which approval steps were accepted or rejected for each request. To do this, click the icon in the corresponding line. The dialog box *TMS: Status of Approval Steps* appears where the relevant information is displayed. You can use the  $\blacktriangleright$  buttons to navigate through all the displayed requests.

Column *Er* (distribution status): If an error occurred during distribution, the **4** icon is displayed in this column. Generally, you cannot display any additional information on the error.

#### **Quality Assurance (QA) Status**

# <span id="page-185-0"></span>**Quality Assurance (QA) Status**

#### **Meaning of the QA Statuses**

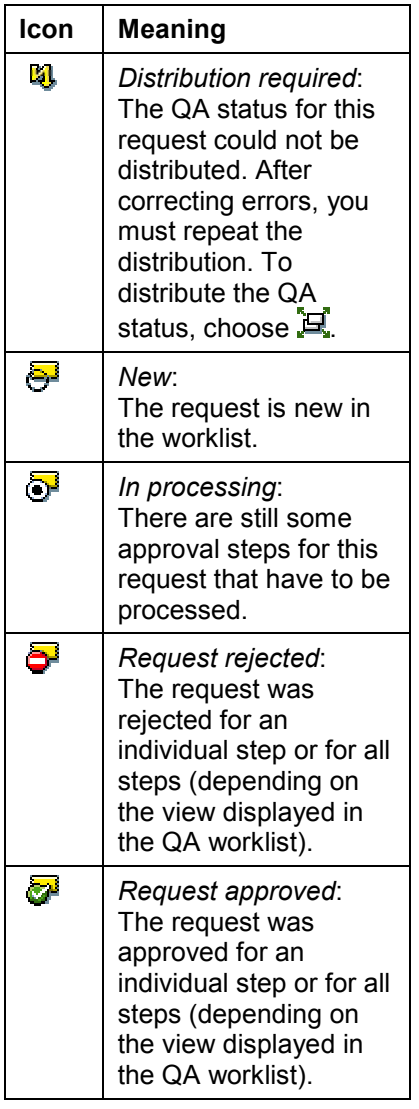

#### **QA Worklist Personal Settings**

## **QA Worklist Personal Settings**

By default, the lines in the worklist are displayed alternately light and dark.

If you want to change this setting:

- 1. In the worklist, choose *Extras Settings*. The dialog box *QA Worklist: Settings* appears.
- 2. To display the lines in one color, deselect *Light/dark alternately*. All the lines are now displayed with the same background color.

#### **Transport Workflow (Administration)**

## **Transport Workflow (Administration)**

### **Use**

Use the transport workflow to automate your transport process. It is an efficient way of transporting selected requests in your system landscape. An explicit approval step before the import guarantees the quality of the target system.

## **Prerequisites**

- You have configured the transport workflow [Page [100\]](#page-99-0) in TMS.
- You have a user in the system/client of the Workflow Engine [Ext.].
- You are authorized for transport administration [Ext.].
- There is a transport proposal [Ext.] from the development team.

## **Process Flow**

You display the **TMS** worklist [Page [189\]](#page-188-0) in TMS and choose a transport proposal for processing.

When you are approving [Page [190\]](#page-189-0) a transport proposal, you can add requests to the proposal, or delete requests from it, change the list of target systems, and change the import time and import options. In this case, create a system message for the developers. Then you check the transport proposal and either approve or reject it.

If you need to restart the import [Page [192\]](#page-191-0) for a transport proposal it means that an approved transport proposal has encountered import errors. Remove the errors and restart the import.

## **Result**

When you have approved the transport proposal, the requests contained in the proposal are automatically imported into the specified target systems.

If you reject the transport proposal, it is placed back in the transport proposal inbox [Ext.]. The transport proposal can then be modified and placed in the TMS worklist again.

**TMS Worklist**

## <span id="page-188-0"></span>**TMS Worklist**

## **Definition**

The TMS worklist is the start of the transport administration when you process transport proposals [Ext.].

## **Use**

In the TMS worklist, you see a complete overview of all transport proposals that are ready for processing by the transport administration. You also see who owns which transport proposals. From the TMS worklist, you can execute transport proposals, take proposals from the worklist to process them, put them back in the worklist, forward them to other developers, or resubmit them at a later time. You can also display the available notes and the workflow log.

## **Structure**

To display the TMS worklist, choose from the TMS initial screen  $\bullet$  To process a transport proposal, double-click the transport proposal, or mark it and choose  $\ddot{\bullet}$ . To refresh the TMS worklist, choose **by** 

For the following functions, first select a transport proposal and then choose the relevant function:

#### **Functions in the TMS Worklist**

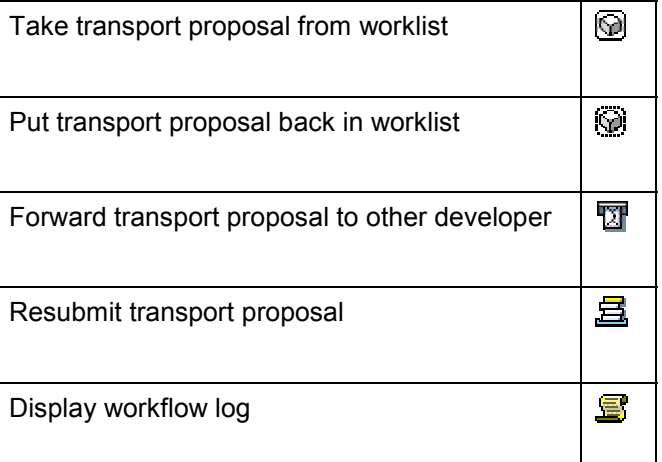

#### **See also:**

Workflow Inbox [Ext.]

#### **Approving/Rejecting Transport Proposals**

## <span id="page-189-0"></span>**Approving/Rejecting Transport Proposals**

## **Prerequisites**

- A developer has created a transport proposal [Ext.].
- You have a user in the system/client of the Workflow Engine.
- You have administration authorization [Ext.] in TMS.

## **Procedure**

To approve or reject a transport proposal:

- 1. Call Transaction STMS (or choose *Administration Transports Transport Management System*).
- 2. To display the TMS worklist, choose  $\sum$  Double-click the transport proposal you want to process.
- 3. If there is available documentation, choose  $\mathbf{\overline{R}}$  to display it.
- 4. Check if the requests, the list of target systems, and the import times and import options [Page [151\]](#page-150-0) for the transport proposal are correct.

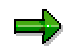

You can display the requests by choosing  $\frac{1}{2}$  and the transport logs by choosing  $\mathbb{E}$ .

- 5. If you want to make changes to the requests, transport targets, import times or import options, switch to change mode by choosing . Then you can check the transport proposal by choosing  $\blacksquare$
- 6. You can create a message for a developer by choosing  $\mathbb{Z}$ .
- 7. To process the transport proposal, choose:
	- $\mathbf{F}$  to approve it
	- $\mathbf{\hat{P}}$  to reject it

## **Result**

If you approved the transport proposal, the import into the specified systems is automatically started. The transport proposal is placed in the developer's transport proposal inbox and the developer confirms [Ext.] it.

With virtual and external SAP systems, TMS can only have one entry in the import queue. In external systems, the import must be performed manually in the domain of the external SAP System.

If the transport proposal was rejected, it is placed in the developer's transport proposal inbox for modification [Ext.].

**Approving/Rejecting Transport Proposals**

#### **Restarting the Import**

## <span id="page-191-0"></span>**Restarting the Import**

### **Use**

If an import of a transport proposal [Ext.] into a target system fails, you can restart the import after correcting the error.

## **Prerequisites**

- There is a transport proposal in the TMS worklist with the status *Restart import*.
- You have a user in the system/client of the Workflow Engine.
- You are authorized for transport administration [Ext.].

## **Procedure**

To restart an import:

- 1. Call Transaction STMS (or choose *Administration Transports Transport Management System*).
- 2. Display the TMS worklist by choosing  $\geq$  and double-click the transport proposal you want to re-import.
- 3. Display the error message by double-clicking  $\mathbb{Q}$  and correct the problem.

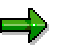

If you do not want to restart the import into the system that returned the error, you can delete this system from the system list.

- 4. To run a test import, choose  $\blacksquare$ .
- 5. To restart the import, choose  $\mathbb{Q}$ .

## **Result**

The import into the specified systems is restarted. The transport proposal is placed in the developer's transport proposal inbox and the developer confirms [Ext.] it.

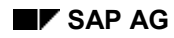

#### **Troubleshooting**

## **Troubleshooting**

You can use the following tools for making checks and diagnoses in the Transport Management System:

- CCMS Alert Monitor [Page [195\]](#page-194-0)
- Alert Viewer [Page [199\]](#page-198-0)
- Import History [Page [202\]](#page-201-0)
- Export History [Page [204\]](#page-203-0)
- TMS Job Monitor [Page [206\]](#page-205-0)

You can also:

- Check RFC Connections [Page [48\]](#page-47-0)
- Check the Transport Directory [Page [50\]](#page-49-0)
- Check the Transport Control Program [Page [53\]](#page-52-0)
- Check the Import Queue for Consistency [Page [163\]](#page-162-0)
- Display the tp System Log [Page [170\]](#page-169-0)
- Delete Requests from the QA Worklist [Page [184\]](#page-183-0)
- Activate Inactive Requests [Page [141\]](#page-140-0)

#### **Alerts in the Transport Management System**

## <span id="page-193-0"></span>**Alerts in the Transport Management System**

## **Alerts**

Various situations can lead to errors when you are working with the Change and Transport System (CTS). The system administrator must react to these errors to ensure the stability and consistency of the SAP System.

To support the administrator, the Transport Management System (TMS) records CTS errors and provides tools that can be used to display and process these situations, known as **alerts**.

Among others, the Transport Management System records the following alerts:

- Errors that occurred when transport requests were exported
- Errors that occurred when transport requests were imported
- Errors in communication between SAP Systems
- Errors in the CTS configuration

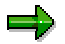

The CCMS Alert Monitor only records Transport Organizer errors that are relevant for the TMS.

## **Tools**

#### **CCMS Alert Monitor**

The CCMS Alert Monitor [Page [195\]](#page-194-0) is activated automatically when the TMS is configured. It replaces the TMS Alert Viewer, which is now only needed in special cases (for example, for special analyses). The CCMS monitor organizes alerts by system and topic. You can use this tool to display and process alerts [Page [197\]](#page-196-0).

Alerts are recorded in the system where they occur and then sent to the transport domain controller. This lets the system administrator monitor all systems in the transport domain centrally from the domain controller.

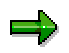

You do not need to make any additional changes to the configuration of the Computing Center Management System (CCMS) (such as maintaining central system groups) to be able to monitor TMS alerts in multiple systems. The TMS communication interface is used to send alerts to the CCMS in the domain controller system.

#### **TMS Alert Viewer**

Unlike the CCMS Alert Monitor, the **TMS Alert Viewer [Page [199\]](#page-198-0)** is organized chronologically, and displays all actions for the selected system, not just errors. However, the Alert Viewer **does not let you process these actions**.

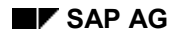

## <span id="page-194-0"></span>**CCMS Alert Monitor**

The CCMS Alert Monitor is integrated with the Transport Management System (TMS) to enable the system administrator to monitor the system. It is activated automatically when the TMS is configured.

For basic information about alert monitors, see the section on the Computing Center Management System under Alert Monitor [Ext.].

The **CCMS Alert Monitor** offers the following functions:

- Displays any error alerts occurring in the TMS or when exporting requests; it organizes the alerts by topic in a tree structure.
- Analysis method for each alert
- Option of setting alerts to *completed*
- Alerts are visible as long as they have not been completed (completed alerts are visible in the history).

The CCMS Alert Monitor includes all systems in the current system landscape.

Any new systems that you include in the system landscape appear immediately in the monitor. Similarly, any systems you delete from the landscape disappear from the monitor straight away. Remember that if you do this, you may also delete open (uncompleted) alerts.

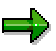

The monitor registers any problems that occur locally in the system, either internal system problems, or problems that it has contacting other systems.

These alerts are sent to the TMS controller at the same time. When you are logged on to the controller you can view and process all alerts that have occurred in the domain.

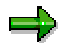

Remember that any errors that occur when the CCMS alerts are registered are sent to the TMS Alert Viewer. Do not forget to check the entries in the TMS Alert Viewer [Page [199\]](#page-198-0) regularly.

For more information on avoiding memory problems, see Increasing the Shared Memory Area [Ext.].

#### **Accessing the CCMS Alert Monitor**

To access the CCMS Alert Monitor, go to the initial TMS screen and choose  $\clubsuit$  or *Monitor*  $\rightarrow$ *TMS alerts CCMS Alert Monitor*.

To access the CCMS Alert Monitor from other TMS functions, choose *Goto* or *Environment* and then the appropriate option.

#### **See also:**

Alerts in the Transport Management System [Page [194\]](#page-193-0) Working with the CCMS Alert Monitor [Page [197\]](#page-196-0)

#### **CCMS Alert Monitor**

Increasing the Shared Memory Area [Ext.] Creating Your Own Monitors [Ext.] **Monitoring Properties Variants [Ext.]** 

**Working with the CCMS Alert Monitor**

## <span id="page-196-0"></span>**Working with the CCMS Alert Monitor**

### **Use**

Here you can find information on how to work with the CCMS Alert Monitor [Page [195\]](#page-194-0).

=1

Remember that alerts can become obsolete. You cannot currently use the analysis methods to display extra information on these older alerts.

## **Prerequisites**

You have accessed the CCMS Alert Monitor from TMS. To do this, go to the initial TMS screen and choose  $\triangleq$ .

## **Procedure**

#### **Changing the Display**

To change the display of the CCMS Alert Monitor to meet your requirements, choose *Extras Display options*. The dialog box *Display Options* appears, in which you can make the appropriate settings.

#### **Displaying the Alerts for a Node**

To display all the alerts under a node of the monitoring tree, place the cursor on the appropriate node and choose *Edit Alerts Display alerts*. The screen *Alert Display* appears with a list of the alerts.

### **Displaying the Alert Details for a Node**

To display of some or all of the alerts, proceed as follows:

- 1. Go to the screen *Alert Display* and select the alerts you are interested in.
- 2. Choose *Goto Display details*.

#### **Other Functions**

For information about other functions, see the following documentation about the Alert Monitor [Ext.].

- Switching Views: System Status, Open Alerts [Ext.]
- **•** Switching Levels of Detail in Views [Ext.]
- Switching Between Monitors [Ext.]
- Stopping and Restarting Alert Generation [Ext.]
- Self-Monitoring in the Alert Monitor [Ext.]
- Monitoring Multiple R/3 Systems [Ext.]
- Turning Automatic Refresh On and Off [Ext.]
- Setting the Time Zone [Ext.]

#### Transport Management System (BC-CTS-TMS) **SAP AG** SAP AG

#### **Working with the CCMS Alert Monitor**

- Monitoring Memory Management Using the Alert Monitor (DB2/400) [Ext.]
- Alert Monitoring Tree: Illustration [Ext.]
- Completing Alerts [Ext.]
- Displaying Completed Alerts [Ext.]
- Reorganizing Completed Alerts [Ext.]
- Resetting MTEs and Alerts [Ext.]
- Displaying Detailed Data and Adjusting the Display [Ext.]

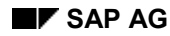

#### **Alert Viewer**

## <span id="page-198-0"></span>**Alert Viewer**

The TMS Alert Viewer records and displays all the actions which you perform with the Transport Management System. You can display this information using the Alert Viewer.

To do this, call Transaction **STMS** and choose *Monitor TMS alerts TMS Alert Viewer*.

The following information is displayed:

- Date and time
- User name
- TMS function
- TMS message
- SAP System in which the TMS function was triggered
- System name
- Client

The following functions are provided in the Alert Viewer:

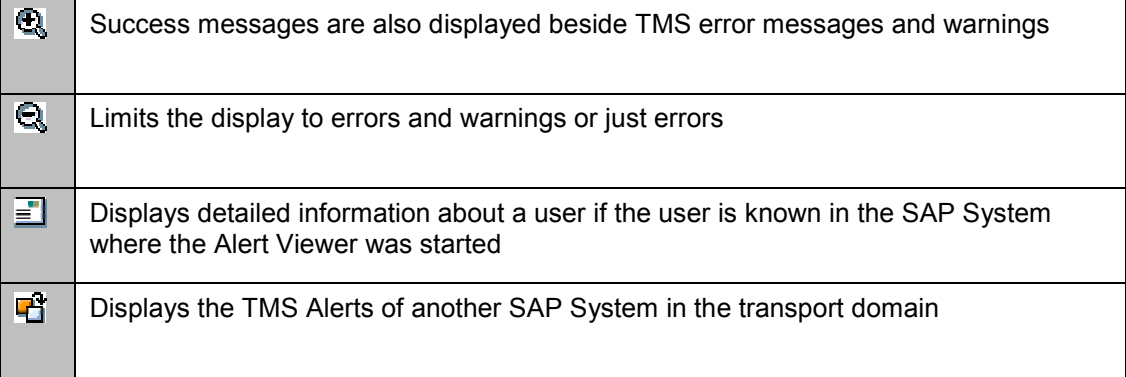

If you click a message, the *TMS Alert Viewer: Error Message* dialog box appears with additional information on the message. You can navigate through the messages in this dialog box using  $\blacktriangledown$ 

 $\triangle$ . Choose  $\Box$  to display the relevant online documentation.

The following functions are available in the dialog box *TMS Alert Viewer: <Error Message>*:

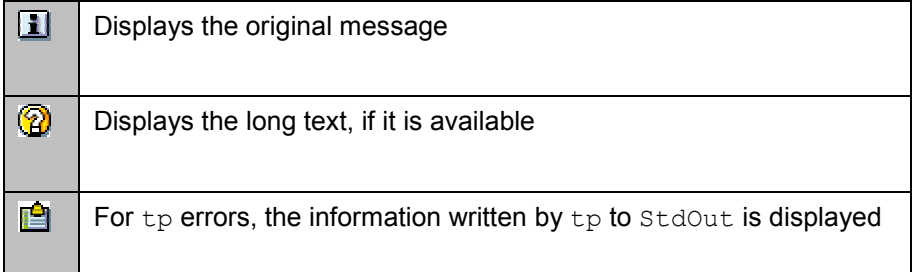

#### **See also:**

#### **Alert Viewer**

Alerts in the Transport Management System [Page [194\]](#page-193-0) CCMS Alert Monitor [Page [195\]](#page-194-0)

**Import Tracking**

## **Import Tracking**

The following tools are available for monitoring transports: Import History [Page [202\]](#page-201-0) Export History [Page [204\]](#page-203-0)

**Import History**

## <span id="page-201-0"></span>**Import History**

## **Use**

In the import history you can display all the requests imported into a particular system for a specific time interval, and their maximum return codes.

The expanded view shows you the transport steps of each request, with their return codes. You also see the import steps that are independent of the request. These import steps have the request name *ALL*, no owner and no short text.

The default time interval is from the previous week. You can change the interval as required.

You can display additional information on any request in the import history. In the import history, you can forward a request to a system or a client.

## **Procedure**

### **Displaying the Import History**

To display the import history:

- 1. In the TMS initial screen, choose **...** The *Import Overview: Domain <Domain name>* screen appears.
- 2. Position the cursor on the system whose import history you want to display and choose *Goto History Import history*. The screen *Import History: System <SID>* appears.
- 3. To expand the display, choose  $E\text{d}t \rightarrow E\text{x}$  pand.

### **Displaying the Legend of the Import History**

To display the import history legend, choose *Extras Legend*.

#### **Making the Import History User-Specific**

You can change the display and the actions of the import history to suit individual users by making the following settings:

- Light/dark alternately
- Sort descending by date
- Display all import steps
- Set the time interval
- Query time interval
- Hide expert functions

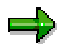

The expert functions are hidden by default to simplify the appearance of the pushbutton bar. You can access all functions through the menu.

To change the display and the actions of the import history, choose *Extras Personal settings*.

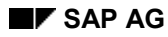

#### **Import History**

### **Displaying Information on Individual Requests**

You can display additional information on any request in the import history.

- 1. For more information on a request, select the request.
- 2. Choose *Request*  $\rightarrow$  *Display* and then the appropriate option, or the appropriate icon:

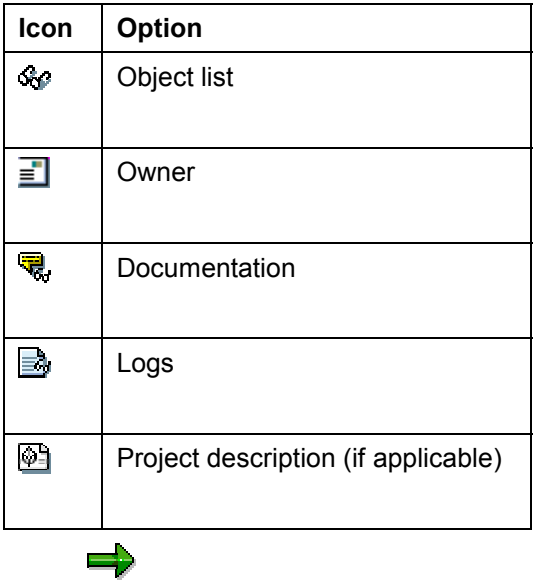

The reduced pushbutton bar contains no icons for owner or documentation.

#### **Forwarding Requests**

In the import history, you can forward a request to a system or a client. To do this, choose *Request Forward System* or *Client*.

#### **Export History**

## <span id="page-203-0"></span>**Export History**

### **Use**

In the export history you can display all the requests exported out of a particular system for a specific time interval, and their export return codes.

The default time interval is from the previous week. You can change the interval as required.

You can display additional information on any request in the export history. In the export history, you can forward a request to a system or a client.

## **Procedure**

#### **Displaying the Export History**

To display the export history:

- 4. In the TMS initial screen, choose **...** The *Import Overview: Domain <Domain name>* screen appears.
- 5. Position the cursor on the system whose export history you want to display and choose *Goto History Export history*. The screen *Export History: System <SID>* appears.

### **Displaying the Legend of the Export History**

To display the export history legend, choose *Extras Legend*.

### **Making the Export History User-Specific**

You can change the display and the actions of the export history to suit individual users by making the following settings:

- Light/dark alternately
- Sort descending by date
- Set the time interval
- Query time interval
- Hide expert functions

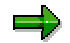

The expert functions are hidden by default to simplify the appearance of the pushbutton bar. You can access all functions through the menu.

To change the display and the actions of the export history, choose *Extras Personal settings*.

### **Displaying Information on Individual Requests**

You can display additional information on any request in the export history.

- 3. For more information on a request, select the request.
- 4. Choose *Request*  $\rightarrow$  *Display* and then the appropriate option:
	- *Object list*

#### **Export History**

- *Owner*
- *Documentation*
- *Logs*
- *Project description* (if applicable)

## **Forwarding Requests**

In the export history, you can forward a request to a system or a client. To do this, choose *Request Forward System* or *Client*.

**TMS Job Monitor**

## <span id="page-205-0"></span>**TMS Job Monitor**

## **Use**

TMS background processing lets you execute a TMS function in any system in the transport domain at a later time and/or periodically. A report is scheduled in the background processing of the target system.

You can control the work of the jobs scheduled in the TMS background processing from any system in the transport domain. In addition to the Alert Viewer in the TMS, you can use the Job Monitor for these tasks.

## **Integration**

TMS background processing functions as a system-wide interface between the Transport Management System and the background processing of SAP Systems within a transport domain.

For more information on background processing and the necessary authorizations, see Background Processing [Ext.].

## **Functions**

The following functions are supported in the TMS:

- Importing a request with a start time and a time limit
- Importing all requests with a start time and an optional repetition period

## **Activities**

Calling the Job Monitor

To call the Job Monitor, go to the initial TMS screen and choose  $\mathbb{H}$ . The TMS job list appears with all the schedules for that day in the relevant system.

- Choosing a job list [Page [207\]](#page-206-0)
- Displaying schedules and logs for TMS jobs [Page [208\]](#page-207-0)
- Administrating jobs [Page [209\]](#page-208-0)

**Choosing Job Lists**

## <span id="page-206-0"></span>**Choosing Job Lists**

### **Use**

You have displayed the screen *TMS Jobs for System <SID>* and you want to:

- Display TMS jobs from another system
- Create a job list with your own selection criteria
- Display all the job schedules for a regularly scheduled job
- Display the schedules of a regularly scheduled job for the current day

## **Procedure**

### **Display Job List from Another System**

- 1. To display the TMS jobs from another system, choose **in** in the *TMS Jobs for System <SID>* screen.
- 2. A dialog box appears where you can choose the system you want. The job list for this system is displayed.

### **Display a Job List with Your Own Selection Criteria**

- 1. To display a job list with your own selection criteria, choose in the *TMS Jobs for System <SID>* screen *Job list Selection criteria*. The dialog box *Job Selection* appears.
- 2. Enter the requested data in the dialog box (system, job number, function, user, when the job starts).

### **Display All the Job Schedules for a Regularly Scheduled Job**

To display all the jobs schedules for a regularly scheduled job, choose **in** in the *TMS Jobs for System <SID>* screen.

### **Display the Schedules of Regularly Scheduled Jobs for the Current Day**

To display the most recent jobs schedules for one or several regularly scheduled jobs for the current day, choose **in** in the *TMS Jobs for System <SID>* screen.

**Displaying Schedules and Logs for TMS Jobs**

## <span id="page-207-0"></span>**Displaying Schedules and Logs for TMS Jobs**

### **Use**

You have displayed a job list and want to see:

- The scheduling data for TMS jobs
- The logs for TMS jobs

## **Procedure**

### **Displaying Scheduling Data**

Position the cursor on a job in the list with the scheduling data you want to see and choose  $\mathfrak{B}$ . The dialog box *Job Information from System <SID>* appears with the relevant data under the tab *Schedule*.

### **Displaying the Logs**

Position the cursor on a job in the list with the log you want to see, and choose  $\mathbb{B}$ . The dialog box *Job Log from TMS <Job Name> from System <SID>* appears. You can navigate through the entire job list using the  $\blacktriangle$   $\blacktriangledown$  icons.

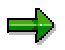

If you want to display the logs of jobs in other systems, you need the administration authorization for background processing. For more information, see **Background** Processing [Ext.].

To display job logs in other systems, you must first log on to the relevant system. The logon screen of the system is displayed automatically.

#### **Administrating TMS Jobs**

## <span id="page-208-0"></span>**Administrating TMS Jobs**

### **Use**

You have displayed a job list and want to:

- Reset the scheduling of TMS jobs
- Release TMS jobs
- Cancel TMS jobs
- Delete TMS jobs
- Check the status of TMS jobs

## **Procedure**

To perform the relevant action, proceed as follows:

### **Resetting the Scheduling of TMS jobs**

In the job list, mark the job(s) whose scheduling you want to reset, and choose  $\mathcal{Q}$ .

### **Releasing TMS Jobs**

In the job list, mark the job(s) that you want to release, and choose  $\blacksquare$ .

### **Canceling TMS Jobs**

In the job list, mark the job(s) that you want to cancel, and choose  $\frac{1.83}{1.5}$ 

### **Deleting TMS Jobs**

In the job list, mark the job(s) that you want to delete, and choose  $\blacksquare$ .

### **Checking the Status of TMS Jobs**

In the job list, mark the job whose status you want to check, and choose  $\mathbf{H}^{\mathbf{d}}$ . In the status bar, you can see the result of the check.

#### **Resetting User TMSADM**

## **Resetting User TMSADM**

## **Use**

If you want to reset user TMSADM to the default, or if the configuration of this user was damaged, then:

## **Procedure**

- 7. Log on to the SAP System in which you want to reset user TMSADM.
- 8. Enter Transaction STMS.
- 9. Choose *Overview*  $\rightarrow$  *Systems*. The system overview appears.
- 10. Choose *Extras*  $\rightarrow$  *Reset user TMSADM.*

### **Result**

The CPIC user TMSADM is regenerated with the default authorizations.